# $\frac{d\ln\ln}{d}$

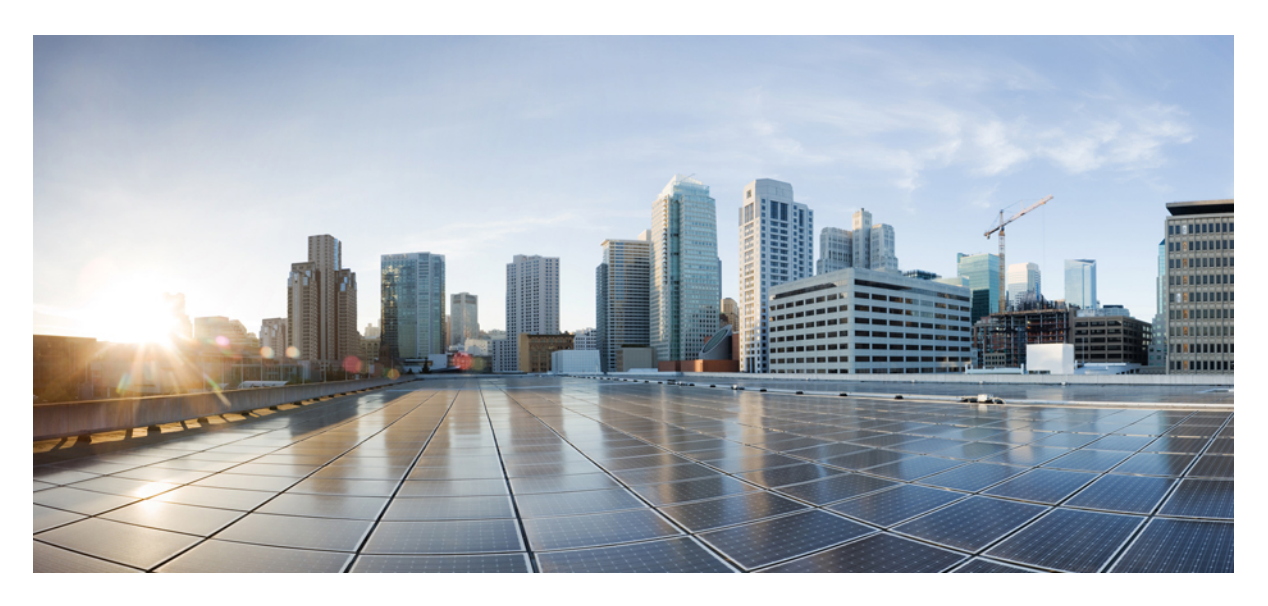

### **Cisco Smart PHY Application User Guide, Release 22.1**

**First Published:** 2022-03-23

### **Americas Headquarters**

Cisco Systems, Inc. 170 West Tasman Drive San Jose, CA 95134-1706 USA http://www.cisco.com Tel: 408 526-4000 800 553-NETS (6387) Fax: 408 527-0883

© 2022 Cisco Systems, Inc. All rights reserved.

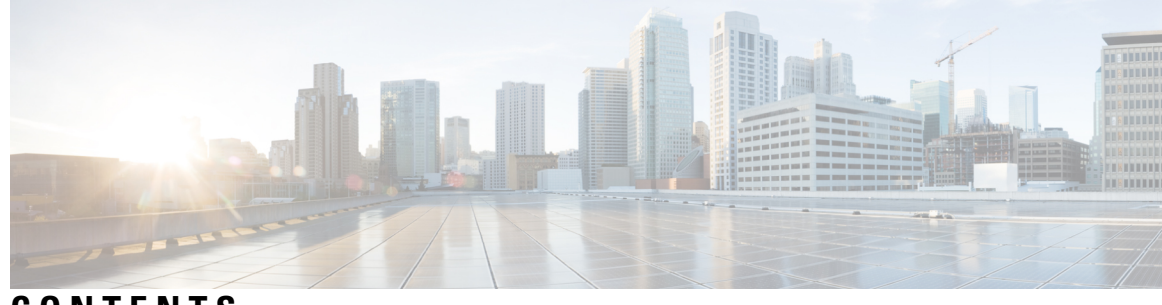

**CONTENTS**

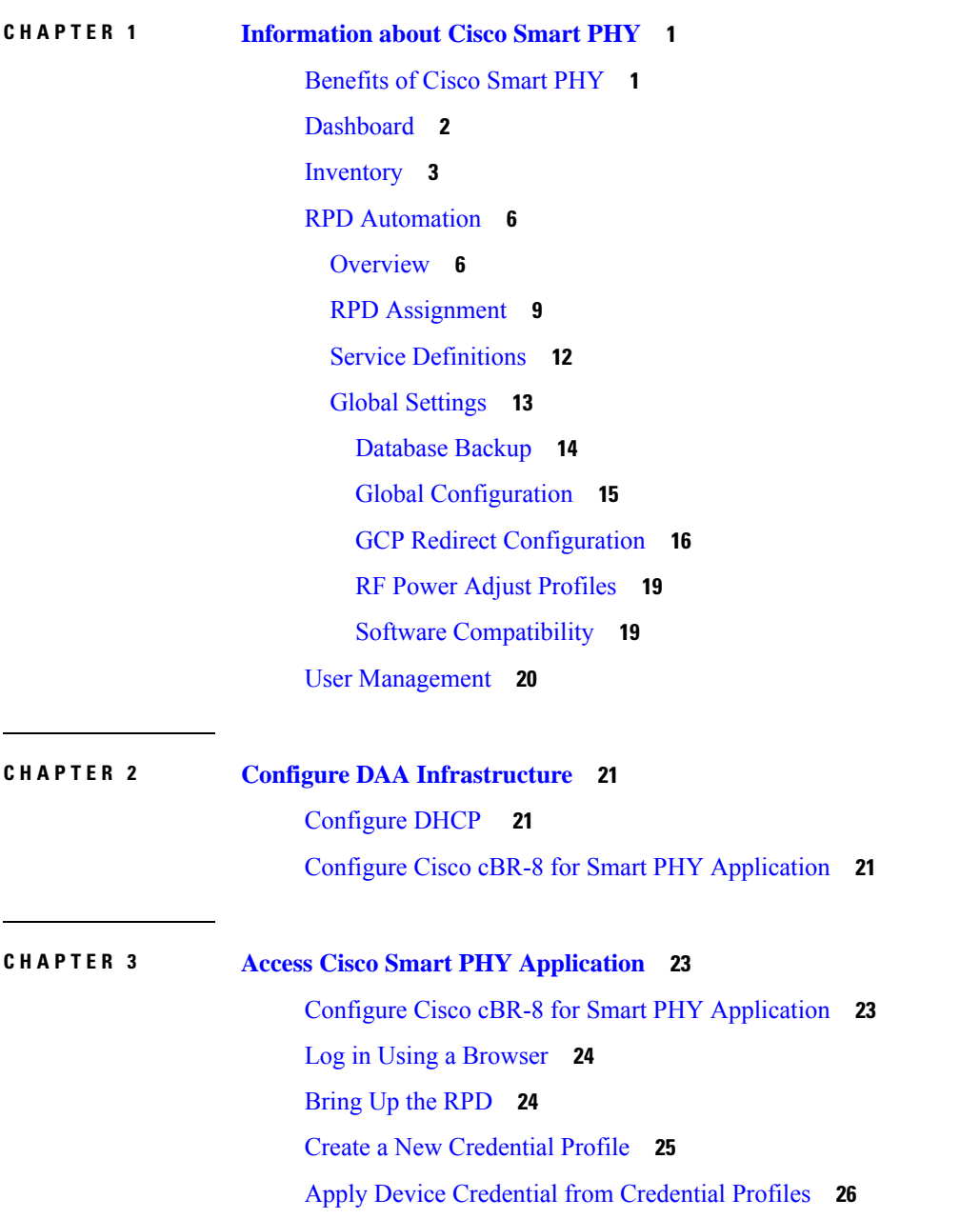

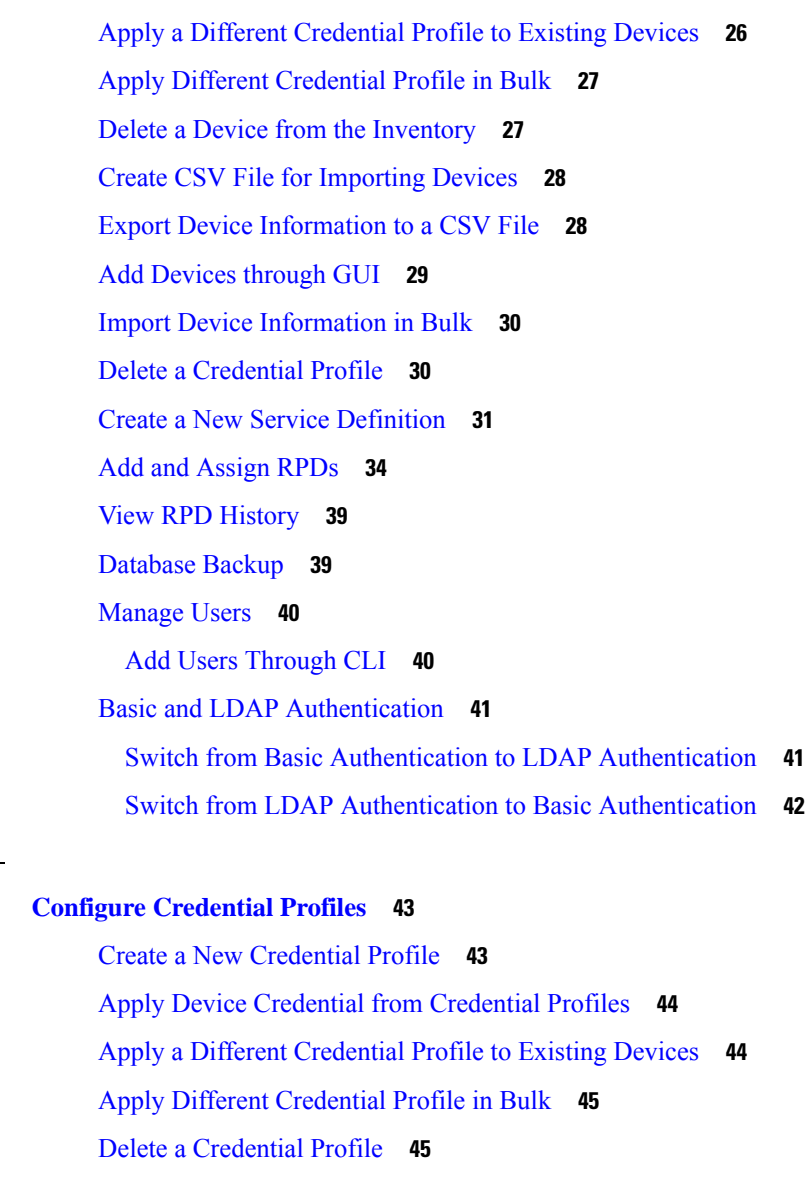

### **CHAPTER 5 [Manage](#page-52-0) Devices 47**

Add [Devices](#page-52-1) through GUI **47** Create CSV File for [Importing](#page-53-0) Devices **48** Import Device [Information](#page-54-0) in Bulk **49** Export Device [Information](#page-54-1) to a CSV File **49** Delete a Device from the [Inventory](#page-55-0) **50** Fetch SSH Keys from Cisco [cBR-8](#page-55-1) **50** Disable Southbound [Communication](#page-56-0) to Cisco cBR-8 Router **51** Restricted Cisco Smart PHY [Operations](#page-56-1) **51**

**CHAPTER 4 Configure [Credential](#page-48-0) Profiles 43**

### **CHAPTER 6 [Manage](#page-58-0) RPDs 53** Add and [Assign](#page-58-1) RPDs **53** Create a New Service [Definition](#page-62-0) **57** Edit Service [Definition](#page-65-0) **60** [Provision](#page-66-0) RPD for Video Support **61** [Configure](#page-69-0) Video Service **64** View RPD [History](#page-71-0) **66** GCP Redirect [Configuration](#page-72-0) **67** [Configure](#page-73-0) I15 GCP Redirect **68** I15 GCP [Redirect](#page-73-1) APIs **68** I15 [GCP-redirect](#page-74-0) Result Notification **69 CHAPTER 7 Security and [Administration](#page-76-0) 71** [Configure](#page-76-1) Local Users **71** Add [User](#page-76-2) **71** Edit [User](#page-76-3) **71** [Remove](#page-77-0) User **72** [Export](#page-77-1) **72** Filter [Users](#page-77-2) in the User List **72** View [Session](#page-77-3) History **72** Change [Password](#page-77-4) **72** [Authentication](#page-78-0) **73** Switch from Basic Authentication to LDAP [Authentication](#page-78-1) **73** Switch from LDAP [Authentication](#page-79-0) to Basic Authentication **74** [Customize](#page-79-1) Login Banner **74** [Database](#page-79-2) Backup **74** Local [Backup](#page-80-0) **75** [Remote](#page-80-1) Backup **75** Import [Database](#page-80-2) **75** Export and Import [Configuration](#page-81-0) **76** Export Cisco Operations Hub [Configuration](#page-81-1) using Cisco Operations Hub **76** Import Cisco Operations Hub [Configuration](#page-81-2) using Cisco Operations Hub **76** Update the User Password in the Exported User [Management](#page-82-0) File **77**

[Working](#page-82-1) with Logs **77** View [Audit](#page-82-2) Logs **77** View [Debug](#page-83-0) Logs **78** [Discover](#page-83-1) Logs **78** [Visualize](#page-84-0) Logs **79** Create [Dashboards](#page-85-0) **80**

### **CHAPTER 8 Monitor and [Troubleshoot](#page-88-0) 83**

Monitor Host [Resources](#page-88-1) **83** [Debug](#page-88-2) RPD SSD on Cisco Smart PHY **83** [Check](#page-88-3) SSD on NSO **83** Check SSD using [RestAPI](#page-89-0) **84** Check SSD on Cisco [cBR-8](#page-92-0) **87** [Debug](#page-92-1) SSD on Cisco cBR-8 **87** DEPI Latency [Measurement](#page-93-0) in Service Template **88** Check New DLM [Configuration](#page-93-1) on Cisco cBR-8 **88**

**APPENDIX A Best [Practices](#page-96-0) 91**

Best [Practices](#page-96-1) **91**

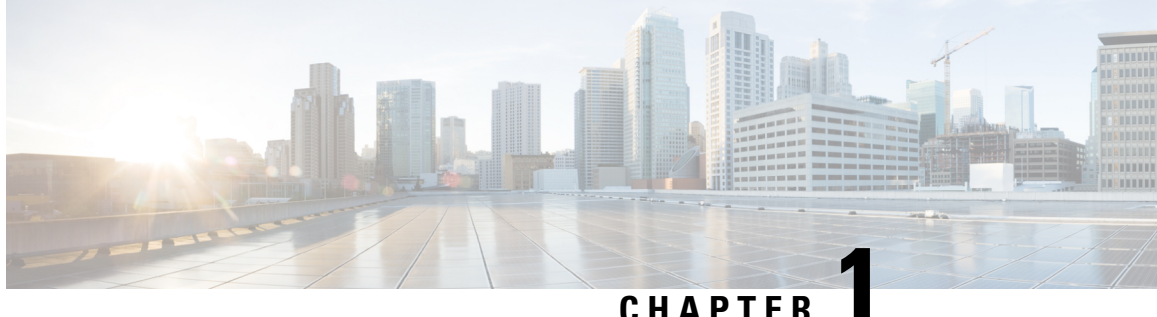

# <span id="page-6-0"></span>**Information about Cisco Smart PHY**

The Cisco Smart PHY application simplifies the installation, configuration, monitoring, and troubleshooting of Remote PHY Devices (RPD) serviced by Cisco cBR-8 routers. It enables multiple use cases, including:

- Distributed Access Architecture (DAA) deployment simplification
- RPD deployment automation
- RPD software lifecycle management
- CIN Traffic engineering
- Common DHCP policy

These are some general instructions and information for using the Cisco Smart PHY:

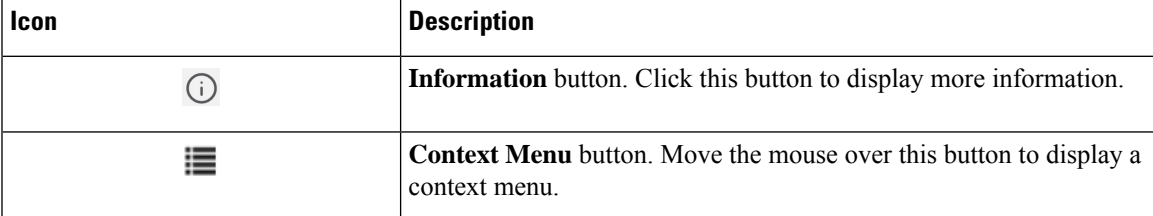

- [Benefits](#page-6-1) of Cisco Smart PHY, on page 1
- [Dashboard,](#page-7-0) on page 2
- [Inventory,](#page-8-0) on page 3
- RPD [Automation,](#page-11-0) on page 6
- User [Management,](#page-25-0) on page 20

# <span id="page-6-1"></span>**Benefits of Cisco Smart PHY**

Following are some of the benefits of using the Cisco Smart PHY application:

- Initial RPD Zero-Touch Automation: Initial RPD installation and provisioning with Zero-touch of the Cisco CMTS.
- Inventory: Tracks RPD and CCAP resources, allowing operators to perform searches on several provisioning-specific criteria.
- Configuration generation and push: Generates error free Cisco cBR-8 RPD configuration and ensures that the configuration is pushed to the appropriate DOCSIS Principal and Video CCAP Cores.
- RPD SW management: Manages RPD software.
- API centric design: Direct programmatic access for operators to various Cisco Smart PHY services and functions using open interfaces and tools.
- Deployment validation: Monitors Cisco cBR-8 routers for unauthorized out-of-band changes to RPD configurations.

### <span id="page-7-0"></span>**Dashboard**

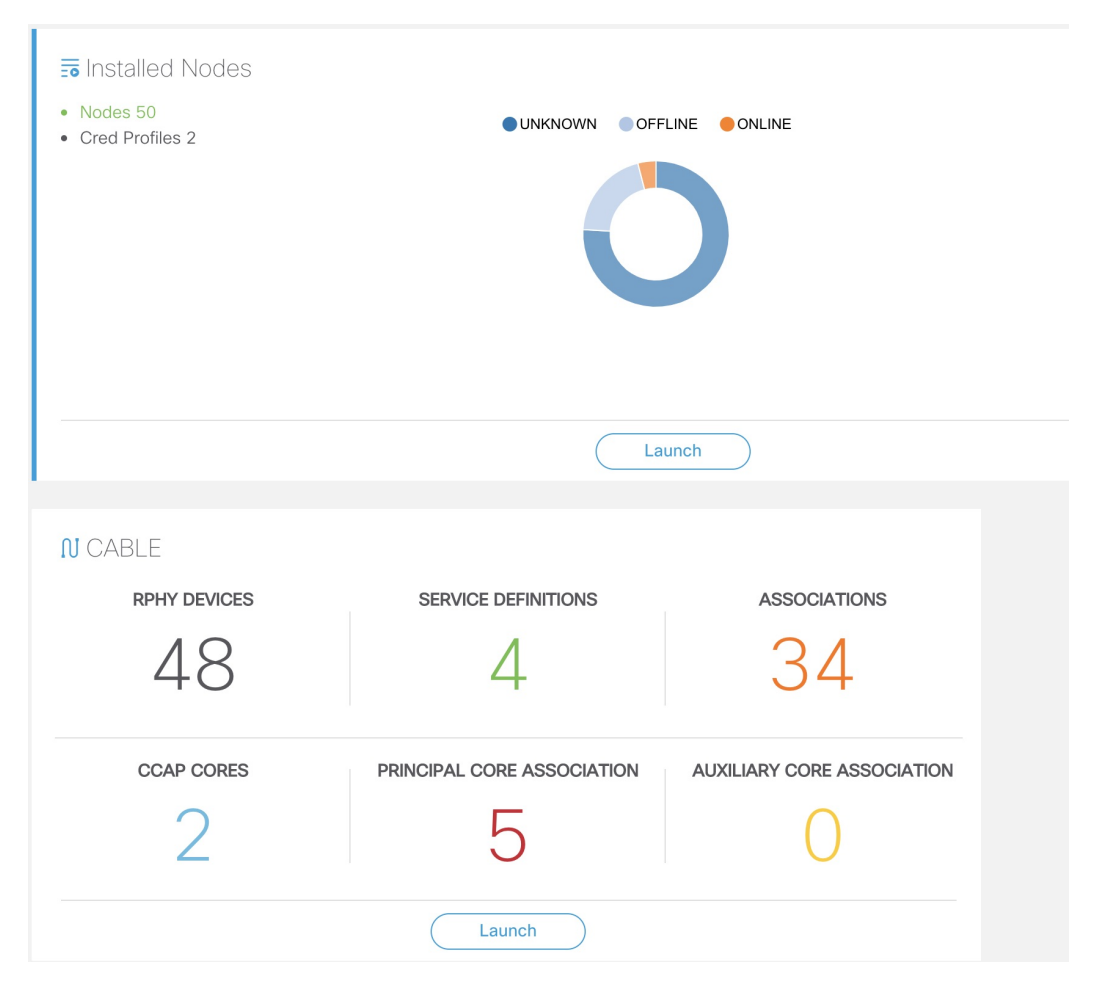

Following are the field descriptions:

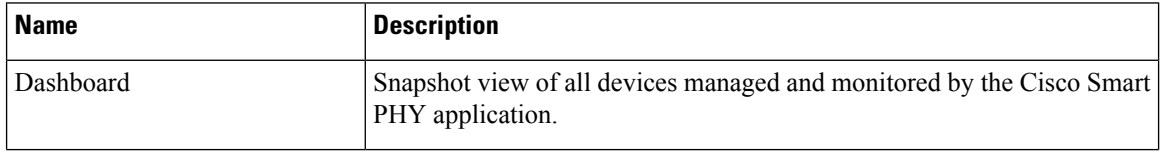

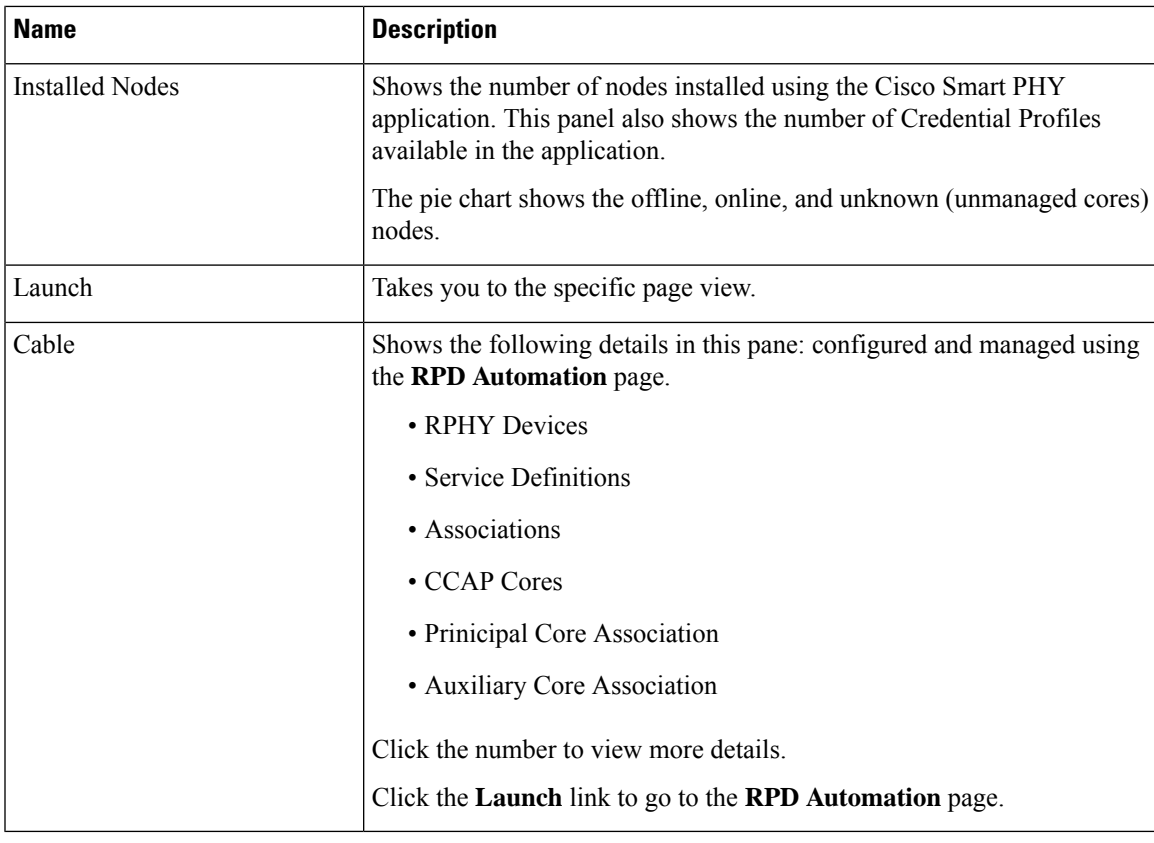

# <span id="page-8-0"></span>**Inventory**

Inventory has two tabs; Inventory and Credential Profiles.

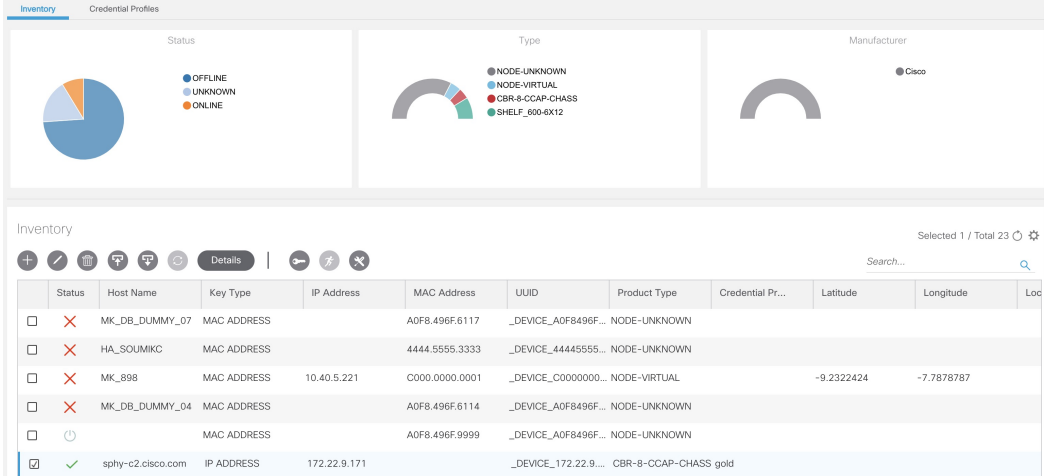

### **Inventory**

The **Inventory** tab enables you to onboard and organize your managed and unmanaged CCAP Cores.

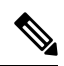

### **Note**

Add the RPDs through the Cable Pairing table in the Cisco Smart PHY application and not through the Inventory tab.

Cisco Smart PHY supports 50000 RPDs on a 3-node cluster. Because the number of RPDs provisioned by the Cisco Smart PHY scales into such huge numbers, we recommend that the Operators work on Cisco Smart PHY programmatically through its REST API.

Following are the field descriptions for Inventory:

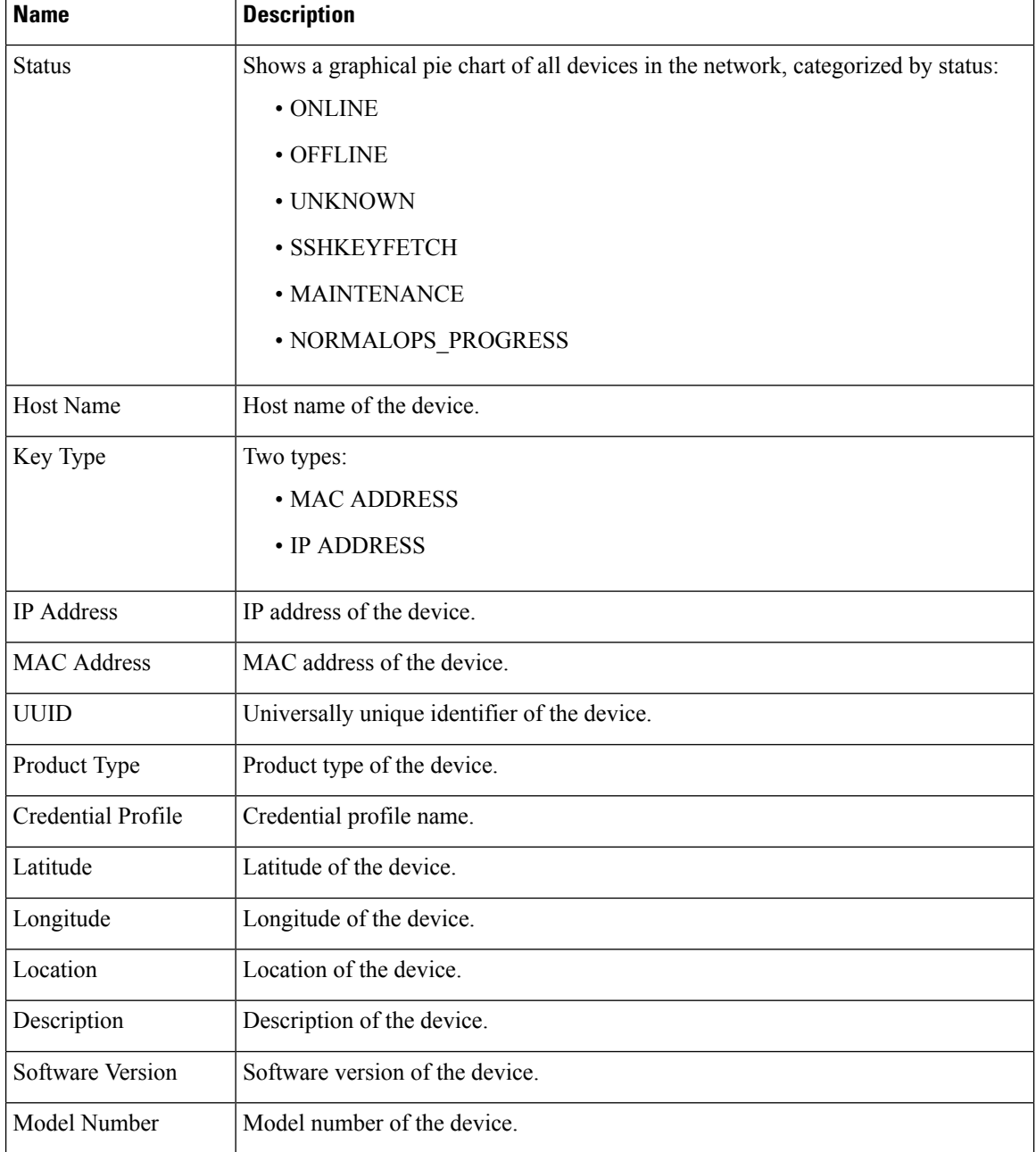

 $\mathbf{l}$ 

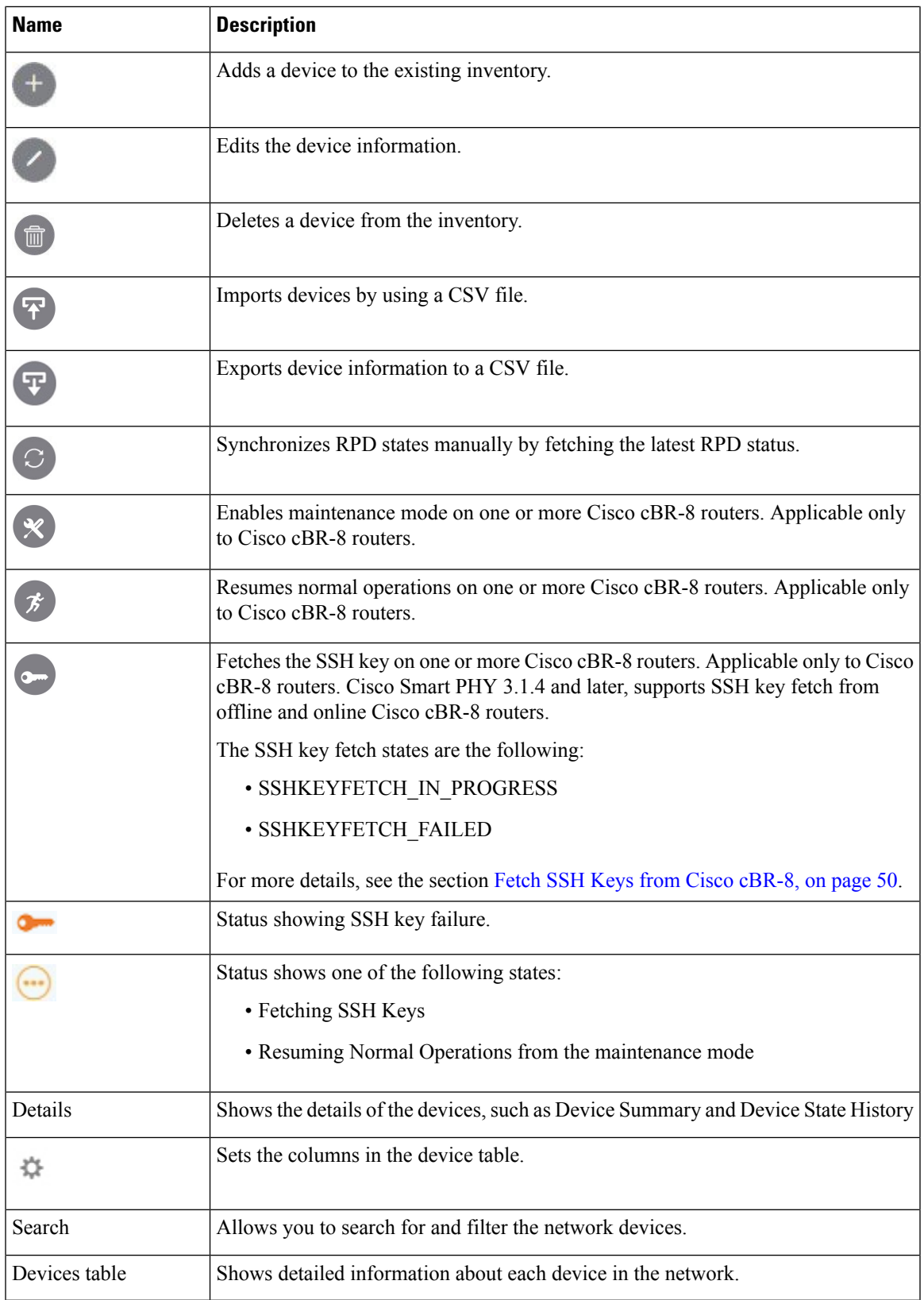

#### **Credential Profiles**

Credential profiles are collections of device credentials for Telnet or SSH network devices. Using credential profiles lets you apply credential settings consistently across devices. When you add or import devices, you specify the credential profile the devices use. If you need to make a credential change, such as changing a device password, you can edit the profile to update the settings across all devices that use that profile.

#### **Figure 1: Credential Profiles**

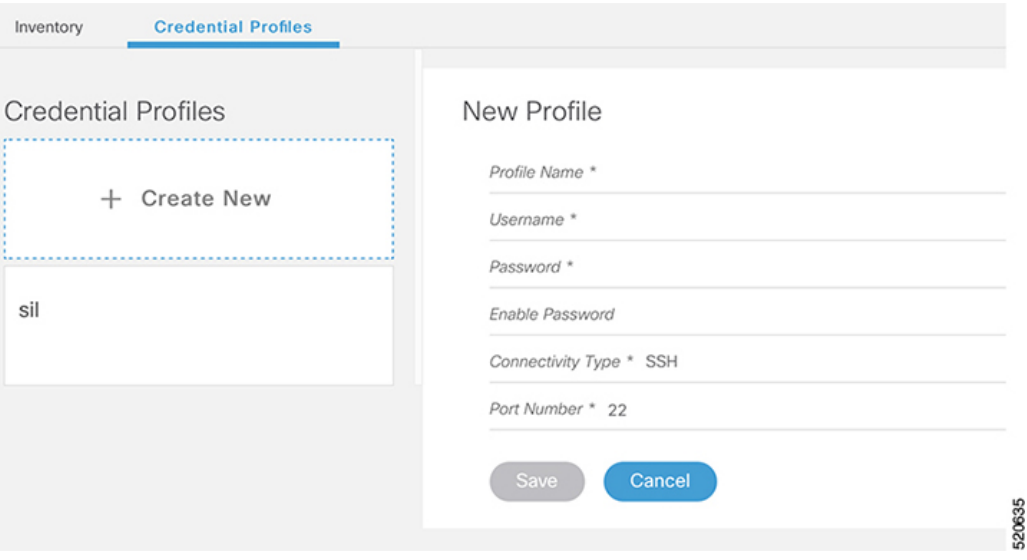

Following are the field descriptions for Credential Profiles:

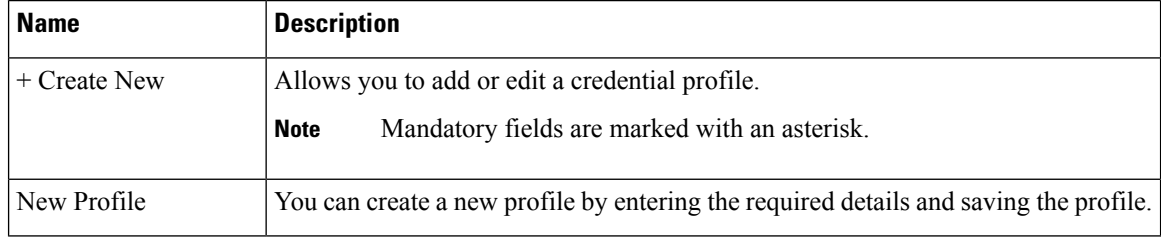

# <span id="page-11-1"></span><span id="page-11-0"></span>**RPD Automation**

The **RPD Automation** page enables you to add, organize, and update information about CMTS and RPD devices in the network. The information available in the view is focused on CCAP Cores and Remote PHY Devices.

The **RPD Automation** page has four tabs; Overview, RPD Assignment, Service Definitions, and Global Settings.

### **Overview**

Provides a view of the number of RPDs, their status, and the number of Cores. Also, it provides a dashboard view of the Core and the RPDs in different states.

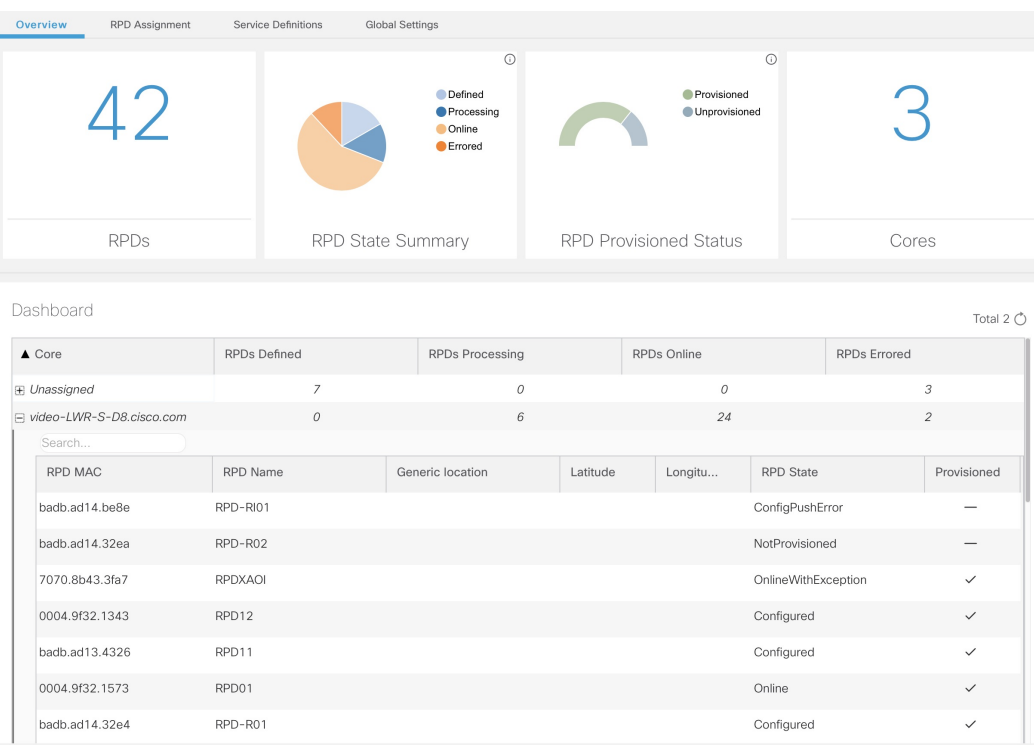

You can view the following RPD State Summary table by clicking the  $\overline{\text{ }1}$  icon in the RPD State Summary dashlet.

**Table 1: RPD States Summary**

| <b>RPD Summary</b> | <b>RPD State</b>   | <b>Description</b>                                                                   |
|--------------------|--------------------|--------------------------------------------------------------------------------------|
| <b>DEFINED</b>     | Defined            | RPD pairing is defined. However, MAC address<br>is not yet assigned.                 |
| <b>DEFINED</b>     | Installed          | Installed RPD. RPD name, MAC address, and<br>the GPS location are available.         |
| <b>DEFINED</b>     | Inventory          | Added RPD MAC address to the inventory<br>without the GPS details.                   |
| <b>ERRORED</b>     | ConfigNotFound     | RPD assignment is incomplete or not specified<br>in the Cisco Smart PHY application. |
| <b>ERRORED</b>     | ConfigPushError    | Unable to push the RPD configuration to the<br>CCAP core.                            |
| <b>ERRORED</b>     | ConfigReadError    | Unable to get the existing CCAP core<br>configuration.                               |
| <b>ERRORED</b>     | ConfigurationError | Assigned incorrect RPD in the Cisco Smart PHY<br>application.                        |

I

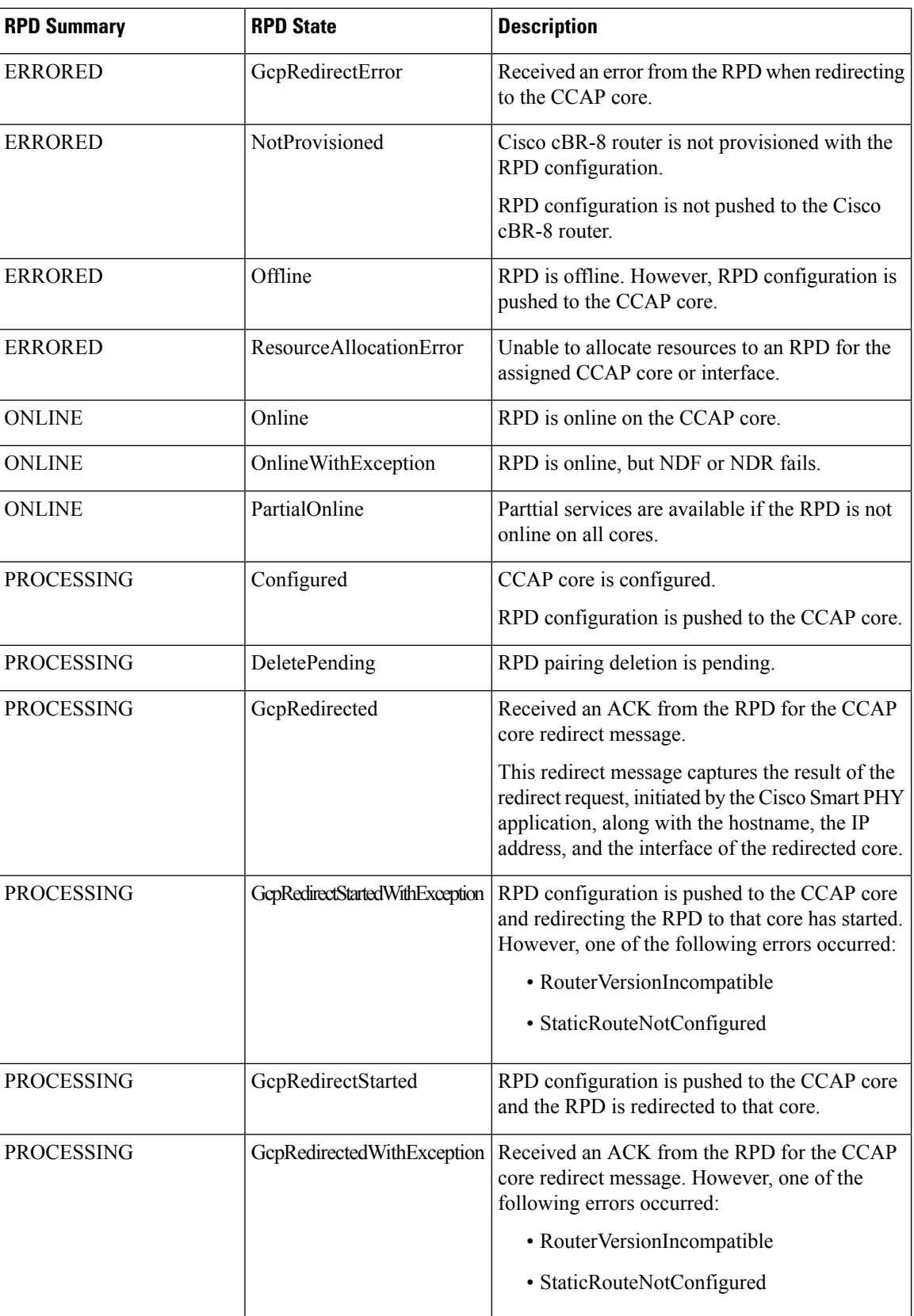

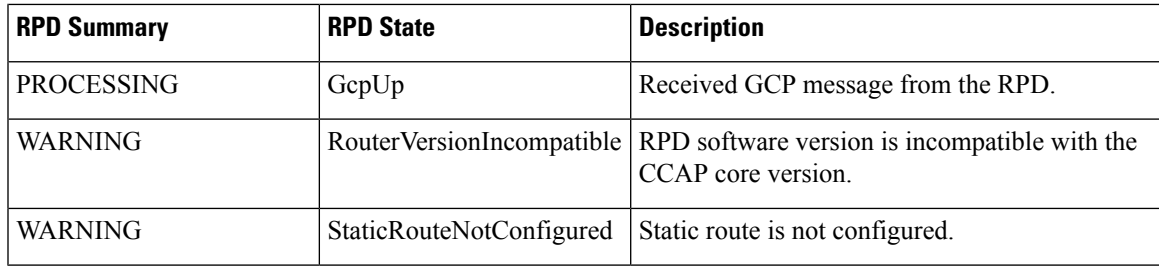

# <span id="page-14-0"></span>**RPD Assignment**

Allows you to add, edit, import, or export the details of RPD assignments. Search allows you to search for or filter the RPD information.

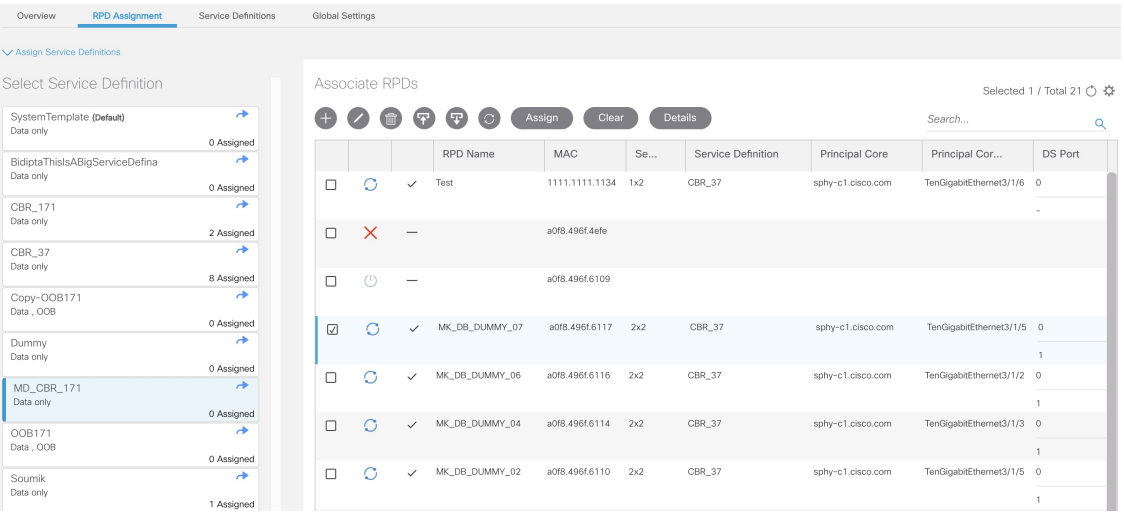

Following are the menu options available on the RPD Assignment window:

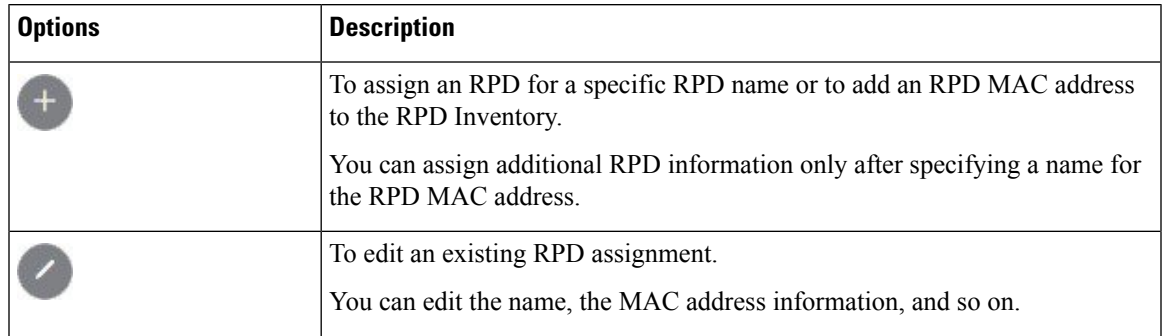

I

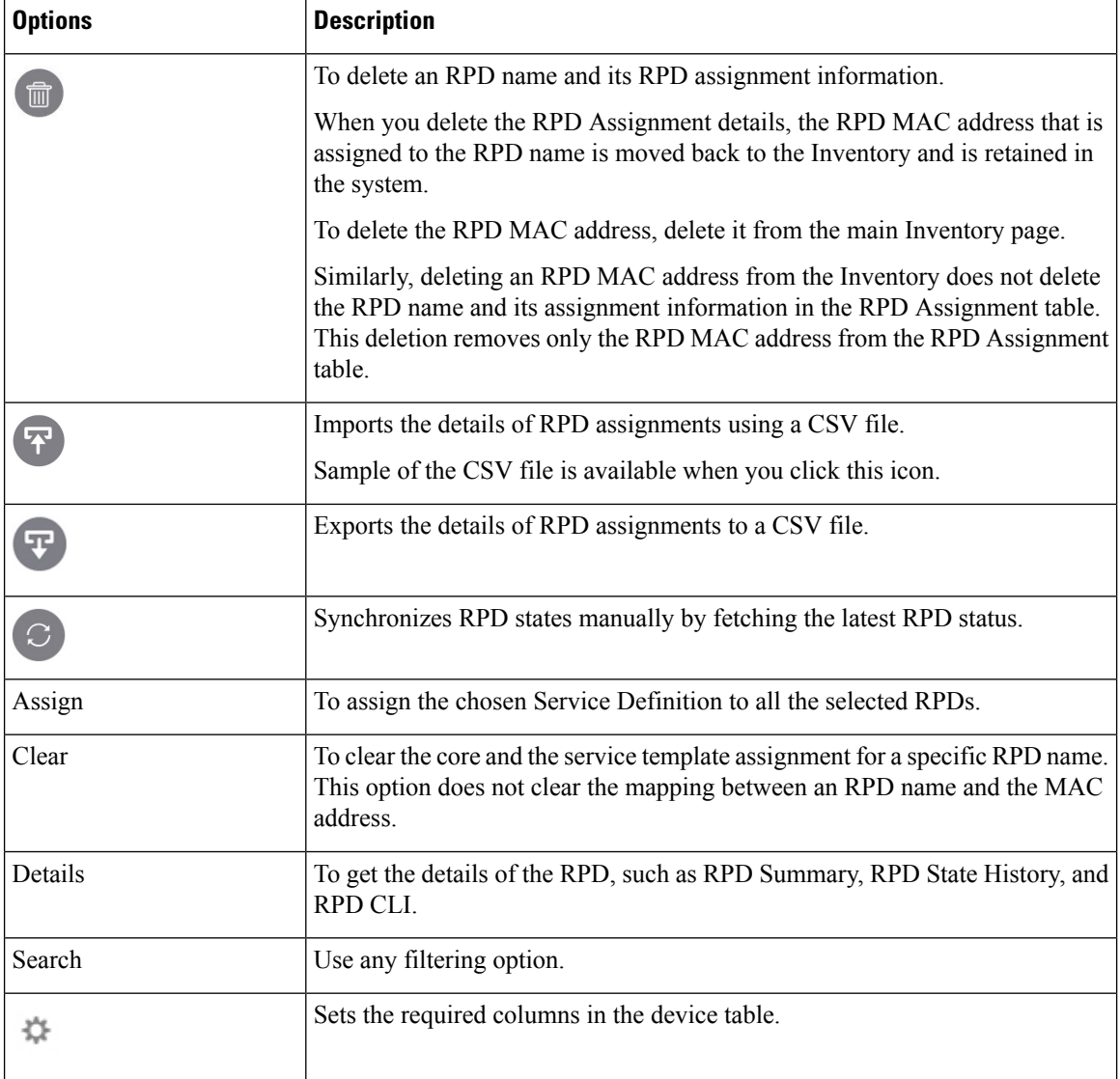

Following are the field descriptions in the Associate RPDs table:

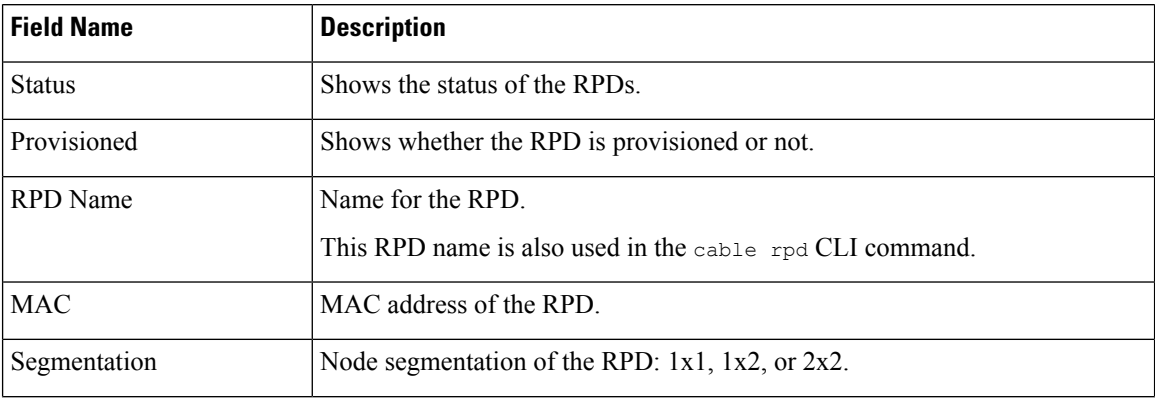

 $\mathbf{l}$ 

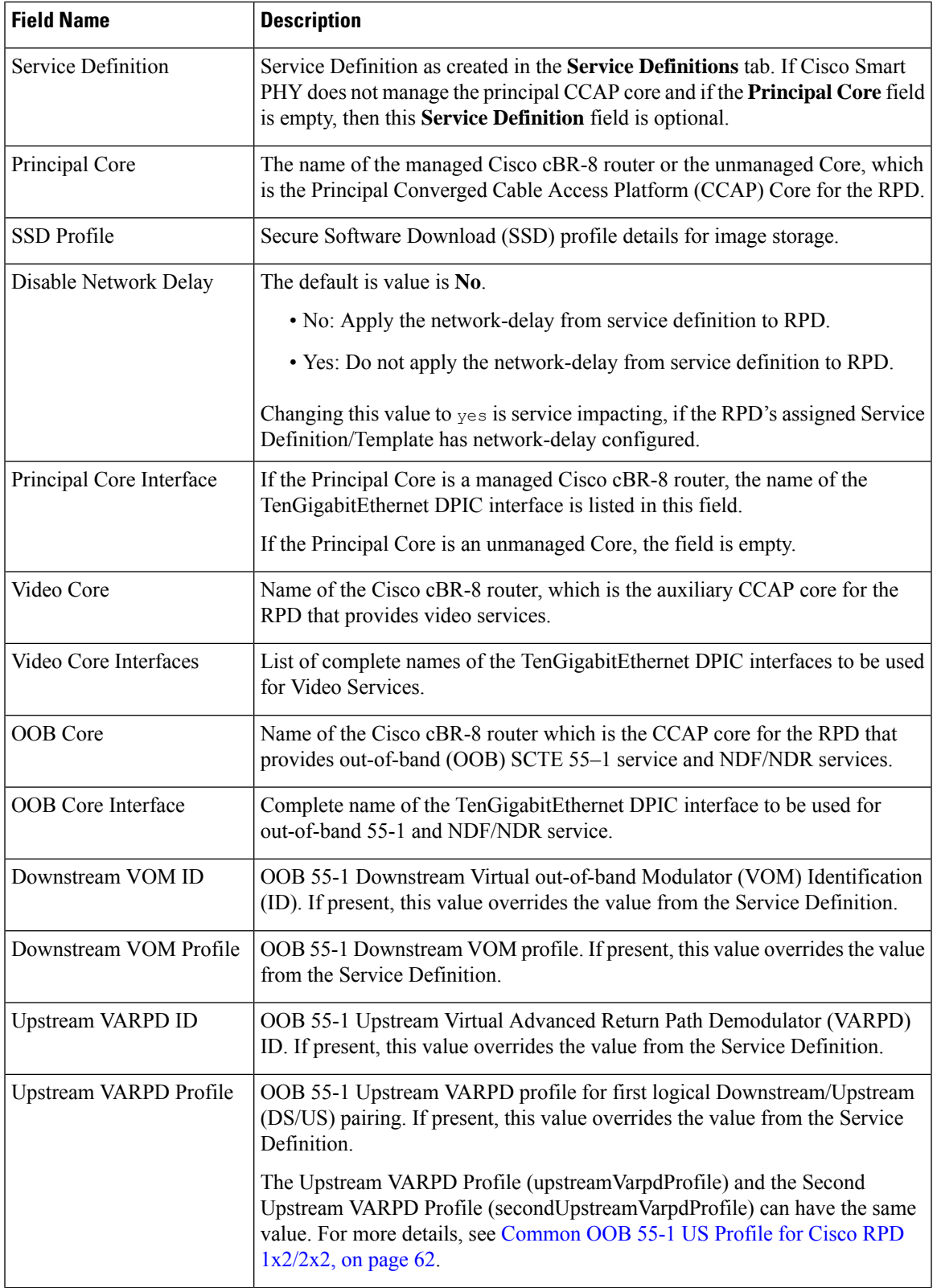

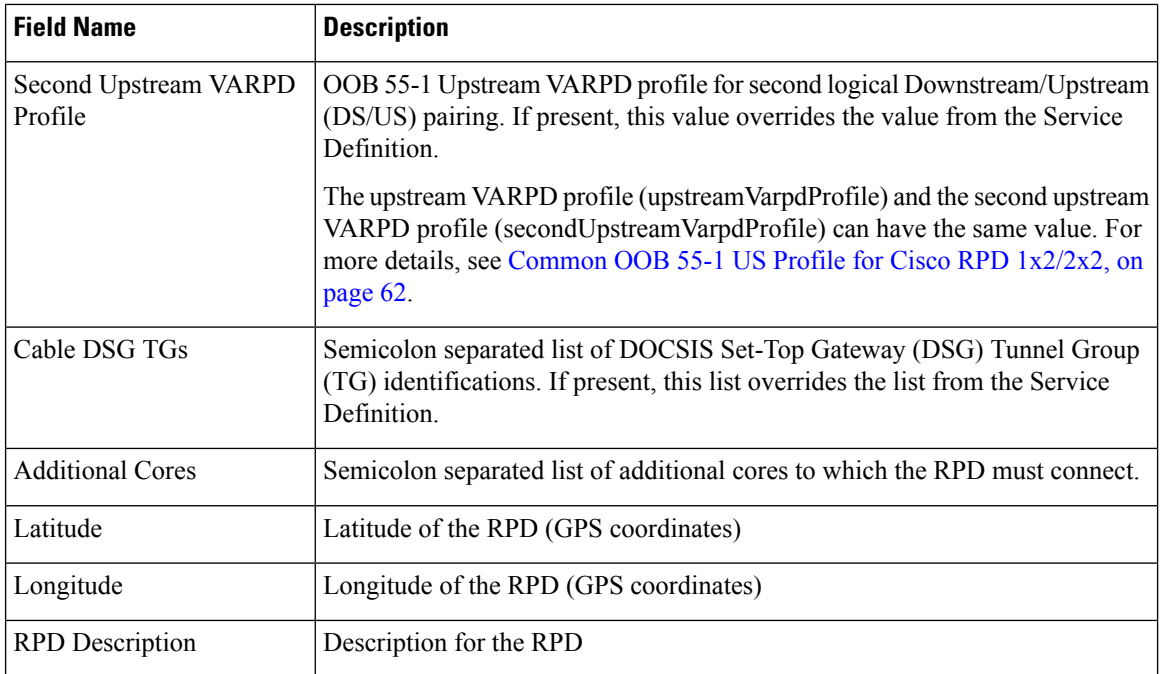

### <span id="page-17-0"></span>**Service Definitions**

Allows you to add, edit, delete, or assign service templates. Fields that are not marked as optional are mandatory.

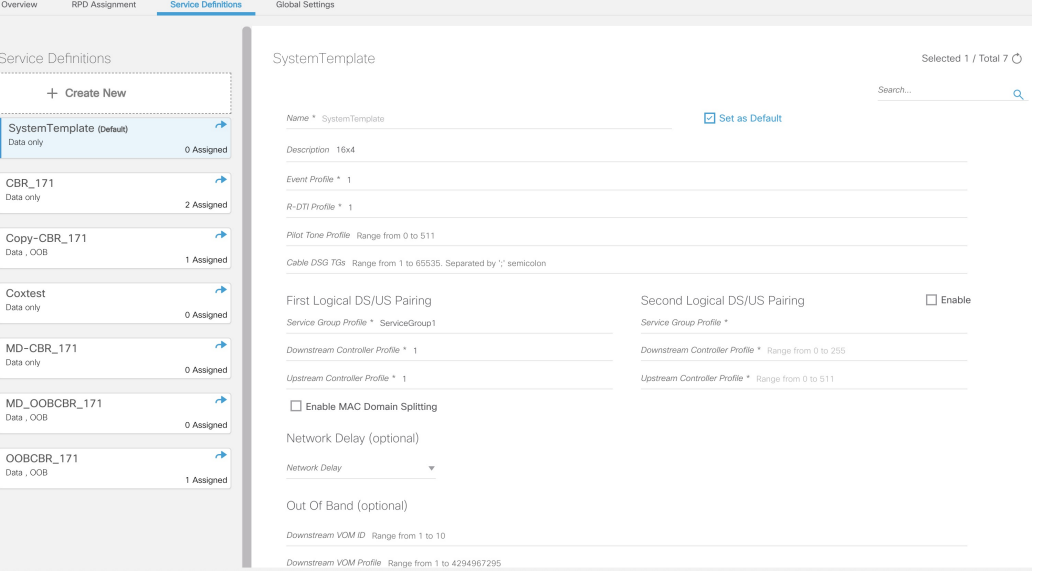

Following are the menu options descriptions:

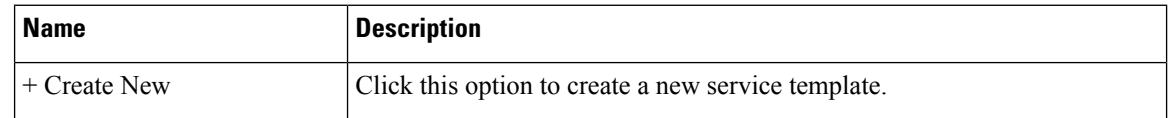

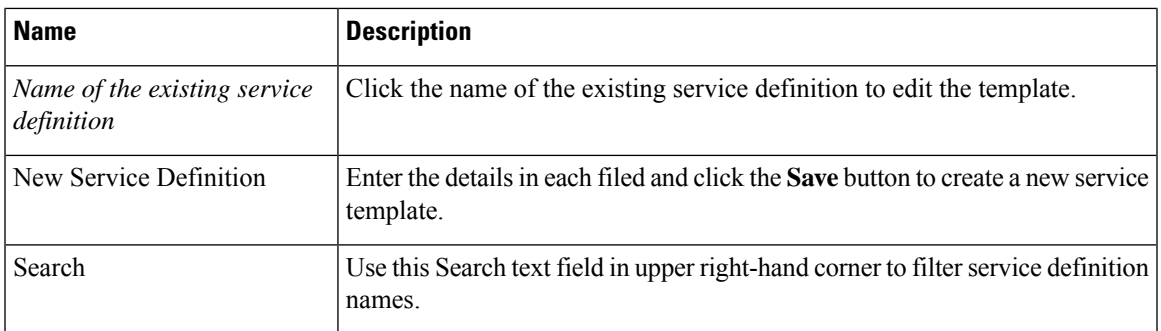

### <span id="page-18-0"></span>**Global Settings**

You can perform the following configurations from the Global Settings window.

- Database Backup
- Global Configuration
- GCP Redirect Configuration
- RF Power Adjust Profiles
- Software Compatibility

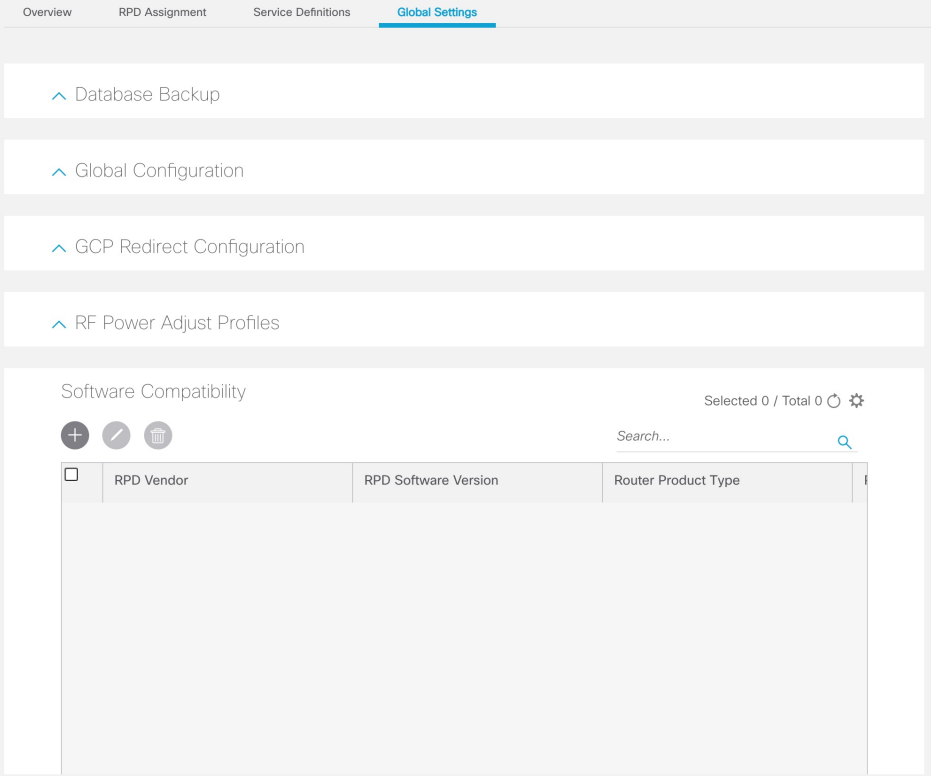

### <span id="page-19-0"></span>**Database Backup**

You can back up the database to a local server or a remote server.

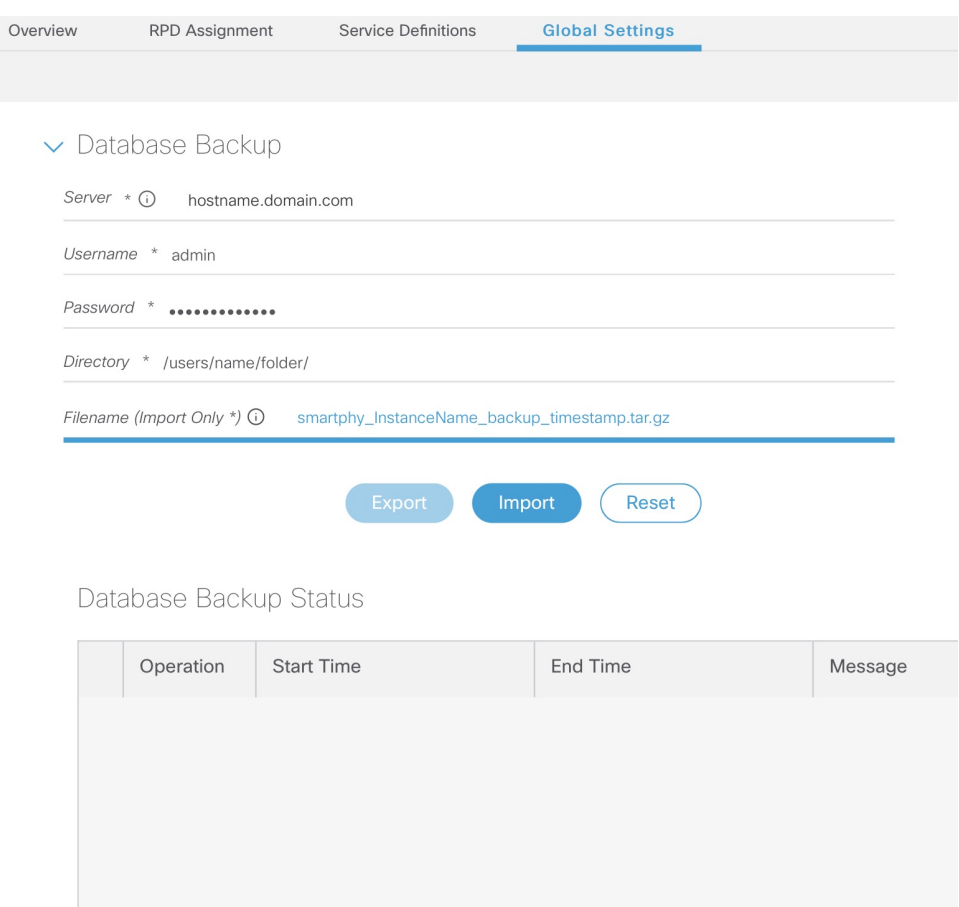

The database backup file is a TAR.GZ file with the following naming convention:

filename\_YYYYMMDD\_HHMMSS.tar.gz.For example, aio\_backup\_20210318\_121354.tar.gz. Enterthe following details in the **Database Backup** window to back up the database.

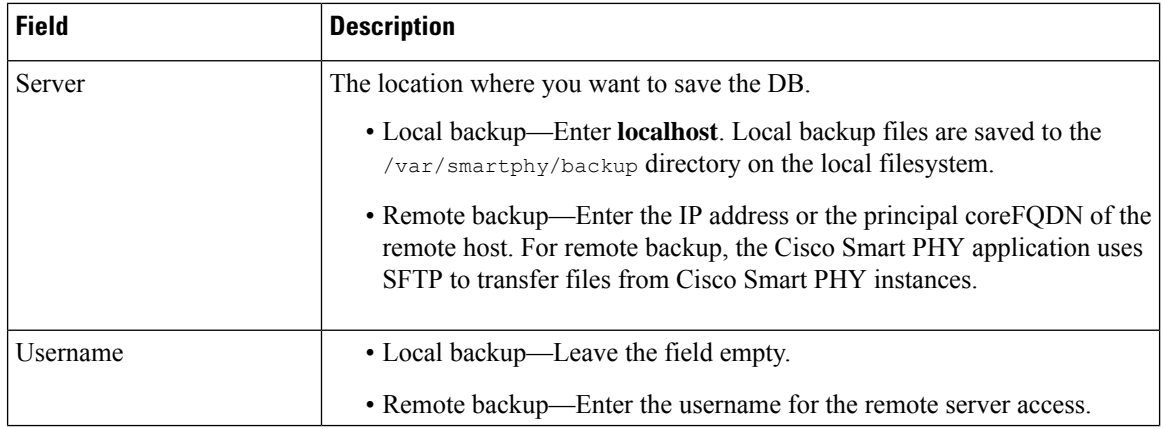

Ш

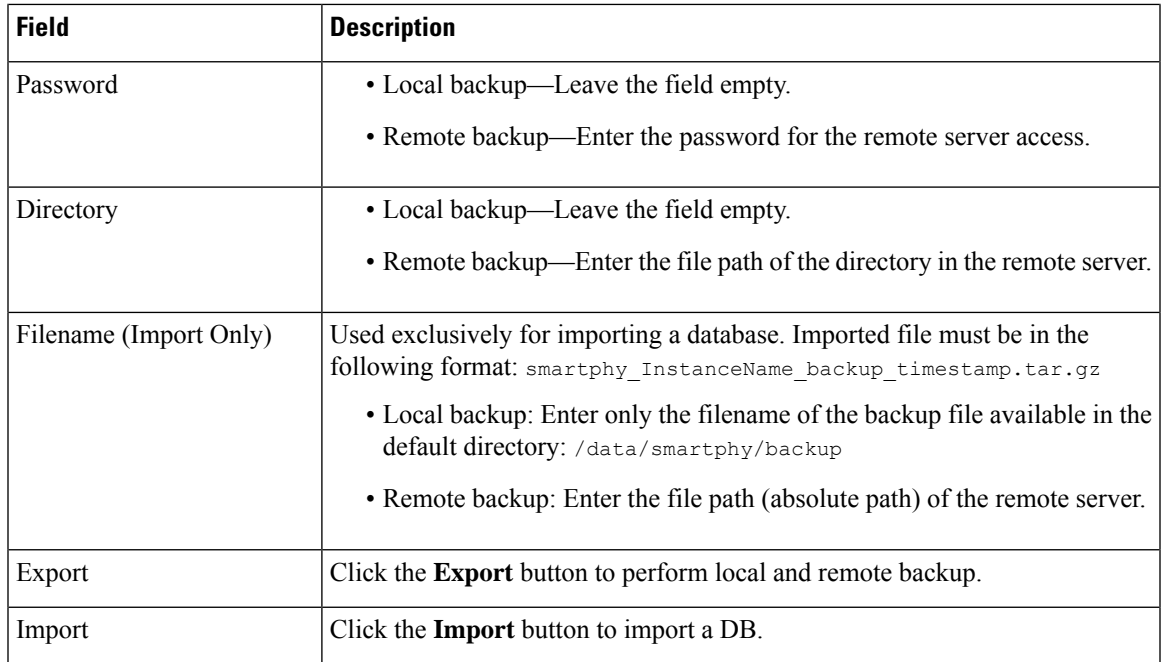

### <span id="page-20-0"></span>**Global Configuration**

The **Global Configuration** section under the **Global Settings** menu provides the following options for you to configure on RPDs. Choose the following functions according to your requirement.

- Configure Static Routes—If you enable this option, for interfaces with /31 (IPv4 networks) or /127 (IPv6 networks) configured on the DPIC, the Cisco Smart PHY application adds a static route configuration on the Cisco cBR-8 router per RPD.
- Validate Software Compatibility—If you enable this option, the Cisco Smart PHY application checks the compatibility between the RPD version and the Cisco cBR-8 router version that is specified in the table.
- Persist Running Configuration—If you enable this option, when the Cisco Smart PHY makes a change to the Cisco cBR-8 configuration, the Cisco Smart PHY makes the configuration persistent. This option allows you to make the changes persistent on the Cisco cBR-8 router at a specific interval.

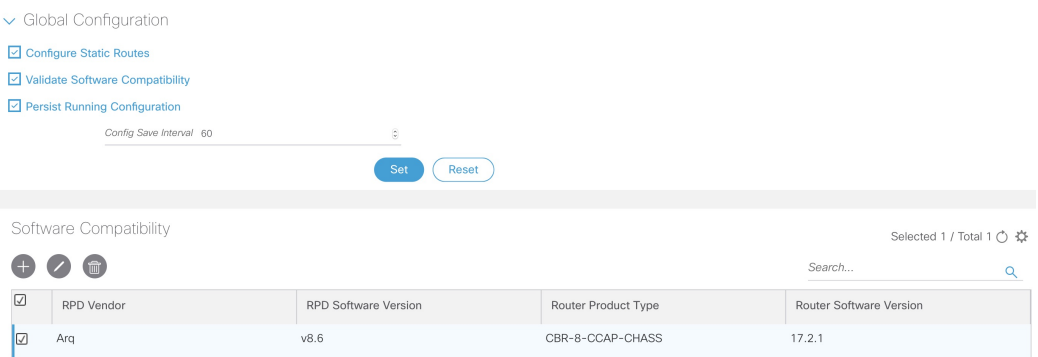

#### **Static Route**

To route traffic and for communication between an RPD and a Cisco cBR-8 router, static routes to the Cisco cBR-8 router are created when you configure the RPDs.

Smart PHY automatically creates a static route for the RPD if the DPIC interface is configured with a /31 (IPv4 networks) or /127 (IPv6 networks) subnet. The static route is determined by calculating the gateway IP address and routing traffic through the gateway for the RPD.

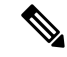

**Note**

• The DPIC must be a /31 or /127 subnet.

• Wait for the RPD to push the static route configuration.

#### **Sample of a Cisco Smart PHY-Generated Configuration**

```
cable rpd <the name assigned to the RPD>
identifier a0f8.496f.6506
type shelf
rpd-ds 0 base-power 25
rpd-ds 1 base-power 25
 core-interface Te9/1/6
 principal
 rpd-ds 0 downstream-cable 9/0/16 profile 100
 rpd-us 0 upstream-cable 9/0/1 profile 4
r-dti 2
rpd-event profile 0
rpd-55d1-us-event profile 0
cable fiber-node <next available fiber-node>
downstream Downstream-Cable 9/0/16
upstream Upstream-Cable 9/0/1
downstream sg-channel 0 23 downstream-Cable 9/0/16 rf-channel 0 23
upstream sg-channel 0 3 Upstream-Cable 9/0/1 us-channel 0 3
service-group managed md 0 Cable 9/0/1
service-group profile SG1
```
### <span id="page-21-0"></span>**GCP Redirect Configuration**

Cisco Smart PHY application supports GCP-redirects in compliance with the I15 revision of the CableLabs Remote PHY specification. By default, the pre-I15 GCP-redirect behavior is applied to all RPDs. You must enable the I15 GCP-redirect behavior.

П

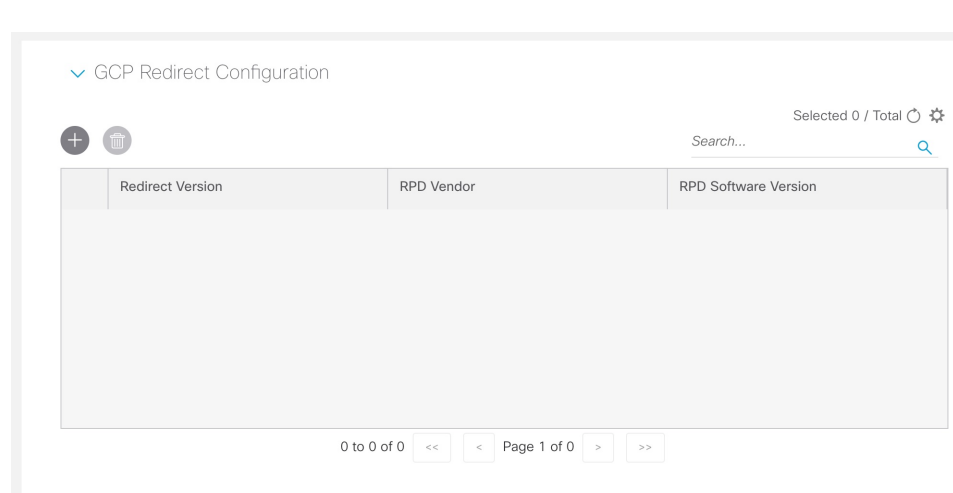

#### **Figure 2: GCP Redirect Configuration**

#### **Configure I15 GCP Redirect**

CiscoSmartPHY providesthe flexibility to configure I15 compliant GCPredirect messages. I15 GCPredirect messages are enabled based on the RPD vendor and the RPD software version. If a matching pattern is available, Cisco Smart PHY initiates GCP redirect message in I15 format. Or the Cisco Smart PHY application continues to send pre-I15 GCP-redirect messages. In such environments, Cisco Smart PHY provides both exact pattern match and regex patterns.

Before configuring I15 GCP Redirect, ensure that your RPDs are compatible with I15 of the Remote PHY specification.

### Create an I15 GCP Redirect

- **Step 1** Choose Cisco Operations Hub main menu > **Smart PHY** > **RPD Automation** > **Global Settings** > **GCP Redirect Configuration**.
- **Step 2** Click the add icon  $\begin{pmatrix} + \\ 1 \end{pmatrix}$ .
- **Step 3** Enter RPD Vendor (For example: Cisco or Cisco.\*) and RPD Software Version (For example: v.9.4 or v.9.\*).
- **Step 4** Click **Save** to add GCP redirect configuration.
	- The changes are stored in Smart PHY database. You can export or import them using database export and import operations. **Note**

#### **I15 GCP Redirect APIs**

Following are the I15 GCP Redirect APIs:

#### **set-redirect-version**

The API is used to add GCP redirect version details.

**API URL**: https:///rpd-service-manager/rpdorch/v2/gcp/set-redirect-version

**Field Name Description** redirectVersion GCP Redirect Version rpdVendor RPD Vendor name rpdVersion RPD Software Version

In the following example, Cisco Smart PHY searches for an exact match in the RPD vendor value, while evaluating the software version against a regex pattern:

```
{
 "redirectVersion": "I15",
  "rpdVendor": "**Cisco**",
 "rpdVersion": "v9.*"
}
```
#### **remove-redirect-version**

The API is used to remove an already configured GCP redirect record from the Cisco Smart PHY application.

**API URL**: https:///rpd-service-manager/rpdorch/v2/gcp/remove-redirect-version

Add the following fields in the request payload:

Add the following fields in the request payload:

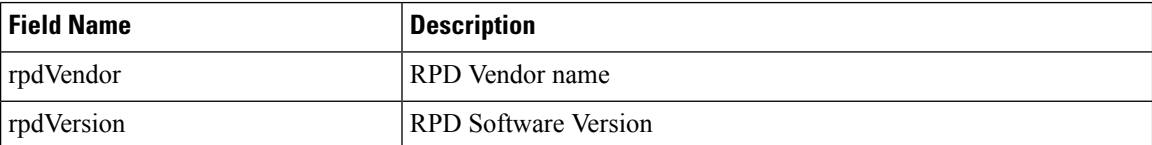

Example:

```
{
   "rpdVendor": "Cisco",
       "rpdVersion": "v9.*"
}
```
#### **query-redirect-version**

The API is used to query all GCP-redirect version details from the Cisco Smart PHY application.

**API URL**: https:///rpd-service-manager/rpdorch/v2/gcp/query-redirect-version.

This API does not have any parameters.

#### **I15 GCP-redirect Result Notification**

The Cisco Smart PHY application displays the result of the GCP Redirect Notification in the **Associate RPD Details** panel.

When redirect errors occur, Cisco Smart PHY displays the RPD status as GepRedirectError. The GcpRedirected state indicates that the redirect message is processed successfully by the RPD.

### <span id="page-24-0"></span>**RF Power Adjust Profiles**

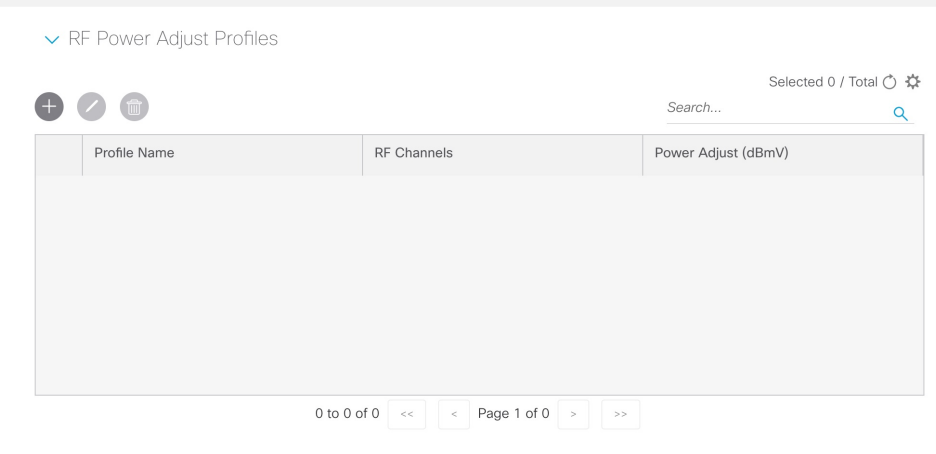

**Figure 3: RF Power Adjust Profiles**

Cisco Smart PHY application allows you to adjust the power levels for a single or a group of downstream RF channels using RF Power Adjust Profile. An RF Power Adjust Profile consists of a profile name, a channel identifier and a power adjust value. RF power adjustment does not affect the service of the RPDs. You can adjust the power for a single RF channel (for example 10), multiple RF channels (for example 10 and 20), multiple consecutive RF channels (for example from 10 through 20), or a combination of the previous items from **Cisco Operations Hub main menu** > **RPD Automation** > **Global Settings** > **RPD Power Adjust Profiles**.

After you create an RF Power Adjust Profile, you can attach it to a Service Definition. You cannot delete an RF Power Adjust Profile that is already used in a Service Definition. If you modify an RF Profile, updated configuration will not be applied to the RPD's that are already provisioned. You need to go to appropriate Service Definition page, click **Save & Assign**, select specific RPD and click **Assign**.

### <span id="page-24-1"></span>**Software Compatibility**

Allows you to add, edit, or delete the software compatibility matrix. Fields that are not marked as optional are mandatory.

Software Compatibility—This window displays a compatibility matrix for the RPD software versions and the Cisco cBR-8 software versions. The Smart PHY application detects the software incompatibility between an RPD and a Cisco cBR-8 router, and alerts you about the incompatibility. After the alert appears, either manually upgrade the RPD software or associate the RPD with an SSD profile through the Cisco Smart PHY application, which notifies the Cisco cBR-8 for the software upgrade.

| Name                        | <b>Description</b>                                                          |  |
|-----------------------------|-----------------------------------------------------------------------------|--|
| RPD Vendor                  | Name of the RPD vendor.                                                     |  |
| <b>RPD</b> Software Version | Software version running on the RPD.                                        |  |
| Router Product Type         | Product type of the router from the Inventory. Example:<br>CBR-8-CCAP-CHASS |  |

**Table 2: Field Description for Software Compatibility Matrix**

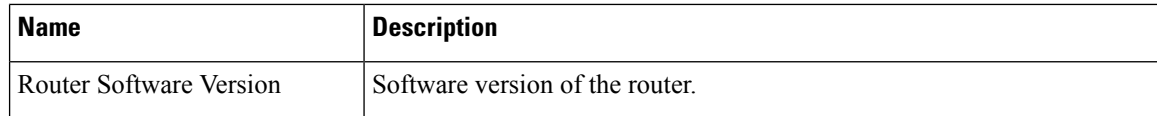

# <span id="page-25-0"></span>**User Management**

Administrators can manage users in the Cisco Smart PHY application by using the **Systems** > **Users & Roles** menu option. For more details, see [Configure](#page-76-1) Local Users, on page 71.

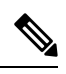

**Note** Only Administrators can access the **User & Roles** option.

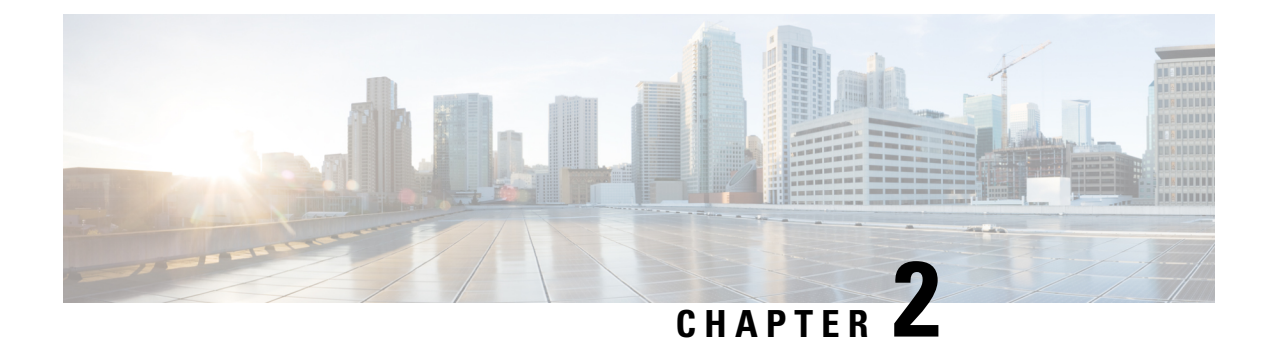

# <span id="page-26-0"></span>**Configure DAA Infrastructure**

This section describes how to configure your Distributed Access Architecture (DAA) infrastructure to work with the Cisco Smart PHY application.

- [Configure](#page-26-1) DHCP , on page 21
- Configure Cisco cBR-8 for Smart PHY [Application,](#page-26-2) on page 21

### <span id="page-26-1"></span>**Configure DHCP**

To establish a GCP session with the Cisco Smart PHY application, and later to be GCP-redirected to the appropriate CCAP Cores, the RPDs must first discover Smart PHY's Converged Interconnect Network (CIN) virtual IP address.

Discovery is performed using DHCP. The DHCP servers assigning leases to RPDs must include the CIN virtual IP address of Cisco Smart PHY in the suboption 61 CCAP Cores, under DHCP option 43.

To configure suboption 61 CCAP Cores under DHCP option 43, contact your DHCP software vendor.

# <span id="page-26-2"></span>**Configure Cisco cBR-8 for Smart PHY Application**

The Cisco Smart PHY application collects SNMP traps and syslog messages to determine and report the operational status of Cisco cBR-8 routers and RPDs.

#### **Enable Syslog**

Configure the Cisco cBR-8 router to send syslog messages to the Cisco Smart PHY application, including the messages for Line Card high availability (HA) events.

```
configure terminal
logging host <Smart PHY CIN Virtual IP Address> transport [tcp|udp]
port 8514
logging trap informational
cable logging layer2events
```
#### **Enable SNMP Traps**

Configure the Cisco cBR-8 router to send syslog and SNMP messages to the Cisco Smart PHY application.

The Cisco Smart PHY application uses syslog messages to monitor the state of the RPD on the Cisco cBR-8 router. Run the following command on the Cisco cBR-8 router:

configure terminal snmp-server host <Smart PHY CIN Virtual IP address> version 2c public udp-port <port-number>

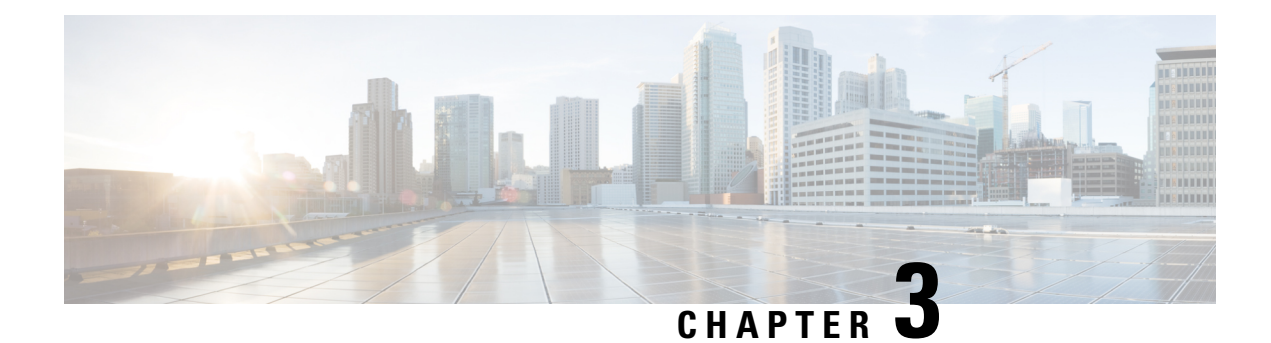

# <span id="page-28-0"></span>**Access Cisco Smart PHY Application**

This section describes how to access the Cisco Smart PHY application and how to bring an RPD online.

- Configure Cisco cBR-8 for Smart PHY [Application,](#page-28-1) on page 23
- Log in Using a [Browser,](#page-29-0) on page 24
- [Bring](#page-29-1) Up the RPD, on page 24
- Create a New [Credential](#page-30-0) Profile, on page 25
- Apply Device [Credential](#page-31-0) from Credential Profiles, on page 26
- Apply a Different [Credential](#page-31-1) Profile to Existing Devices, on page 26
- Apply Different [Credential](#page-32-0) Profile in Bulk, on page 27
- Delete a Device from the [Inventory,](#page-32-1) on page 27
- Create CSV File for [Importing](#page-33-0) Devices, on page 28
- Export Device [Information](#page-33-1) to a CSV File, on page 28
- Add [Devices](#page-34-0) through GUI, on page 29
- Import Device [Information](#page-35-0) in Bulk, on page 30
- Delete a [Credential](#page-35-1) Profile, on page 30
- Create a New Service [Definition,](#page-36-0) on page 31
- Add and [Assign](#page-39-0) RPDs, on page 34
- View RPD [History,](#page-44-0) on page 39
- [Database](#page-44-1) Backup, on page 39
- [Manage](#page-45-0) Users, on page 40
- Basic and LDAP [Authentication,](#page-46-0) on page 41

### <span id="page-28-1"></span>**Configure Cisco cBR-8 for Smart PHY Application**

The Cisco Smart PHY application collects SNMP traps and syslog messages to determine and report the operational status of Cisco cBR-8 routers and RPDs.

#### **Enable Syslog**

Configure the Cisco cBR-8 router to send syslog messages to the Cisco Smart PHY application, including the messages for Line Card high availability (HA) events.

```
configure terminal
logging host <Smart PHY CIN Virtual IP Address> transport [tcp|udp]
port 8514
```
logging trap informational cable logging layer2events

#### **Enable SNMP Traps**

Configure the Cisco cBR-8 router to send syslog and SNMP messages to the Cisco Smart PHY application.

The Cisco Smart PHY application uses syslog messages to monitor the state of the RPD on the Cisco cBR-8 router. Run the following command on the Cisco cBR-8 router:

configure terminal snmp-server host <Smart PHY CIN Virtual IP address> version 2c public udp-port <port-number>

# <span id="page-29-0"></span>**Log in Using a Browser**

Step 1 In the browser's address bar, enter https://<fqdn> or https://<Cisco Smart PHY master virtual IP address>.nip.io The access URL is based on the initial cluster configuration.

- **Step 2** Log in through the Cisco Operations Hub UI using the password that you provided during the initial installation. The **Welcome** page appears.
- **Step 3** Click the **Cisco Smart PHY** box to open the application.

The Cisco Smart PHY **Dasboards** page appears.

To open the CiscoSmartPHY application each time after you log in, check the checkbox for **OpenSmart PHY at login.**

**Step 4** To exit the web GUI, close the browser window or log out using the option in the main menu.

When you access Cisco Smart PHY for the first time, if the browser displays a warning that the site is untrusted follow the prompts to add a security exception and download the self-signed certificate from the Cisco Smart PHY server. After you add the certificate, the browser accepts the Cisco Smart PHY server as a trusted site in all future login attempts.

Exiting a Cisco Smart PHY web GUI session does not shut down Cisco Smart PHY on the server.

<span id="page-29-1"></span>If a system administrator stops the Cisco Smart PHY server during your Cisco Smart PHY session, your session ends. When the server restarts, you should start a new Cisco Smart PHY session.

### **Bring Up the RPD**

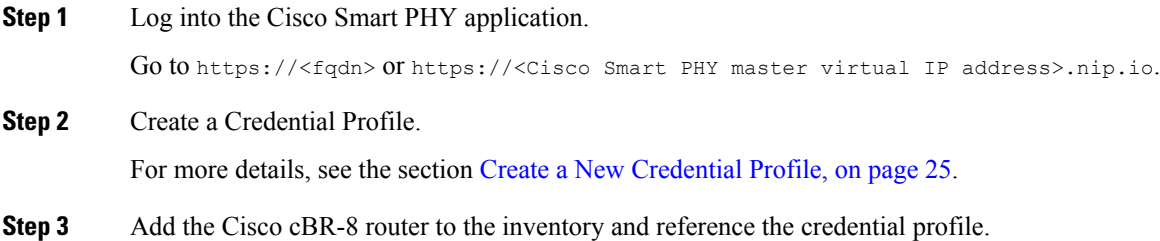

Ш

Add a device manually or by importing from a CSV file. For more details, see sections Add [Devices](#page-34-0) through GUI, on [page](#page-34-0) 29 and Import Device [Information](#page-35-0) in Bulk, on page 30.

**Step 4** Create a Service Template.

For more details, see the section Create a New Service [Definition,](#page-36-0) on page 31.

**Step 5** Pair an RPD with the RPD MAC address in the RPD assignment table.

#### **Adding RPD through a Web GUI**

Fields with an asterisk are mandatory. **Note**

> Add RPD devices through the **RPD Automation** > **RPD Assignment** menu options and not through the **Inventory** menu.

You can assign RPDs manually or by importing a CSV file.

For more details, see Add and [Assign](#page-39-0) RPDs, on page 34.

Click **Save**.

After assigning the RPD MAC address to the RPD name, the RPD is provisioned on the Cisco cBR-8 router and comes online on that Cisco cBR-8 router after getting redirected by the Cisco Smart PHY application.

### <span id="page-30-0"></span>**Create a New Credential Profile**

#### **Before you begin**

Make sure that the SSH and SNMP are configured on Cisco cBR-8 router.

- **Step 1** Choose Cisco Operations Hub main menu > **Smart PHY** > **Smart PHY Inventory** > **Credential Profiles**.
- **Step 2** Click **Create New**.
- **Step 3** Enter the following details in the text fields.

If you have many credential profiles, make the name and description as informative as possible, because that information is displayed on the **Credential Profiles** panel.

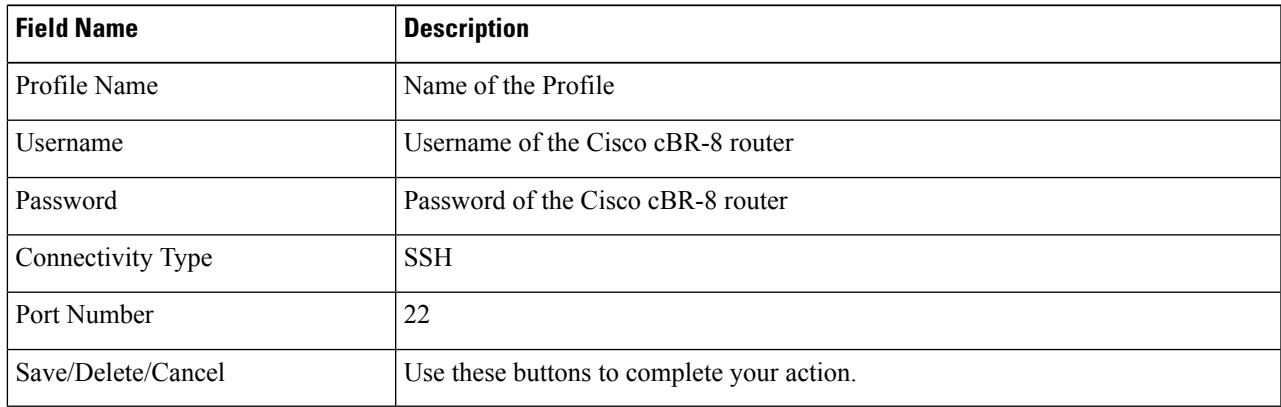

**Note** The Cisco Smart PHY application requires SSH to log in directly to the exec mode on the Cisco cBR-8 router.

When a device is added or updated using this profile, the content you specify here is applied to the device.

**Step 4** Click **Save**.

### <span id="page-31-0"></span>**Apply Device Credential from Credential Profiles**

Using credential profiles lets you apply credential settings consistently across devices. When you add or import devices, you specify the credential profile the devices use. If you need to make a credential change, such as changing a device password, you can edit the profile to update the settings across all devices that use that profile.

- **Step 1** To view the existing profiles, choose Cisco Operations Hub main menu > **Smart PHY** > **Smart PHY Inventory** > **Credential Profiles**.
- **Step 2** Click the profile you want to view.

Credential profiles can be shared by multiple devices. Large networks might have similar credentials for hundreds of devices.

The mandatory fields are:

- Profile Name
- Username
- Password
- Connectivity Type
- Port Number

### <span id="page-31-1"></span>**Apply a Different Credential Profile to Existing Devices**

You can use the Inventory user interface to edit device information, including changing the credential profile in the inventory record. This operation overwrites any existing association between a device and a credential profile. You can also use this operation to synchronize device configurations with new settings.

#### **Before you begin**

You need a credential profile to complete this task.

- **Step 1** To view inventory, choose Cisco Operations Hub main menu > **Smart PHY** > **Smart PHY Inventory** > **Inventory**.
- **Step 2** (Optional) In the **Inventory** section, filter the list of devices by entering text in the **Search** field or filtering on the individual headings.

**Step 3** Check the check boxes of the devices you want to change, and click the **Edit** icon.

**Step 4** Choose a different credential profile from the **Credential Profile** drop-down list, for example, or make other changes in the device records.

# <span id="page-32-0"></span>**Apply Different Credential Profile in Bulk**

This is an alternative to changing the credential profile for devices within the Cisco Smart PHY Inventory Manager GUI. If you are changing the credential profile for a large number of devices, you may find it more efficient to make the change by using a CSV file rather than the Cisco Smart PHY UI. Export a CSV file, make the changes, and import the changed CSV file. This operation overwrites any existing association between a device and a credential profile. You can also use this operation to synchronize device configurations with new settings.

- **Step 1** (Optional) To review the contents of a credential profile, choose Cisco Operations Hub main menu > **Smart PHY** > **Smart PHY Inventory** > **Credential Profiles**. **Step 2** Click the profile you want to use. Else, create a new profile.
- **Step 3** To view device inventory, click the **Inventory** tab.
- **Step 4** Choose which device records to change by including them in the CSV file.

Do one of the following:

- Click the **Export** icon to include all devices.
- Filter the list of devices by entering text in the **Search** field or by filtering on the individual headings, and then click the **Export** icon to include the filtered list of devices.
- Check the check boxes for the device records you want to change, and then click the **Export** icon to include the selected devices.
- **Step 5** Edit and save the new CSV file. Note: You must save the file opened in MS Excel as a CSV file only.
- **Step 6** In the Import CSV File dialog box, click **Browse**, select the new CSV file, and click the **Import** icon.
- <span id="page-32-1"></span>**Step 7** In the **Replace Existing Node** dialog box, click **Yes to All**.

### **Delete a Device from the Inventory**

- **Step 1** Choose Cisco Operations Hub main menu > **Smart PHY** > **Smart PHY Inventory** > **Inventory**. **Step 2** (Optional) In the **Inventory** section, filter the device list by entering text in **Search** or filtering specific columns.
- **Step 3** Check the check boxes for the devices you want to delete.
- **Step 4** Click delete icon  $(\Box)$ .

**Step 5** Click **Save**.

**Step 8** Click **Save**.

**Step 5** In the confirmation dialog box, click **Delete**.

Deleting an RPD from the Inventory does not delete the corresponding RPD Assignment from the **RPD Assignment** table. Similarly deleting an RPD Assignment does not delete an RPD from the Inventory.

# <span id="page-33-0"></span>**Create CSV File for Importing Devices**

To add information for multiple devices to Inventory Manager, create a CSV file. Inventory Manager contains a sample template CSV file. The GUI for adding individual devices contains field information that also applies to the contents of the CSV files that you create for device import.

**Step 1** Choose Cisco Operations Hub main menu > **Smart PHY** > **Smart PHY Inventory** > **Inventory**.

**Step 2** In the **Inventory** section, click the import icon ( $\bullet$ ).

(Optional) Click the link **Download sample 'Inventory template (\*.csv)' file** to download the sample CSV file .

**Step 3** Edit the CSV file and save it as a CSV file on your system. Upload this CSV file to import devices.

The mandatory fields are:

- Key Type
- IP Address
- Product Type
- Credential Profile

# <span id="page-33-1"></span>**Export Device Information to a CSV File**

When you export the device list to a file, all device information is exported into a CSV file.

$$
\sqrt{V}
$$

The CSV file lists all the credentials for the exported devices. Handle the CSV file with care. Ensure that only users with special privileges can perform a device export. **Caution**

- **Step 1** Choose Cisco Operations Hub main menu > **Smart PHY** > **Smart PHY Inventory** > **Inventory**.
- **Step 2** (Optional) In the **Inventory** section, filter the device list by entering text in the **Search** field or filtering specific columns.
- **Step 3** Check the check boxes for the devices you want to export.
- **Step 4** Click the export icon  $(\mathbf{\mathbf{\mathbf{\mathbf{\mathbf{F}}}}})$ .

# <span id="page-34-0"></span>**Add Devices through GUI**

If you have many devicesto add to the Inventory Manager, you may find it more efficient to put the information in a CSV file and import the file.

- **Step 1** Choose Cisco Operations Hub main menu > **Smart PHY** > **Smart PHY Inventory** > **Inventory**.
- **Step 2** In the **Inventory** section, click the add icon  $(\begin{matrix} + \\ + \end{matrix})$ .
- **Step 3** Choose a **Core Type**: Managed or Unmanaged
- **Step 4** Enter the values for the Cisco cBR-8 device.

• **Managed**: The following fields are mandatory:

- Device Key Type: IP address
- Management IP Address: Management IP address on the Cisco cBR-8 router that can reach the Cisco Smart PHY application
- Product Type: CBR-8-CCAP-CHASS
- Credential Profile: Specify the credential profile. Devices with the same credentials can use the same credential profile
- **Unmanaged**: The following fields are mandatory:
	- CIN IP Address: IP address on the unmanaged Core that provides services to RPDs
	- Product Type: UNMANAGED (The field is not editable.)

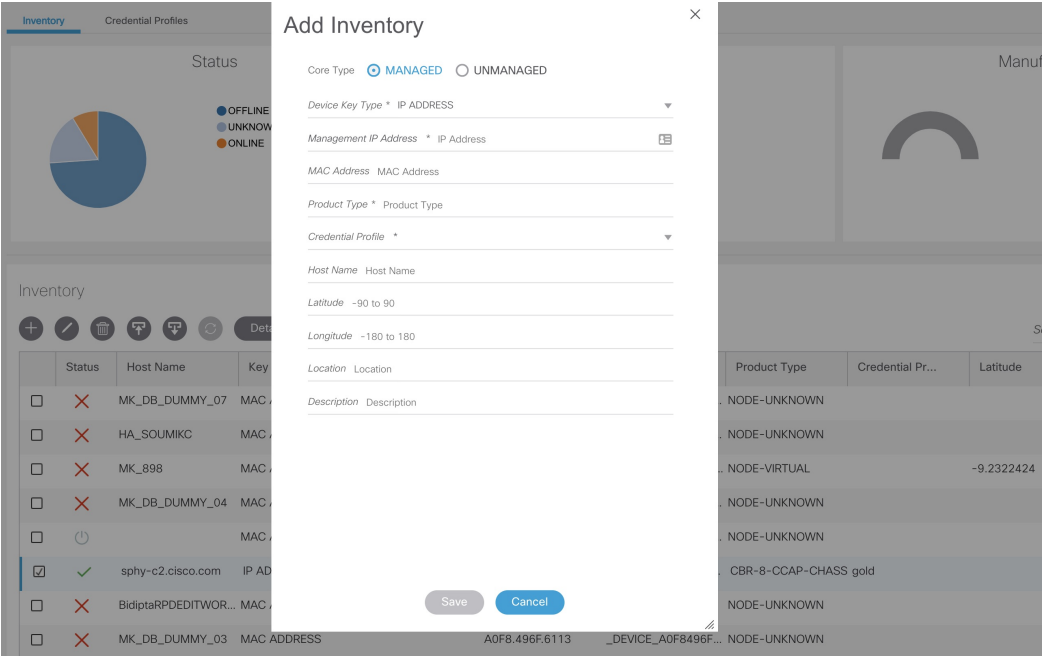

**Step 5** Click **Save**.

**Step 6** (Optional) Repeat to add more devices.

# <span id="page-35-0"></span>**Import Device Information in Bulk**

Before starting this procedure, create a CSV file that contains the device information.

- **Step 1** Choose Cisco Operations Hub main menu > **Smart PHY** > **Smart PHY Inventory** > **Inventory**.
- **Step 2** Click the import icon  $(\mathbf{F})$ .
- **Step 3** In the **Import CSV File** window, click **Browse**, select the CSV file, and click **Import**.

The **Import** dialog box also has a link to a sample CSV file which you can download for reference. Make sure you save the edited file in CSV format.

Set the following values for a Cisco cBR-8 device.

- Key Type: IP address
- IP Address: IP address on the Cisco cBR-8 router that can reach the Cisco Smart PHY application.
- Product Type: CBR-8-CCAP-CHASS
- Credential Profile: Specify the credential profile

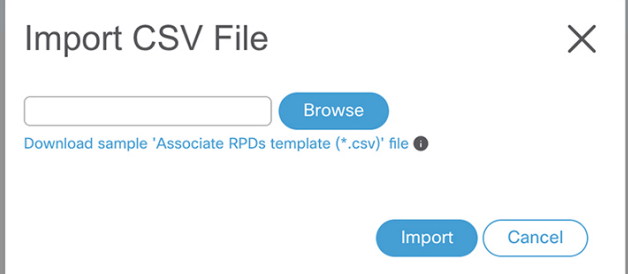

<span id="page-35-1"></span>If any primary keys are duplicates with existing device records, Inventory Manager alerts you.

### **Delete a Credential Profile**

To delete a credential profile from Inventory Manager, disassociate the profile from any devices. Inventory Manager displays an alert if you attempt to delete a credential profile that is associated with devices.

(Optional) Check whether any devices are using the obsolete credential profile and change the credential profile before deleting the profile.

- **1.** Choose Cisco Operations Hub main menu > **Smart PHY** > **Smart PHY Inventory** > **Inventory**.
- **2.** In the **Inventory** section, enter the obsolete credential profile name in the **Search** field.
- **3.** Check the check boxes for the devices that use the obsolete credential profile, and click **Edit**.
- **4.** Choose a different credential profile from the **Credential Profile** drop-down list.
- **5.** Click **Save**.

**Step 1** Choose Cisco Operations Hub main menu > **Smart PHY** > **Smart PHY Inventory** > **Credential Profiles**. **Step 2** Click the profile, and click **Delete**.

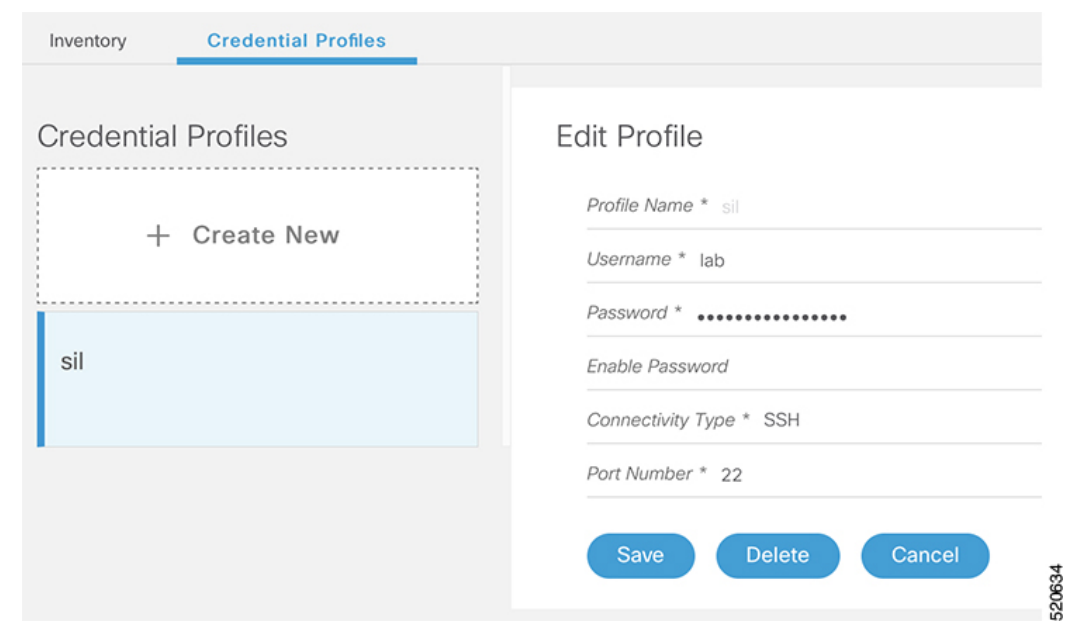

# **Create a New Service Definition**

- **Step 1** Choose Cisco Operations Hub main menu > **Smart PHY** > **RPD Automation** > **Service Definitions**.
- **Step 2** Click **+ Create New**.
- **Step 3** Enter a name and description.

If you have many service definitions, make the name and description as informative as possible because that information is displayed on the **RPD Assignment** and **Overview** tabs.

- **Step 4** (Optional) Check the **Set as Default** check box.
- **Step 5** Enter the definitions for the Service Definition.

When a device is added or updated using this service definition, the content you specify here is applied to the device. All fields that are not marked as optional are mandatory.

Cisco Smart PHY supports unique downstream (DS) and upstream (US) configurations for each port of RPD 2x2.

I

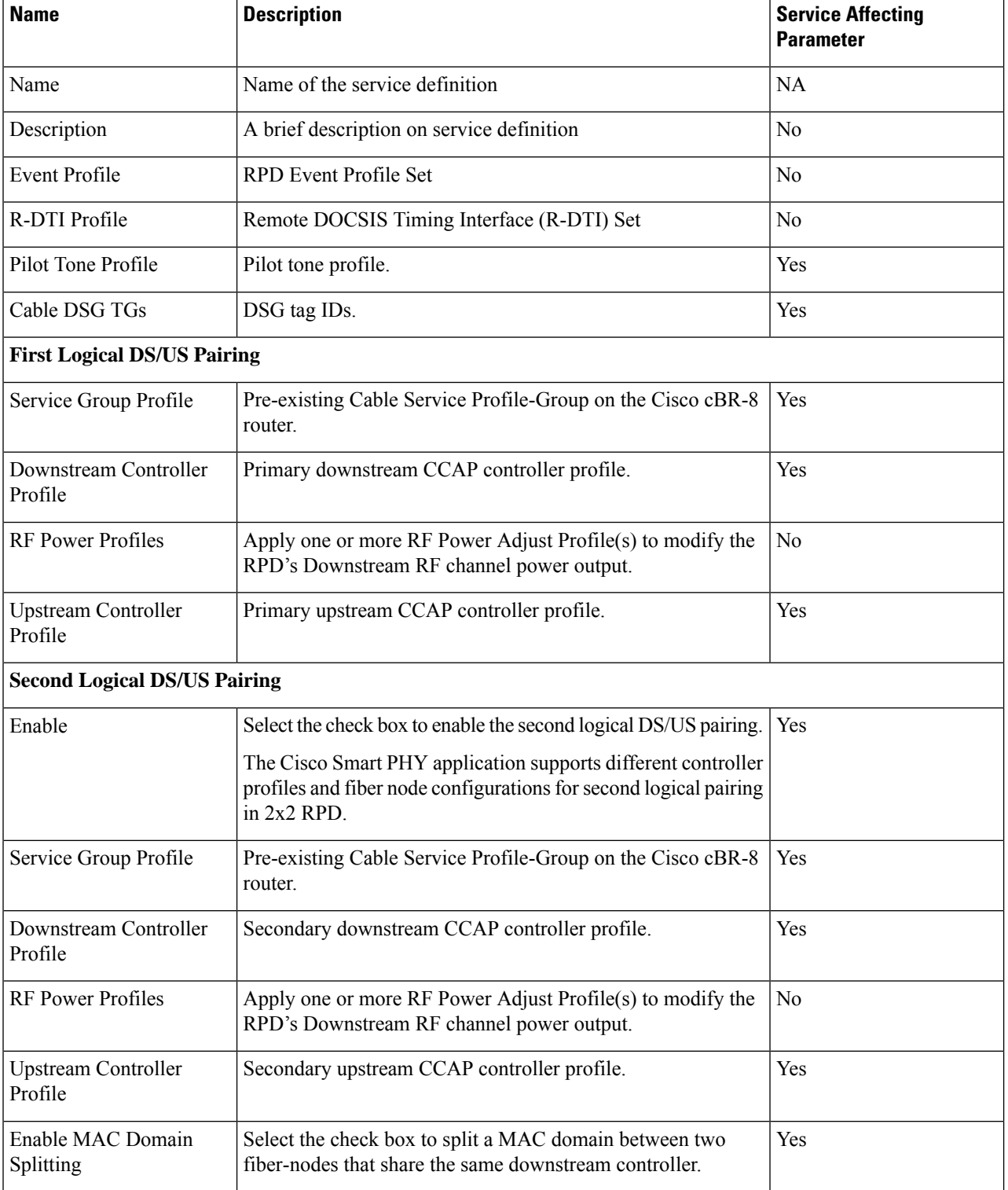

### <span id="page-37-0"></span>**Table 3: Service Definition Parameters**

I

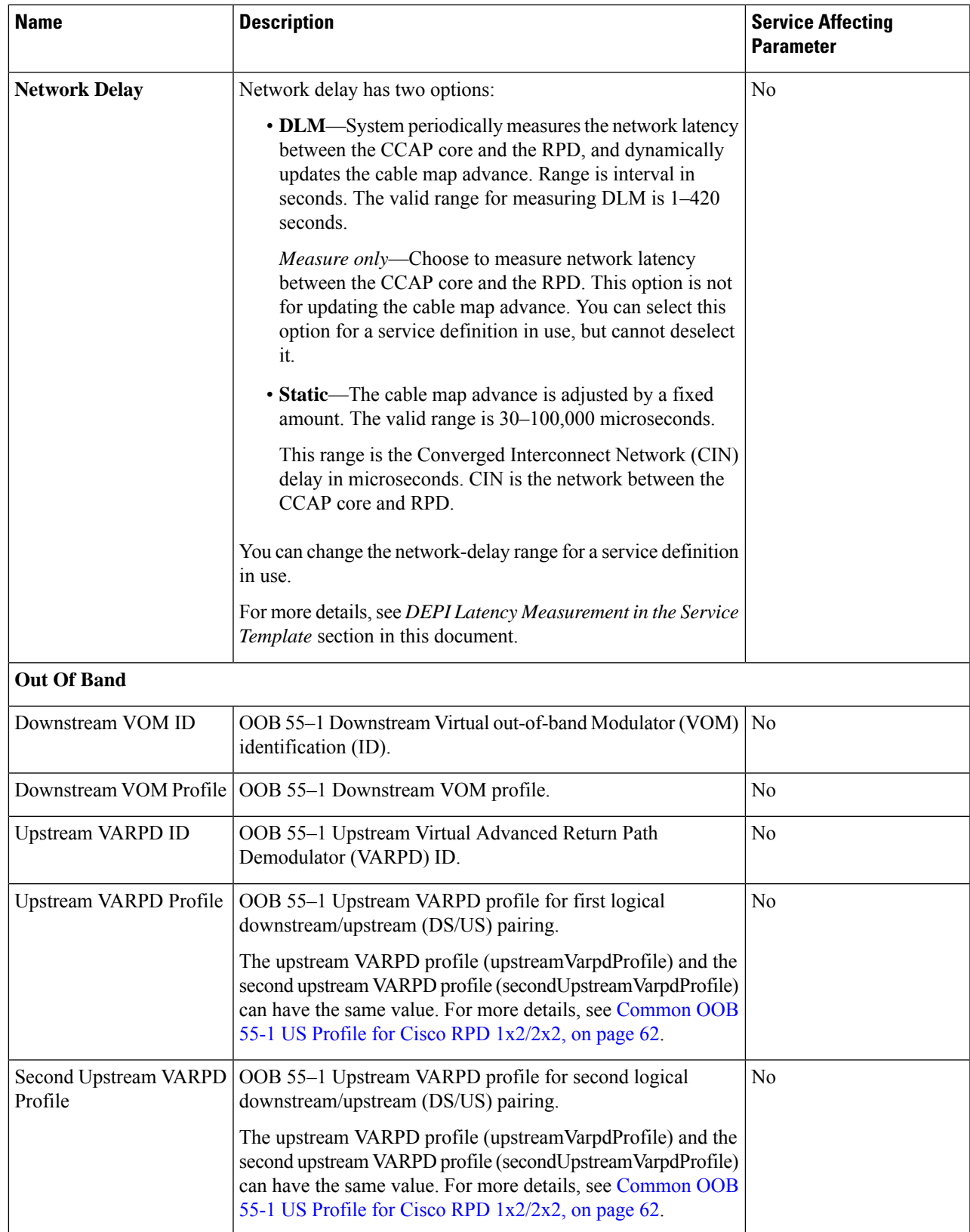

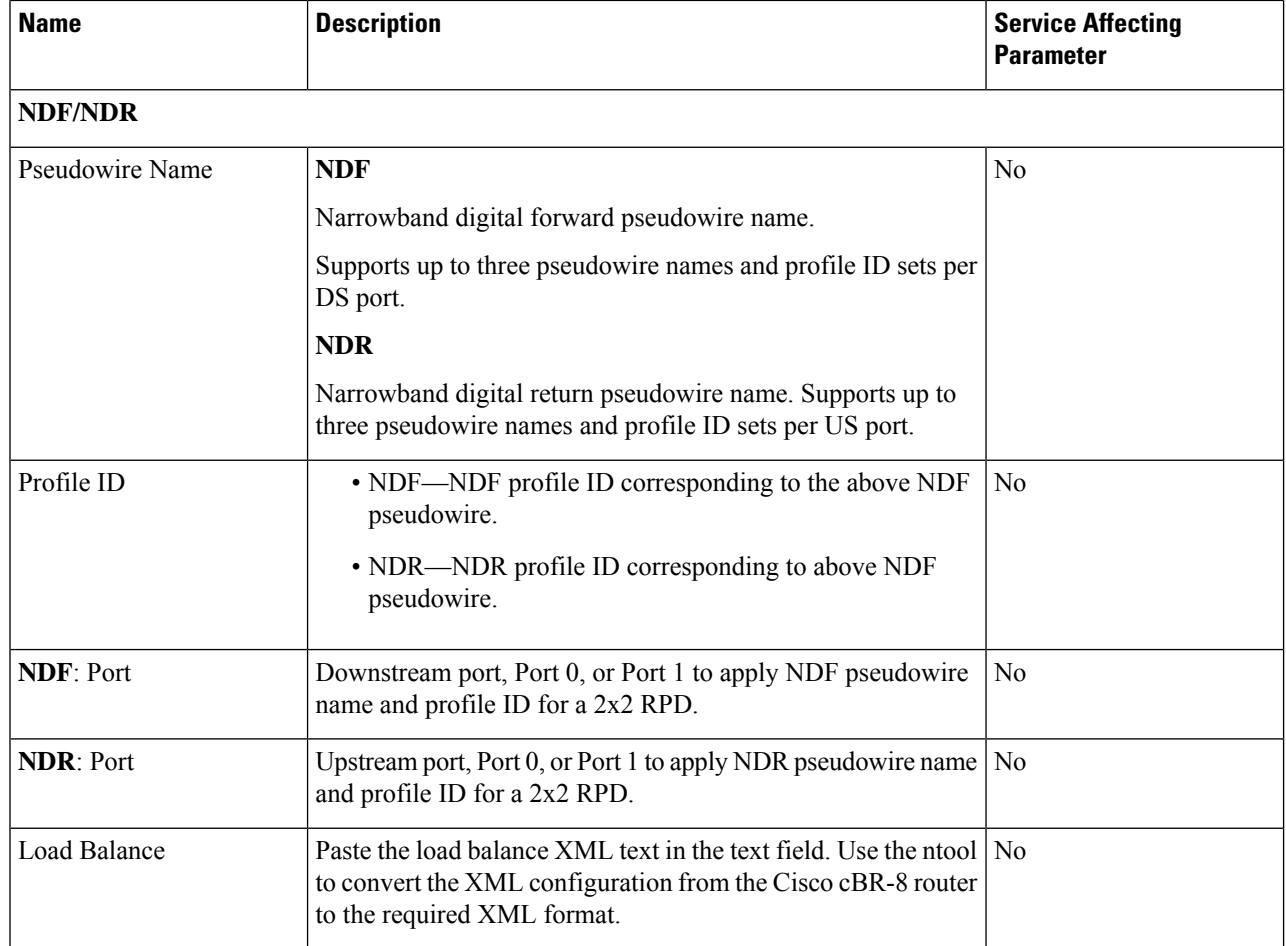

### **Step 6** Click **Save** or **Save & Assign**.

# **Add and Assign RPDs**

**Step 1** Choose Cisco Operations Hub main menu > **Smart PHY** > **RPD Automation** > **RPD Assignment**. RPD Assignment can be specified manually or by importing a CSV file.

**Step 2** Click in icon to assign a service template to an RPD. Fill in all the fields.

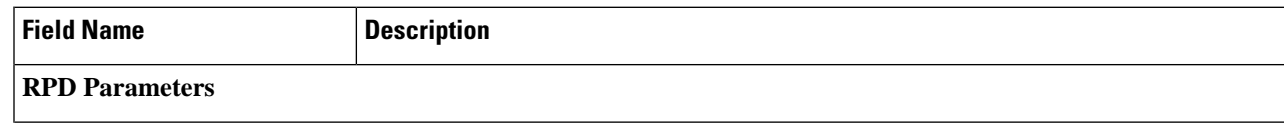

I

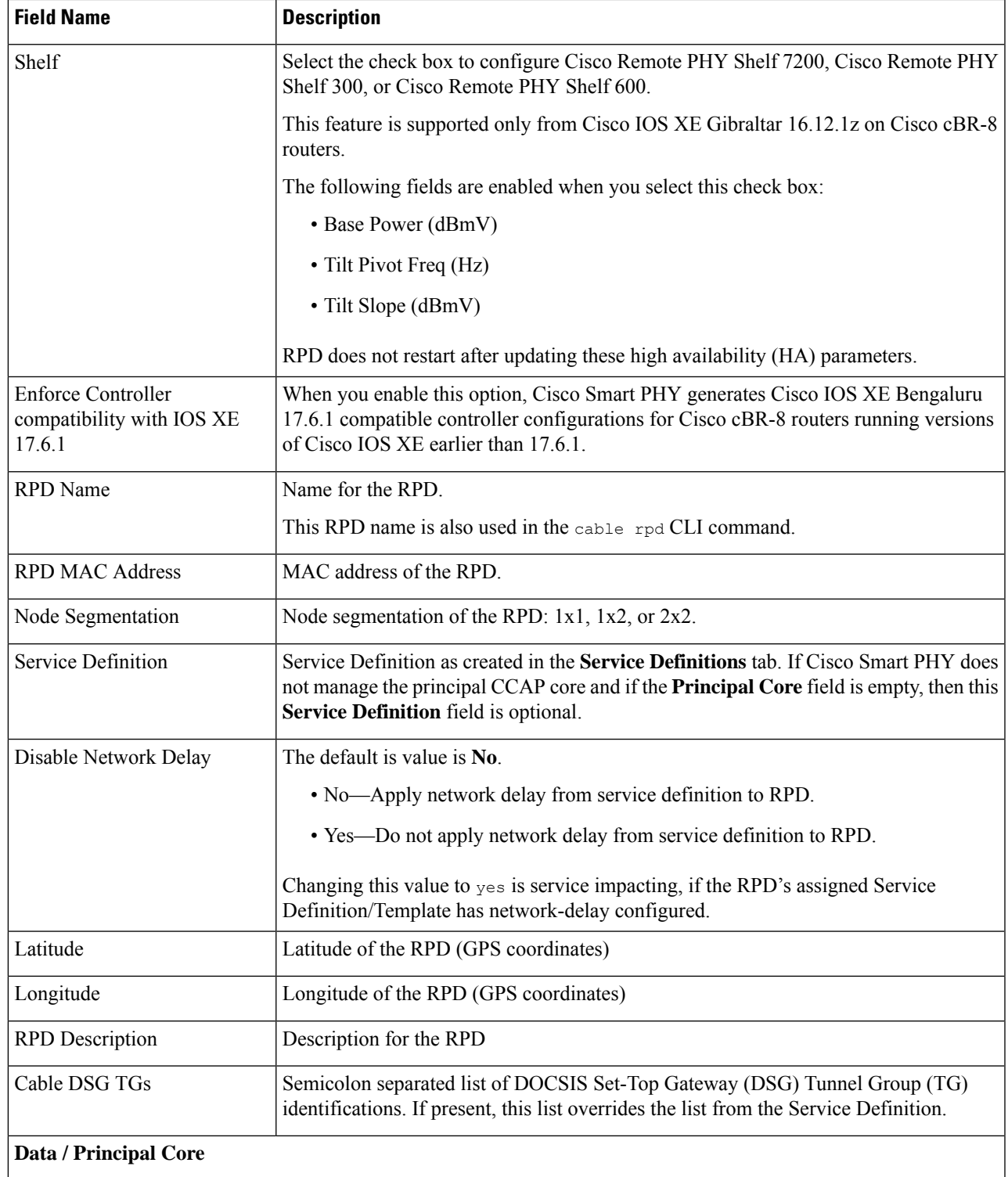

I

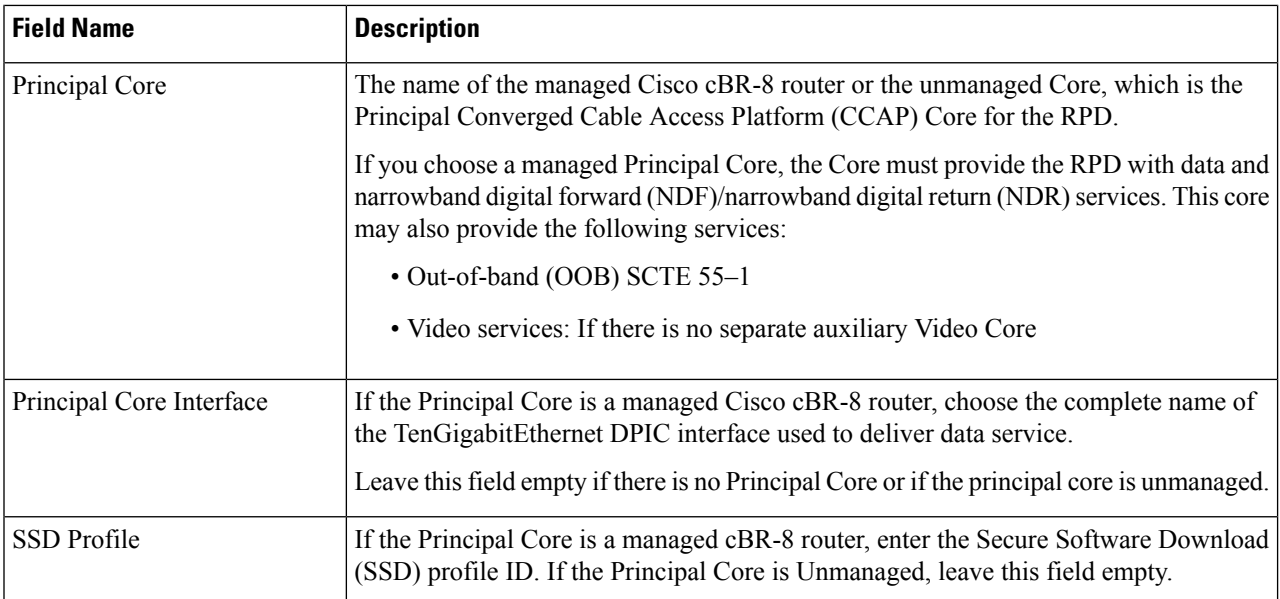

### **Table 4: First and Second Logical DS/US Pairing**

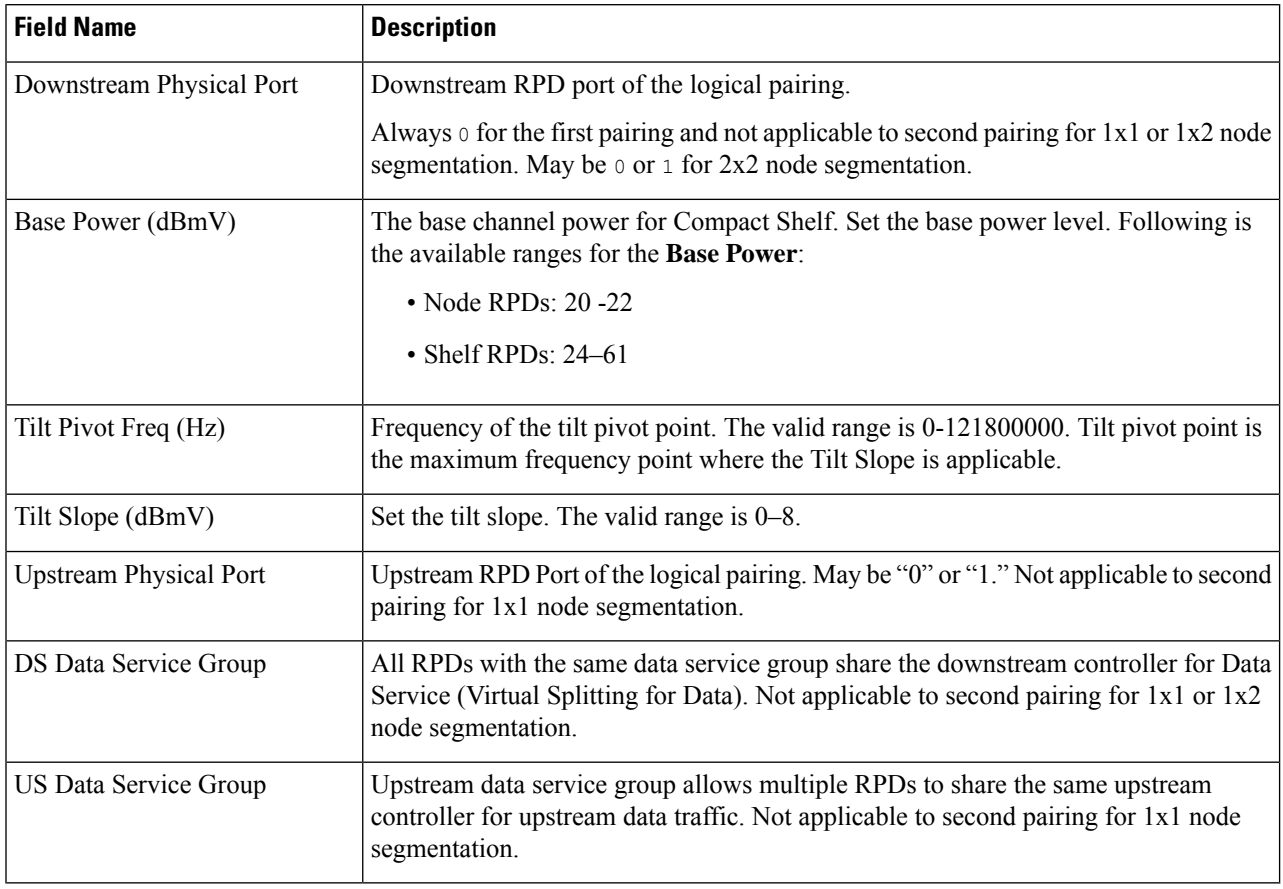

i.

### **Table 5: Video Configuration**

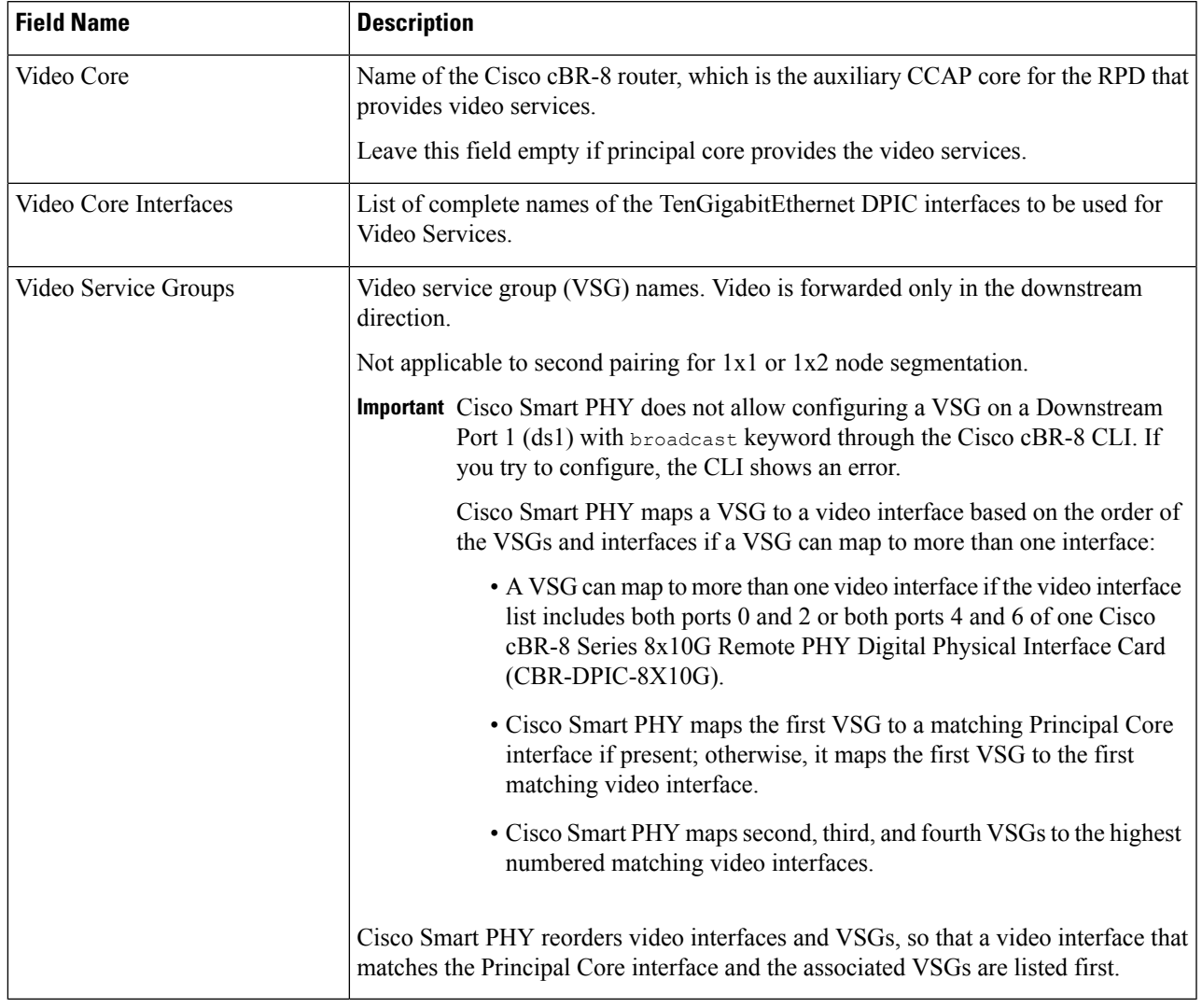

### **Table 6: OOB & Additional Core Configuration**

 $\overline{\phantom{a}}$ 

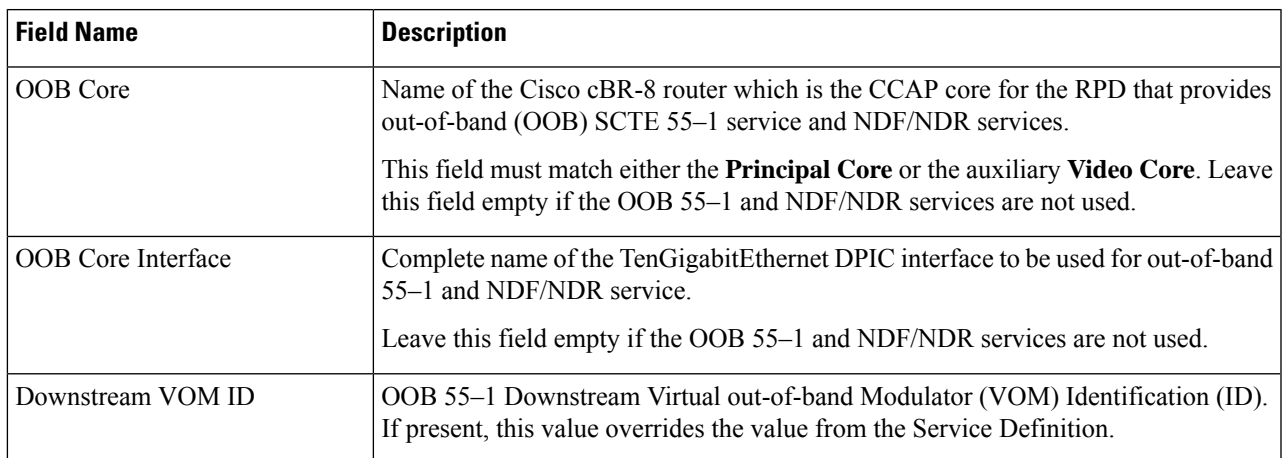

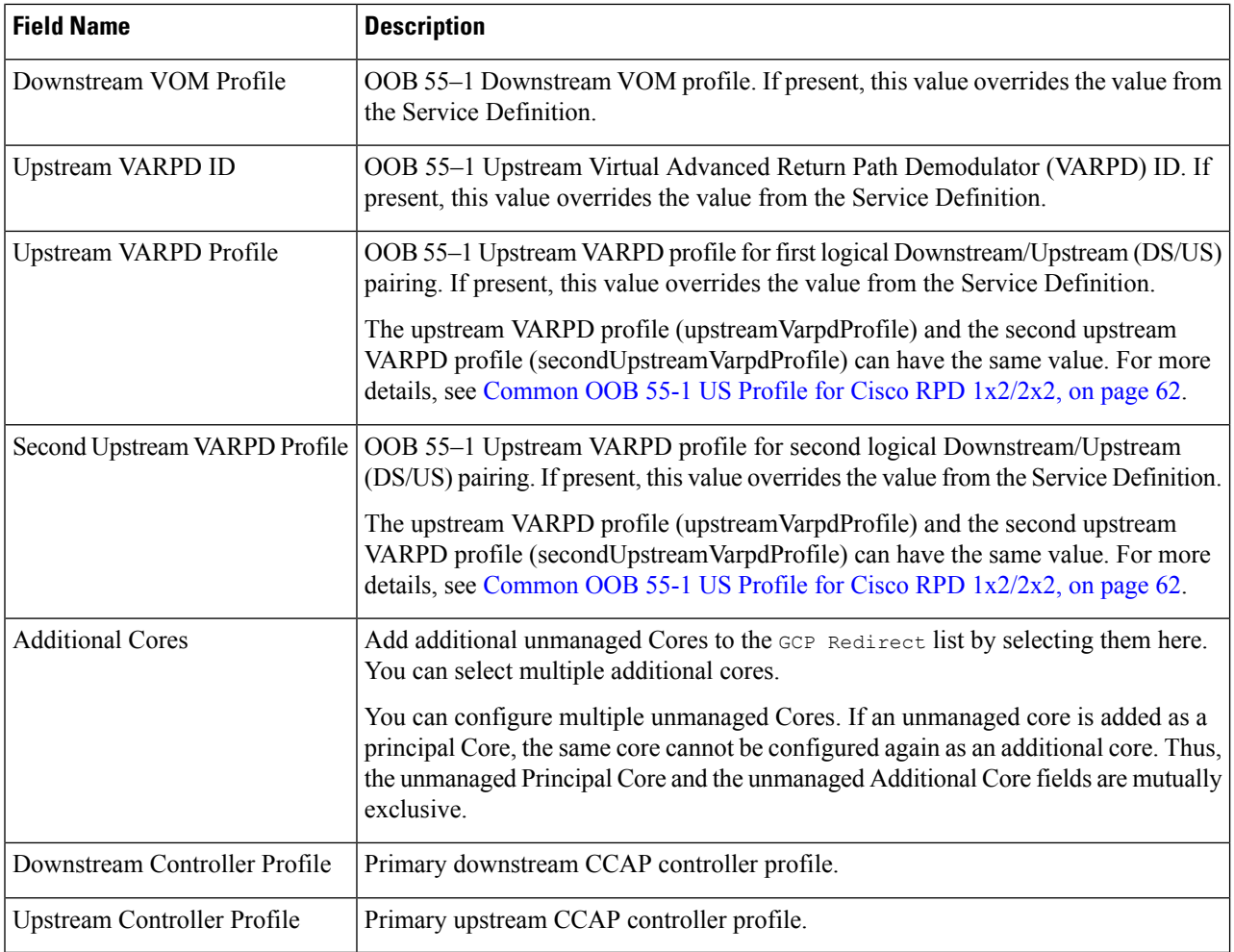

Or to import a CSV file, click the <sup>1</sup> icon, select the file and click **Import**.

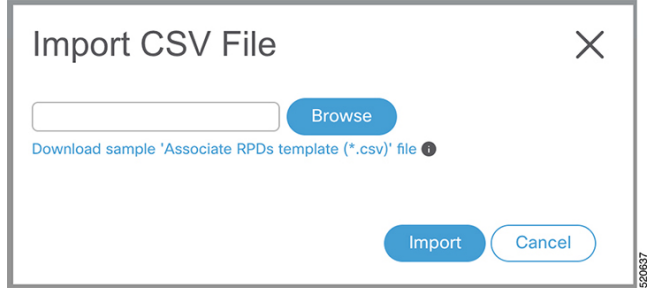

**Step 3** Click **Save**.

**Step 4** Click **Assign**.

# **View RPD History**

### **Step 1** Choose Cisco Operations Hub main menu > **Smart PHY** > **RPD Automation** > **RPD Assignment**.

**Step 2** Select the RPD and click the **Details** button.

The RPD window shows the RPD Summary, RPD State History, RPD CLI, and RPD Automation Errors.

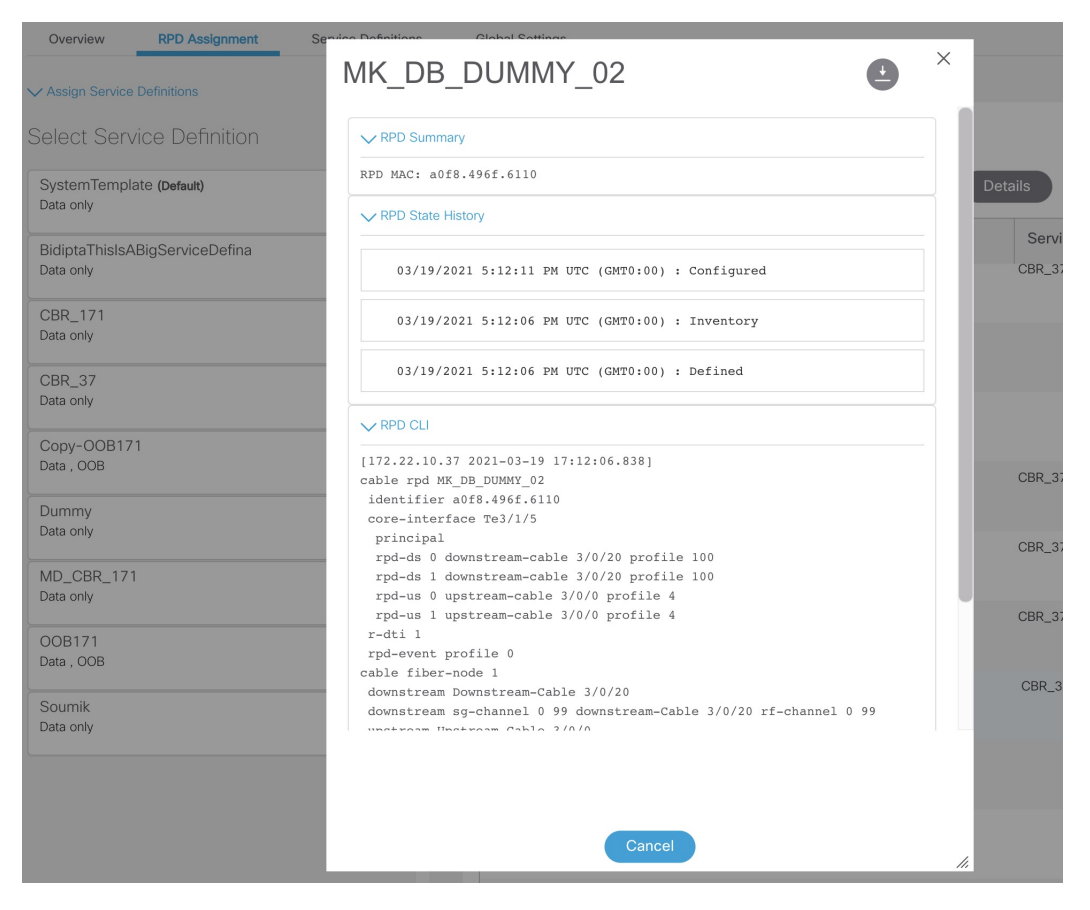

# **Database Backup**

The *Database Backup* section includes the following entry fields:

- Server
- Username
- Password
- Directory

• Filename (Used exclusively for the Database Import function.)

The data that you enter in the **Server** field determines the location of the DB operation.

- Local backup—localhost
- Remote operation—IP address or hostname.domain.com

## **Manage Users**

Administrators on the Cisco Smart PHY application can perform the following tasks from the Cisco Operations Hub main menu > **Systems** > **Users & Roles**.

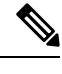

**Note** Only administrators can access the **User & Roles** option.

### **Add Users Through CLI**

Use the following procedure to create a new user:

**Step 1** Define a new user using the following sample commands:

```
product opshub# smiuser add-user username <username> password <password>
message User added
product opshub#
product opshub# smiuser show-user username <username>
User: <username>, Group(s): <username>, Password Expiration days: 90
```
**Note** The default password expires in 90 days.

### **Example:**

product opshub# smiuser add-user username user123 password Abcd123@ message User added product opshub# product opshub# smiuser show-user username user123 User: user123, Group(s): user123, Password Expiration days: 90

**Step 2** Add a new user to the API group using the following commands.

Applicable groups for Cisco Smart PHY are admin and api-admin. By default, the admin user is mapped to group admin.

```
product opshub# smiuser assign-user-group username <username> groupname <groupname>
message User assigned to group successfully
product opshub
```
#### **Example:**

product opshub# smiuser assign-user-group username user123 groupname api-admin message User assigned to group successfully product opshub

## **Basic and LDAP Authentication**

The Cisco Smart PHY application supports the following two different authentication mechanisms:

- Basic authentication
- LDAP authentication

The default method is the Basic authentication. You can configure and switch to LDAP and vice versa using the following CLI procedures.

## **Switch from Basic Authentication to LDAP Authentication**

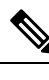

**Note** LDAP support is limited to Microsoft Active Directly (AD) only. Open LDAP is not supported.

**Step 1** Log in to any one of the control-plane nodes using the following command:

ssh -i <private-key-file> <smartphy-user>@<control-plane-node-ip>

**Step 2** Enter the following command.

kubectl get svc ops-center-smartphy-data-ops-center -n smartphy-data

Note the cluster IP address and TCP ports of the service ops-center-smartphy-data-ops-center.

Ops-center-smartphy-data-ops-center ClusterIP 10.x.x.x <none> 8008/TCP,8080/TCP,2024/TCP,2022/TCP,7681/TCP 19d

**Step 3** Enter the following command to log in to the service resource using the password previously set by the deployer.

ssh admin@<cluster-ip-of-svc> -p <port-number>

### **Example:**

```
smartphyuser: ~$ ssh admin@10.x.x.x -p 2024
Warning: Permanently added '[10.x.x.x]:2024' (RSA) to the list of known hosts.
admin@10.x.x.x's password:
Welcome to the smartphy CLI on user/data
admin connected from172.x.x.x using ssh on ops-center-smartphy-data-ops-center-774b8cc6fb-n6qmz
[user/data] smartphy#
```
**Step 4** Run the following command to enter the configuration mode and get a list of available commands.

config

Use the kong command and its sub-commands.

- **Step 5** Display a list of configuration options available to configure the LDAP authentication plugin using the following command. kong ldap\_plugin configure ?
- **Step 6** Enter the required details of the Active Directory you want to use with the LDAP authentication plugin and enter commit to save.

**Example:**

kong ldap plugin configure attribute cn ldap host ldap.example.com ldap port 309 base dn dc=example,dc=com

**Step 7** Enter the following command to enable the LDAP authentication plugin.

kong ldap\_plugin enable true commit

By default, the LDAP plugin is disabled. However, the Basic authentication plugin is enabled.

If you are using the LDAP authentication plugin for the first time, you should configure before enabling it.

**Step 8** Enter end to exit the config mode and exit to exit the service resource.

You can log in to the UI using an LDAP user credentials.

## **Switch from LDAP Authentication to Basic Authentication**

Local authentication is enabled by default in the Cisco Operations Hub.

- **Step 1** Go to the Cisco Operations Hub main menu > **Systems** > **Authentication** to change the authentication method to basic.
- **Step 2** If the LDAP authentication is enabled, click **Edit** and select the **Authentication Method** as **Local**.
- **Step 3** Save your changes.

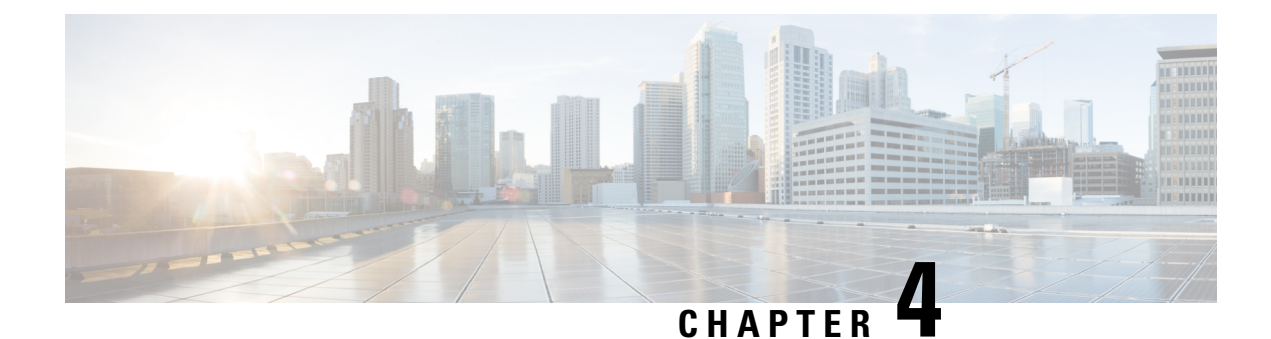

# **Configure Credential Profiles**

- Create a New [Credential](#page-48-0) Profile, on page 43
- Apply Device [Credential](#page-49-0) from Credential Profiles, on page 44
- Apply a Different [Credential](#page-49-1) Profile to Existing Devices, on page 44
- Apply Different [Credential](#page-50-0) Profile in Bulk, on page 45
- Delete a [Credential](#page-50-1) Profile, on page 45

# <span id="page-48-0"></span>**Create a New Credential Profile**

### **Before you begin**

Make sure that the SSH and SNMP are configured on Cisco cBR-8 router.

- **Step 1** Choose Cisco Operations Hub main menu > **Smart PHY** > **Smart PHY Inventory** > **Credential Profiles**.
- **Step 2** Click **Create New**.
- **Step 3** Enter the following details in the text fields.

If you have many credential profiles, make the name and description as informative as possible, because that information is displayed on the **Credential Profiles** panel.

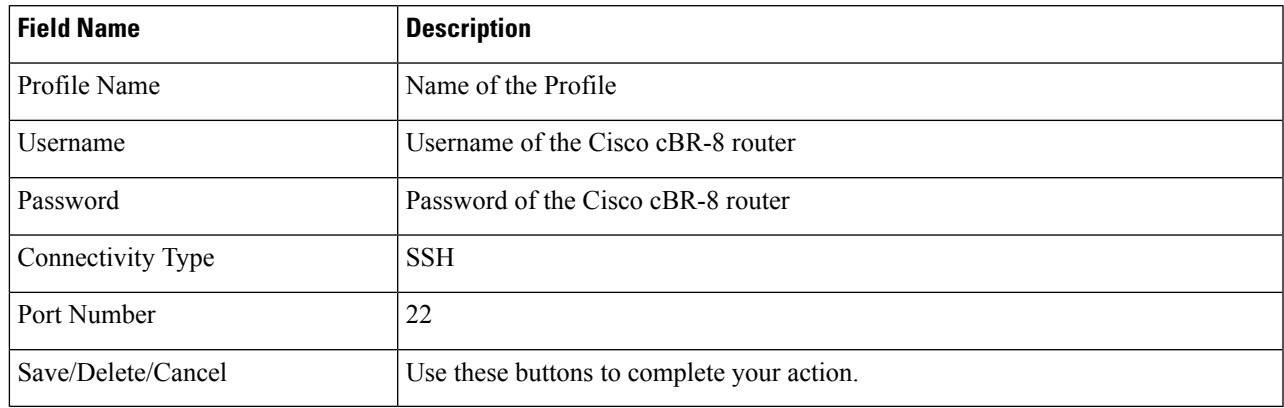

**Note** The Cisco Smart PHY application requires SSH to log in directly to the exec mode on the Cisco cBR-8 router.

When a device is added or updated using this profile, the content you specify here is applied to the device.

**Step 4** Click **Save**.

# <span id="page-49-0"></span>**Apply Device Credential from Credential Profiles**

Using credential profiles lets you apply credential settings consistently across devices. When you add or import devices, you specify the credential profile the devices use. If you need to make a credential change, such as changing a device password, you can edit the profile to update the settings across all devices that use that profile.

**Step 1** To view the existing profiles, choose Cisco Operations Hub main menu > **Smart PHY** > **Smart PHY Inventory** > **Credential Profiles**.

**Step 2** Click the profile you want to view.

Credential profiles can be shared by multiple devices. Large networks might have similar credentials for hundreds of devices.

The mandatory fields are:

- Profile Name
- Username
- Password
- Connectivity Type
- Port Number

# <span id="page-49-1"></span>**Apply a Different Credential Profile to Existing Devices**

You can use the Inventory user interface to edit device information, including changing the credential profile in the inventory record. This operation overwrites any existing association between a device and a credential profile. You can also use this operation to synchronize device configurations with new settings.

### **Before you begin**

You need a credential profile to complete this task.

- **Step 1** To view inventory, choose Cisco Operations Hub main menu > **Smart PHY** > **Smart PHY Inventory** > **Inventory**.
- **Step 2** (Optional) In the **Inventory** section, filter the list of devices by entering text in the **Search** field or filtering on the individual headings.
- **Step 3** Check the check boxes of the devices you want to change, and click the **Edit** icon.
- **Step 4** Choose a different credential profile from the **Credential Profile** drop-down list, for example, or make other changes in the device records.

**Step 5** Click **Save**.

# <span id="page-50-0"></span>**Apply Different Credential Profile in Bulk**

This is an alternative to changing the credential profile for devices within the Cisco Smart PHY Inventory Manager GUI. If you are changing the credential profile for a large number of devices, you may find it more efficient to make the change by using a CSV file rather than the Cisco Smart PHY UI. Export a CSV file, make the changes, and import the changed CSV file. This operation overwrites any existing association between a device and a credential profile. You can also use this operation to synchronize device configurations with new settings.

- **Step 1** (Optional) To review the contents of a credential profile, choose Cisco Operations Hub main menu > **Smart PHY** > **Smart PHY Inventory** > **Credential Profiles**.
- **Step 2** Click the profile you want to use. Else, create a new profile.
- **Step 3** To view device inventory, click the **Inventory** tab.
- **Step 4** Choose which device records to change by including them in the CSV file.

Do one of the following:

- Click the **Export** icon to include all devices.
- Filter the list of devices by entering text in the **Search** field or by filtering on the individual headings, and then click the **Export** icon to include the filtered list of devices.
- Check the check boxes for the device records you want to change, and then click the **Export** icon to include the selected devices.
- **Step 5** Edit and save the new CSV file. Note: You must save the file opened in MS Excel as a CSV file only.
- **Step 6** In the Import CSV File dialog box, click **Browse**, select the new CSV file, and click the **Import** icon.
- **Step 7** In the **Replace Existing Node** dialog box, click **Yes to All**.
- <span id="page-50-1"></span>**Step 8** Click **Save**.

## **Delete a Credential Profile**

To delete a credential profile from Inventory Manager, disassociate the profile from any devices. Inventory Manager displays an alert if you attempt to delete a credential profile that is associated with devices.

(Optional) Check whether any devices are using the obsolete credential profile and change the credential profile before deleting the profile.

- **1.** Choose Cisco Operations Hub main menu > **Smart PHY** > **Smart PHY Inventory** > **Inventory**.
- **2.** In the **Inventory** section, enter the obsolete credential profile name in the **Search** field.
- **3.** Check the check boxes for the devices that use the obsolete credential profile, and click **Edit**.
- **4.** Choose a different credential profile from the **Credential Profile** drop-down list.
- **5.** Click **Save**.

**Step 1** Choose Cisco Operations Hub main menu > **Smart PHY** > **Smart PHY Inventory** > **Credential Profiles**.

**Step 2** Click the profile, and click **Delete**.

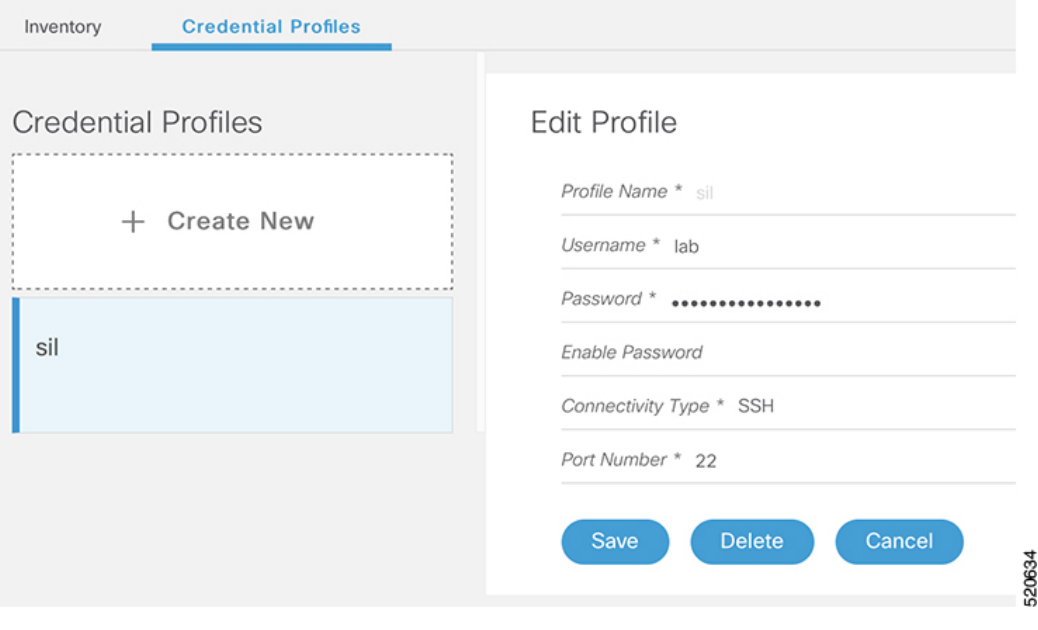

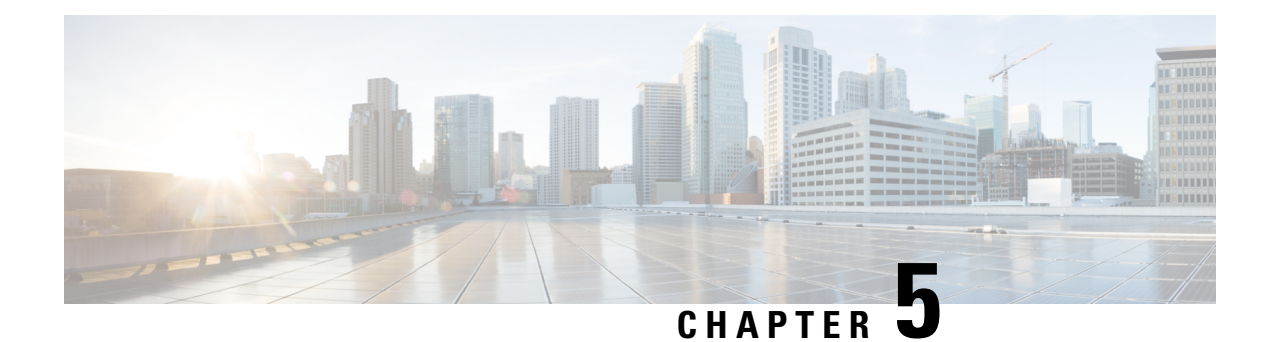

# **Manage Devices**

- Add [Devices](#page-52-0) through GUI, on page 47
- Create CSV File for [Importing](#page-53-0) Devices, on page 48
- Import Device [Information](#page-54-0) in Bulk, on page 49
- Export Device [Information](#page-54-1) to a CSV File, on page 49
- Delete a Device from the [Inventory,](#page-55-0) on page 50
- Fetch SSH Keys from Cisco [cBR-8,](#page-55-1) on page 50
- Disable Southbound [Communication](#page-56-0) to Cisco cBR-8 Router, on page 51
- Restricted Cisco Smart PHY [Operations,](#page-56-1) on page 51

# <span id="page-52-0"></span>**Add Devices through GUI**

If you have many devicesto add to the Inventory Manager, you may find it more efficient to put the information in a CSV file and import the file.

- **Step 1** Choose Cisco Operations Hub main menu > **Smart PHY** > **Smart PHY Inventory** > **Inventory**.
- **Step 2** In the **Inventory** section, click the add icon  $(\pm)$ .
- **Step 3** Choose a **Core Type**: Managed or Unmanaged
- **Step 4** Enter the values for the Cisco cBR-8 device.
	- **Managed**: The following fields are mandatory:
		- Device Key Type: IP address
		- Management IP Address: Management IP address on the Cisco cBR-8 router that can reach the Cisco Smart PHY application
		- Product Type: CBR-8-CCAP-CHASS
		- Credential Profile: Specify the credential profile. Devices with the same credentials can use the same credential profile
	- **Unmanaged**: The following fields are mandatory:
		- CIN IP Address: IP address on the unmanaged Core that provides services to RPDs
		- Product Type: UNMANAGED (The field is not editable.)

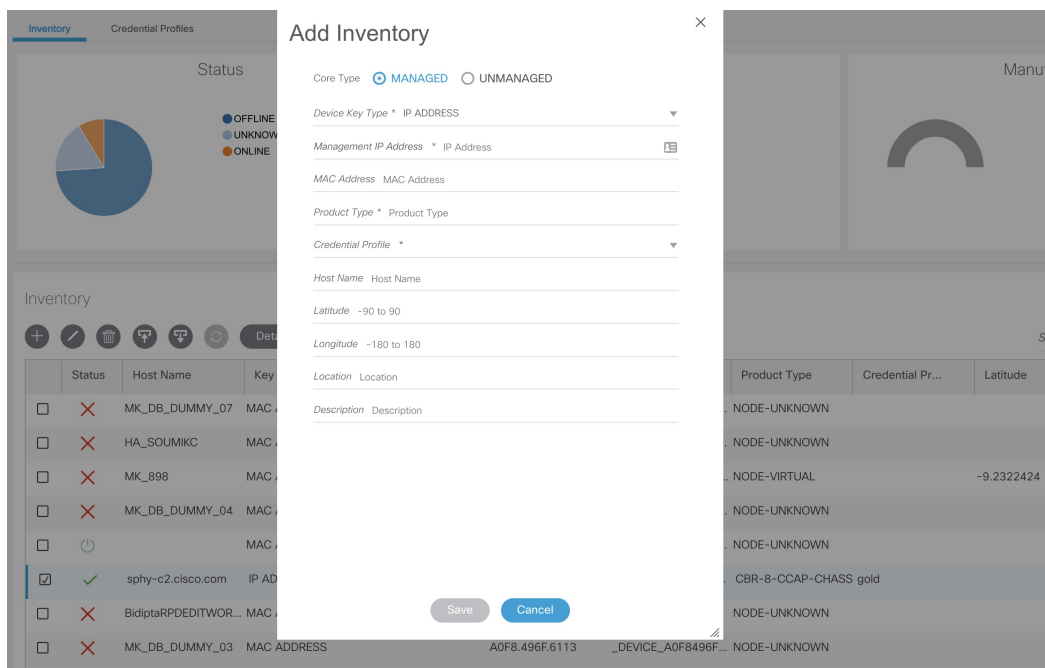

### <span id="page-53-0"></span>**Step 5** Click **Save**. **Step 6** (Optional) Repeat to add more devices.

# **Create CSV File for Importing Devices**

To add information for multiple devices to Inventory Manager, create a CSV file. Inventory Manager contains a sample template CSV file. The GUI for adding individual devices contains field information that also applies to the contents of the CSV files that you create for device import.

- **Step 1** Choose Cisco Operations Hub main menu > **Smart PHY** > **Smart PHY Inventory** > **Inventory**.
- **Step 2** In the **Inventory** section, click the import icon  $(\mathbf{P})$ .

(Optional) Click the link **Download sample 'Inventory template (\*.csv)' file** to download the sample CSV file .

**Step 3** Edit the CSV file and save it as a CSV file on your system. Upload this CSV file to import devices.

The mandatory fields are:

- Key Type
- IP Address
- Product Type
- Credential Profile

## <span id="page-54-0"></span>**Import Device Information in Bulk**

Before starting this procedure, create a CSV file that contains the device information.

- **Step 1** Choose Cisco Operations Hub main menu > **Smart PHY** > **Smart PHY Inventory** > **Inventory**.
- **Step 2** Click the import icon  $(\mathbf{F})$ .

**Step 3** In the **Import CSV File** window, click **Browse**, select the CSV file, and click **Import**.

The **Import** dialog box also has a link to a sample CSV file which you can download for reference. Make sure you save the edited file in CSV format.

Set the following values for a Cisco cBR-8 device.

- Key Type: IP address
- IP Address: IP address on the Cisco cBR-8 router that can reach the Cisco Smart PHY application.
- Product Type: CBR-8-CCAP-CHASS
- Credential Profile: Specify the credential profile

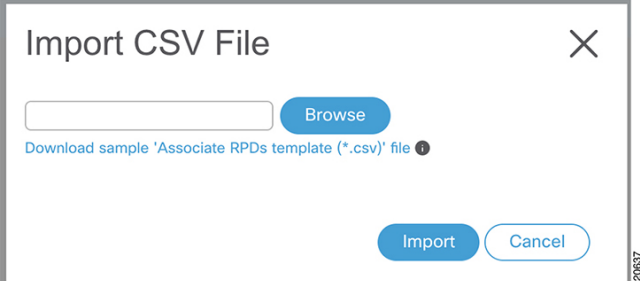

<span id="page-54-1"></span>If any primary keys are duplicates with existing device records, Inventory Manager alerts you.

# **Export Device Information to a CSV File**

When you export the device list to a file, all device information is exported into a CSV file.

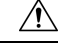

The CSV file lists all the credentials for the exported devices. Handle the CSV file with care. Ensure that only users with special privileges can perform a device export. **Caution**

- **Step 1** Choose Cisco Operations Hub main menu > **Smart PHY** > **Smart PHY Inventory** > **Inventory**.
- **Step 2** (Optional) In the **Inventory** section, filter the device list by entering text in the **Search** field or filtering specific columns.
- **Step 3** Check the check boxes for the devices you want to export.

**Step 4** Click the export icon  $(\mathbf{\nabla})$ .

## <span id="page-55-0"></span>**Delete a Device from the Inventory**

- **Step 1** Choose Cisco Operations Hub main menu > **Smart PHY** > **Smart PHY Inventory** > **Inventory**.
- **Step 2** (Optional) In the **Inventory** section, filter the device list by entering text in **Search** or filtering specific columns.
- **Step 3** Check the check boxes for the devices you want to delete.
- **Step 4** Click delete icon  $(\Box)$ .
- **Step 5** In the confirmation dialog box, click **Delete**.

Deleting an RPD from the Inventory does not delete the corresponding RPD Assignment from the **RPD Assignment** table. Similarly deleting an RPD Assignment does not delete an RPD from the Inventory.

## <span id="page-55-1"></span>**Fetch SSH Keys from Cisco cBR-8**

Cisco Smart PHY can fetch new SSH keys either in bulk or by choosing an individual Cisco cBR-8 router using the user interface or API.

Cisco Smart PHY 3.1.4 and later, supports fetching SSH keys from online and offline Cisco cBR-8 routers. Cisco Smart PHY 3.1.3 and earlier, supports fetching SSH keys only from online Cisco cBR-8 routers.

In the **Inventory** window, choose Cisco cBR-8 routers and click the SSH key icon  $(\bullet\bullet)$ . The following pop-up message appears when the fetching process starts:

Successfully fetched SSH keys from the selected cBR-8(s)

When the fetching process is in progress or the status of the Cisco cBR-8 router is Unknown, you cannot do another key fetch.

To view the status of the fetch operation, click the **Details** button.

The following statuses appear for the SSH key fetching process:

- SSHKEYFETCH PROGRESS: When fetching the SSH keys is in progress.
- ONLINE WITH EXCEPTION: When fetching of SSH keys fails.

When the fetch operation is successful, the status of the router updates to online.

### **Fetch SSH Keys Using REST API**

Use the following asynchronous API to Fetch the SSH keys:

rpd-service-manager/rpdorch/v1/core-topology/fetch-ssh-key

To fetch the SSH keys for all Cisco cBR-8 routers in the Cisco Smart PHY application, set the allCore parameter to true in the request message of the

```
rpd-service-manager/rpdorch/v1/core-topology/fetch-ssh-key.
```

```
{
"allCore": true,
"ipAddressList": [
"192.0.2.1", "192.0.2.100"
]
}
```
Check the status of fetching the SSH keys using the following API:

inventory-manager/inventory/v1/device/query-device-list

# <span id="page-56-0"></span>**Disable Southbound Communication to Cisco cBR-8 Router**

You can enable or disable Cisco Smart PHY southbound communications with a Cisco cBR-8 router or a group of Cisco cBR-8 routers.

Disabling the southbound communications allows the selected Cisco cBR-8 routers to undergo maintenance without interference from Cisco Smart PHY checking for liveliness or configuration sync. To set the Cisco cBR-8 router to maintenance mode, choose one or more Cisco cBR-8 routers on the Cisco Smart PHY

**Inventory** page and click the icon.

When you disable southbound communication:

- Cisco Smart PHY does not allow you to make any configuration changes through the UI or API to those Cisco cBR-8 routers.
- GCP does not redirect RPDs associated with those Cisco cBR-8 routers.

To resume normal operation, choose an under maintenance Cisco cBR-8 router and click the  $\overrightarrow{\mathscr{E}}$  icon and confirm it.

Resuming normal operation may take some time, based on your network connectivity, as it checks the state of the router. When this check happens, the router is in the transient state of NORMALOPS\_PROGRESS. After the check is complete, the state of the router updates to reflect the results: Online or Offline

You can see the status change by clicking the **Details** button.

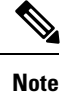

The version 1 (V1) RPD-pairing REST API is not blocked when the Cisco Smart PHY application disables the southbound communication to a Cisco cBR-8 router by moving the router into maintenance mode. Only the V2 API is blocked.

# <span id="page-56-1"></span>**Restricted Cisco Smart PHY Operations**

When Cisco Smart PHY detects a Cisco cBR-8 router as offline, Cisco Smart PHY does not allow you to do the following:

• Provision RPDs

I

- Fetch Details
- Import

However, you can edit, export, or delete the devices from the Inventory page.

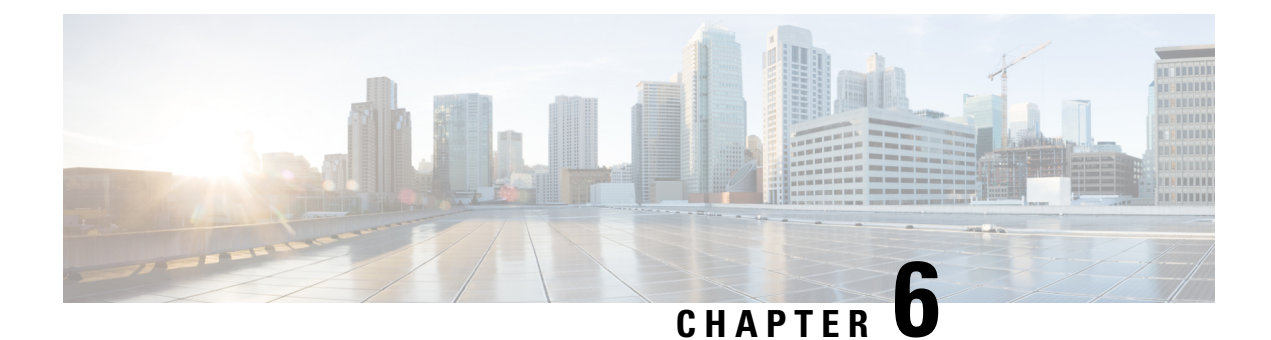

# **Manage RPDs**

- Add and [Assign](#page-58-0) RPDs, on page 53
- Create a New Service [Definition,](#page-62-0) on page 57
- [Provision](#page-66-0) RPD for Video Support, on page 61
- View RPD [History,](#page-71-0) on page 66
- GCP Redirect [Configuration,](#page-72-0) on page 67

# <span id="page-58-0"></span>**Add and Assign RPDs**

**Step 1** Choose Cisco Operations Hub main menu > **Smart PHY** > **RPD Automation** > **RPD Assignment**.

RPD Assignment can be specified manually or by importing a CSV file.

**Step 2** Click  $\overline{+}$  icon to assign a service template to an RPD.

Fill in all the fields.

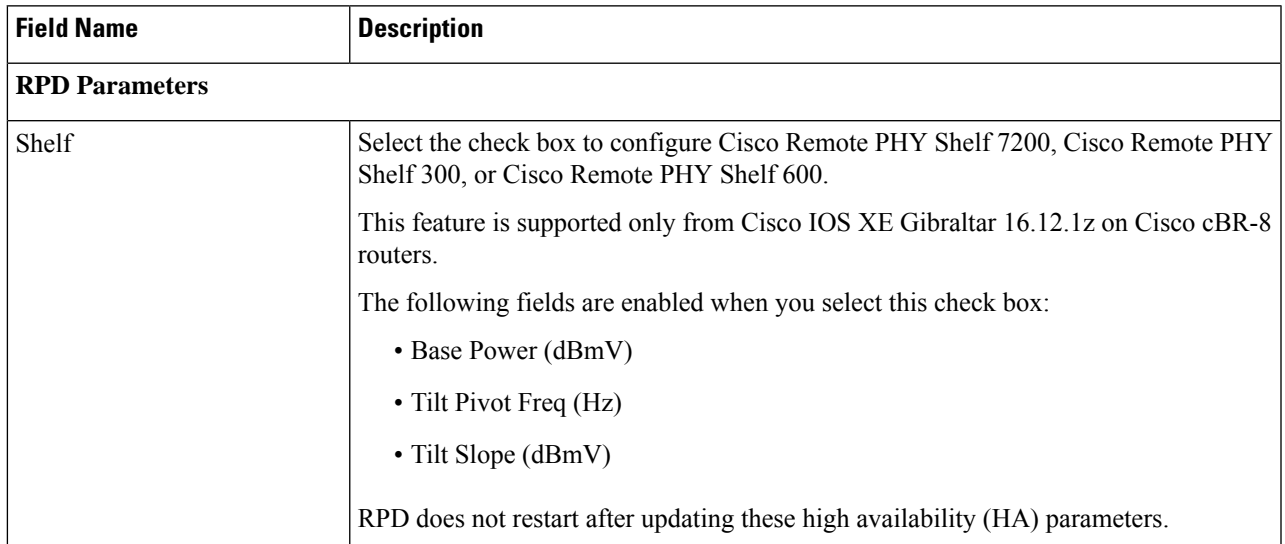

 $\mathbf I$ 

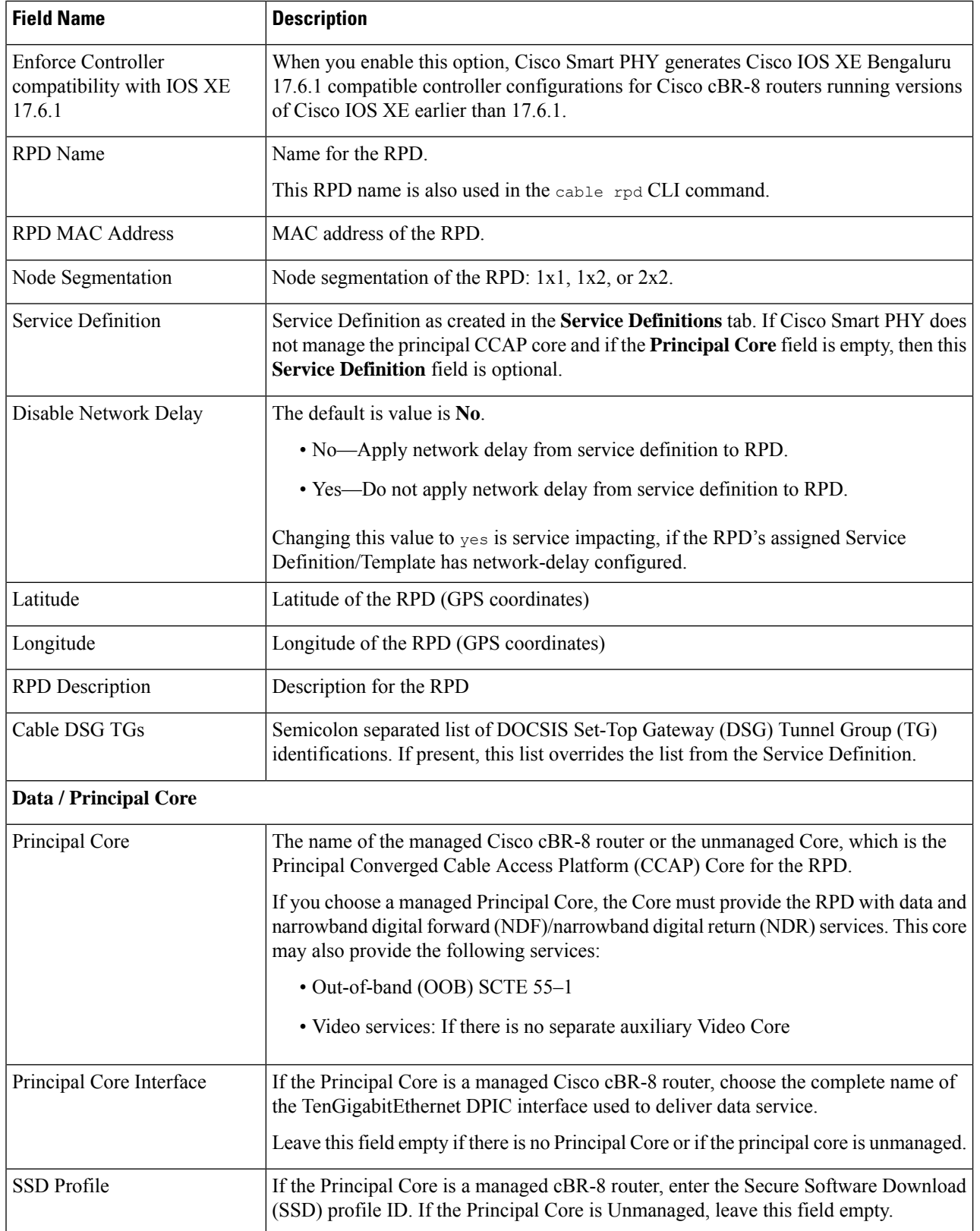

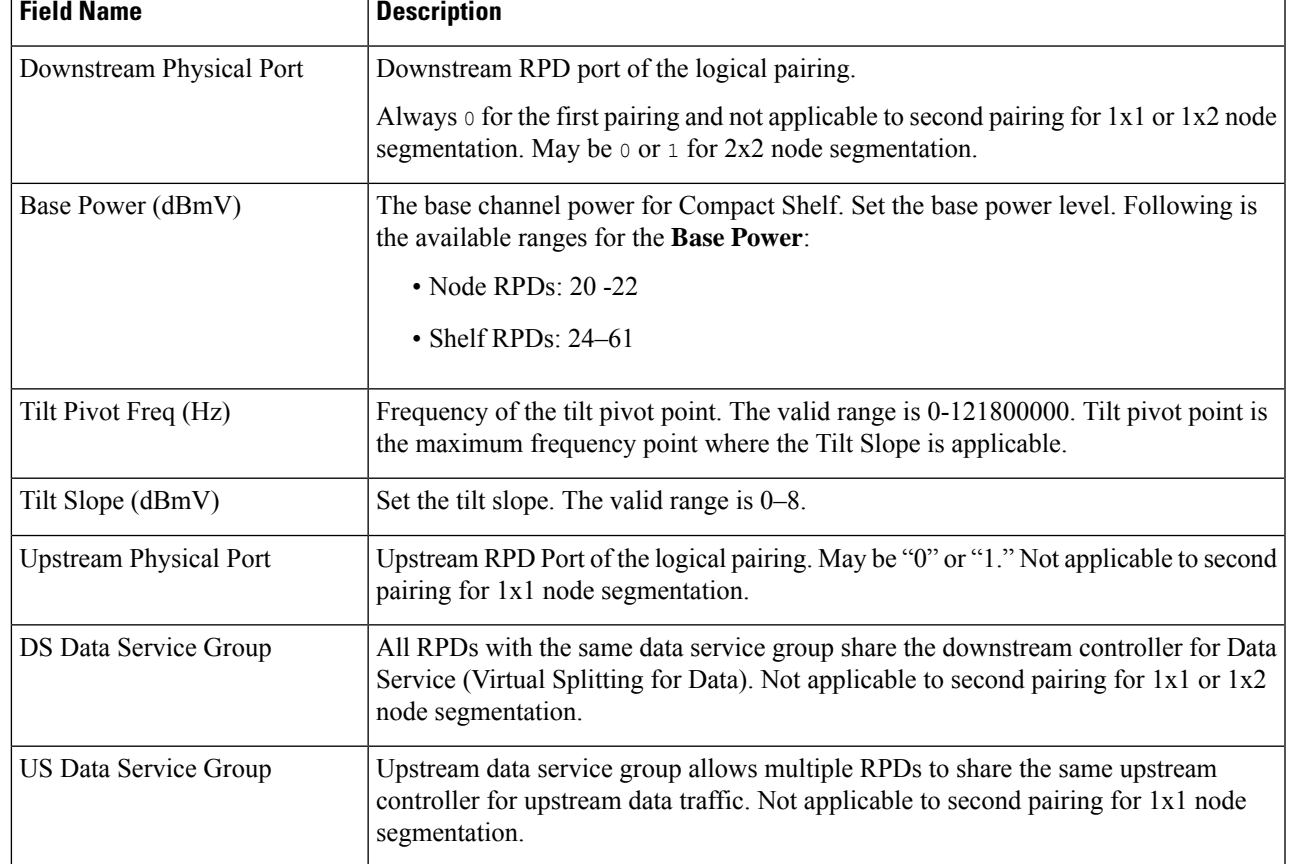

### **Table 7: First and Second Logical DS/US Pairing**

### **Table 8: Video Configuration**

 $\overline{\phantom{a}}$ 

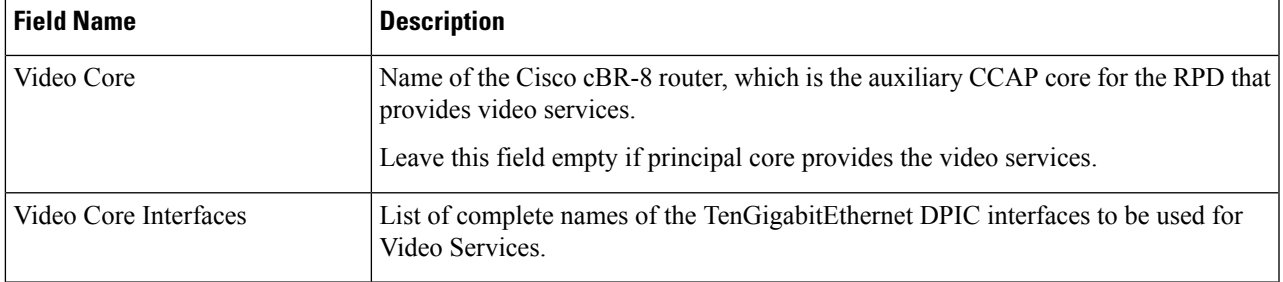

 $\mathbf I$ 

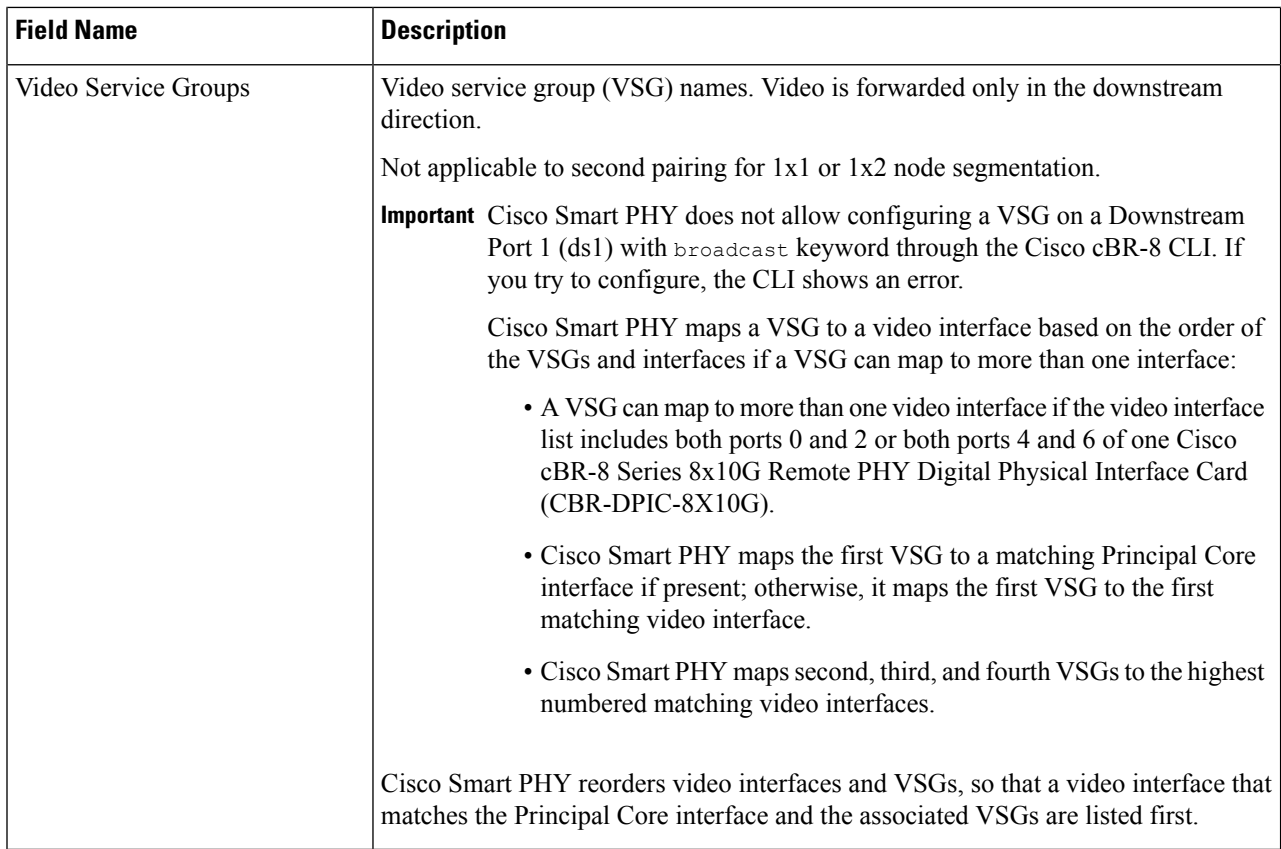

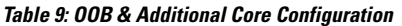

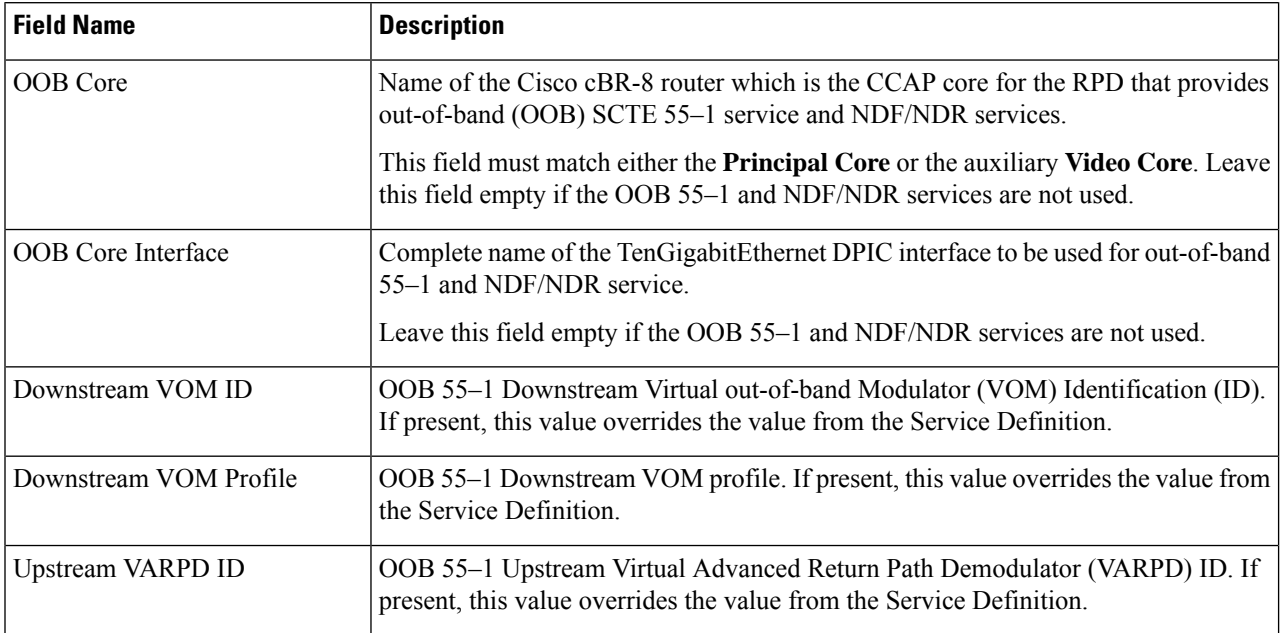

i.

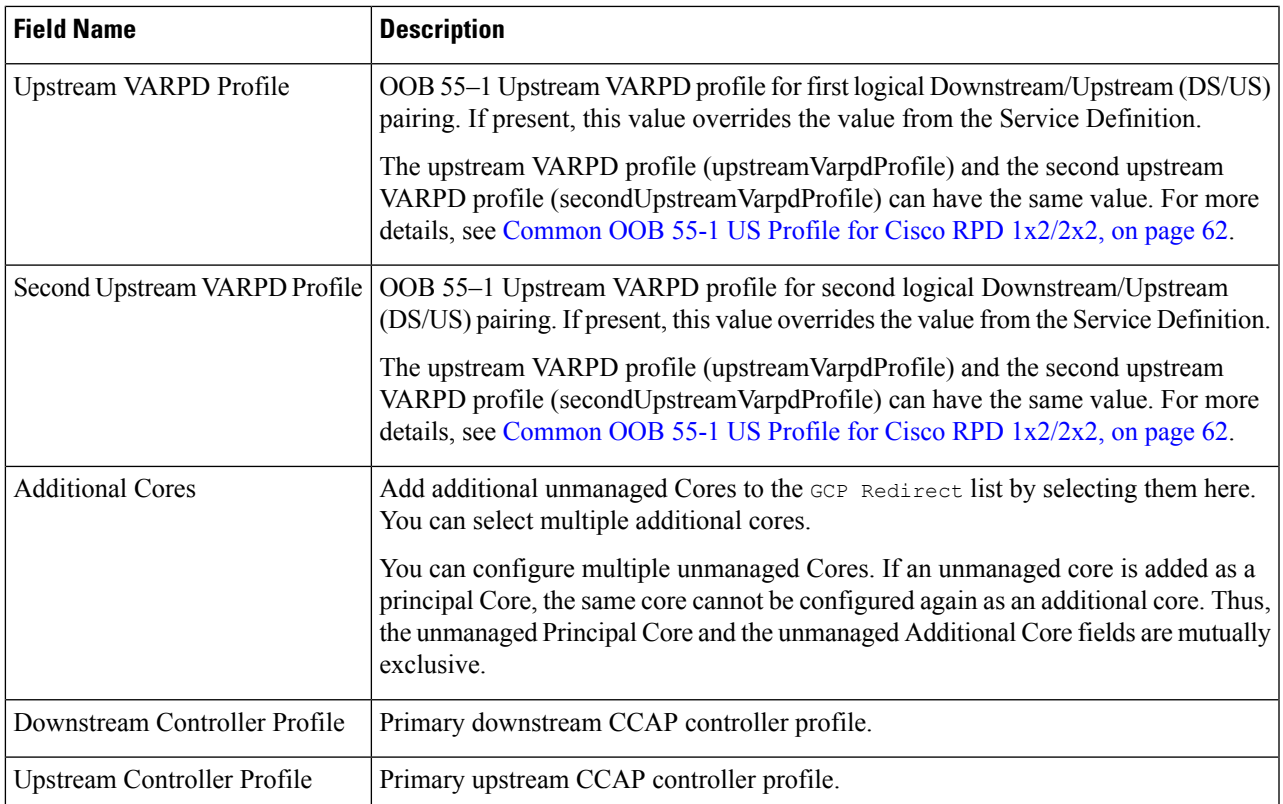

Or to import a CSV file, click the  $\overline{\mathbf{r}}$  icon, select the file and click **Import**.

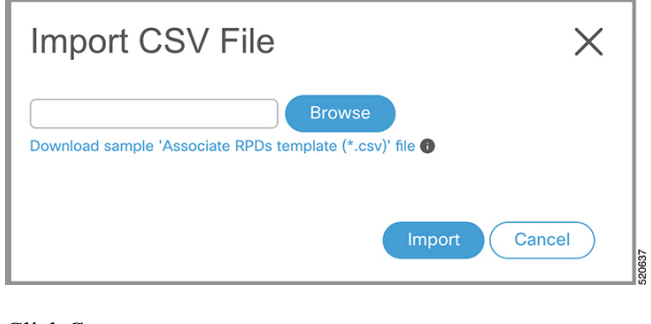

<span id="page-62-0"></span>**Step 3** Click **Save**. **Step 4** Click **Assign**.

# **Create a New Service Definition**

**Step 1** Choose Cisco Operations Hub main menu > **Smart PHY** > **RPD Automation** > **Service Definitions**.

- **Step 2** Click **+ Create New**.
- **Step 3** Enter a name and description.

If you have many service definitions, make the name and description as informative as possible because that information is displayed on the **RPD Assignment** and **Overview** tabs.

- **Step 4** (Optional) Check the **Set as Default** check box.
- **Step 5** Enter the definitions for the Service Definition.

When a device is added or updated using this service definition, the content you specify here is applied to the device. All fields that are not marked as optional are mandatory.

Cisco Smart PHY supports unique downstream (DS) and upstream (US) configurations for each port of RPD 2x2.

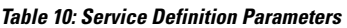

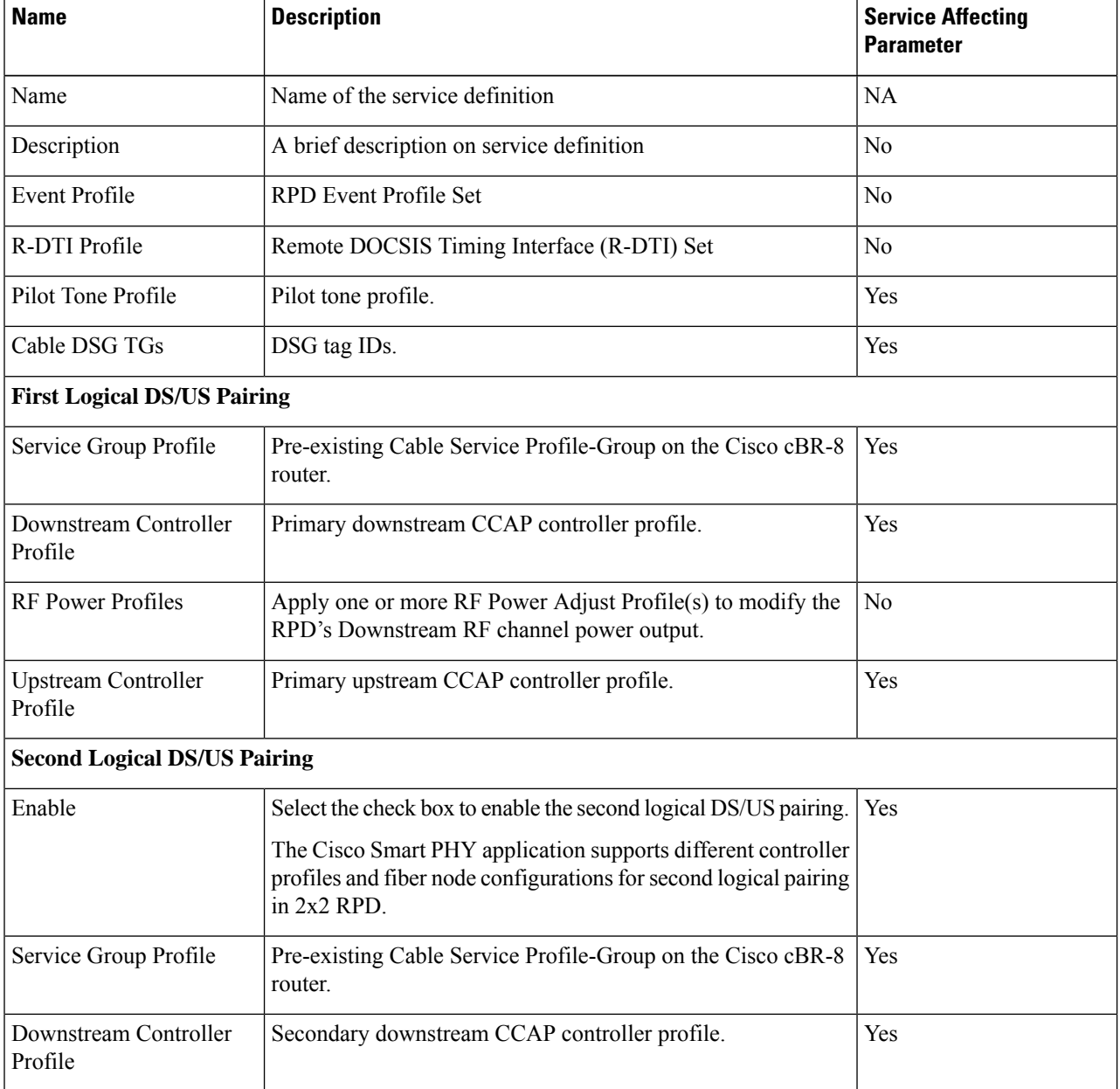

 $\mathbf{l}$ 

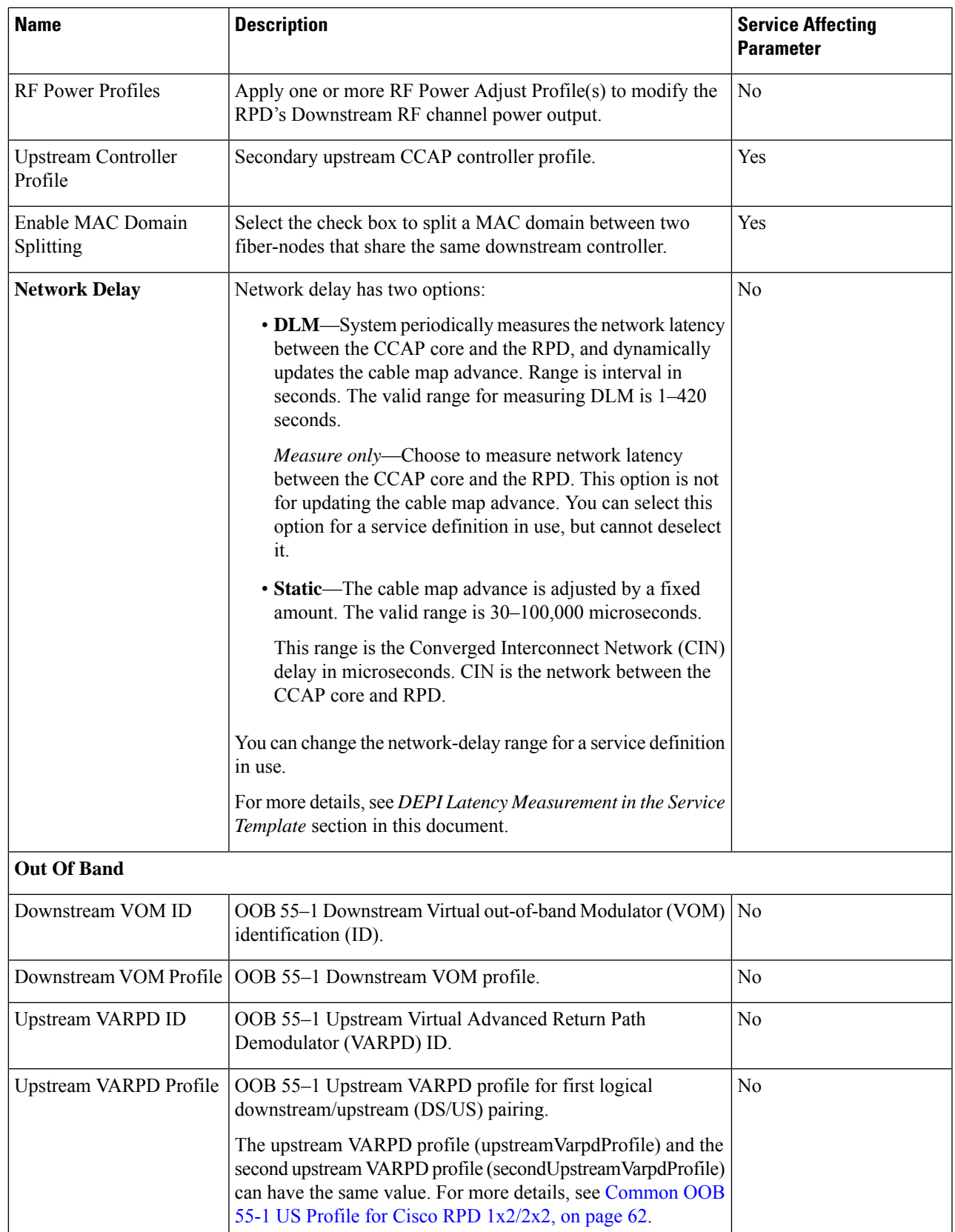

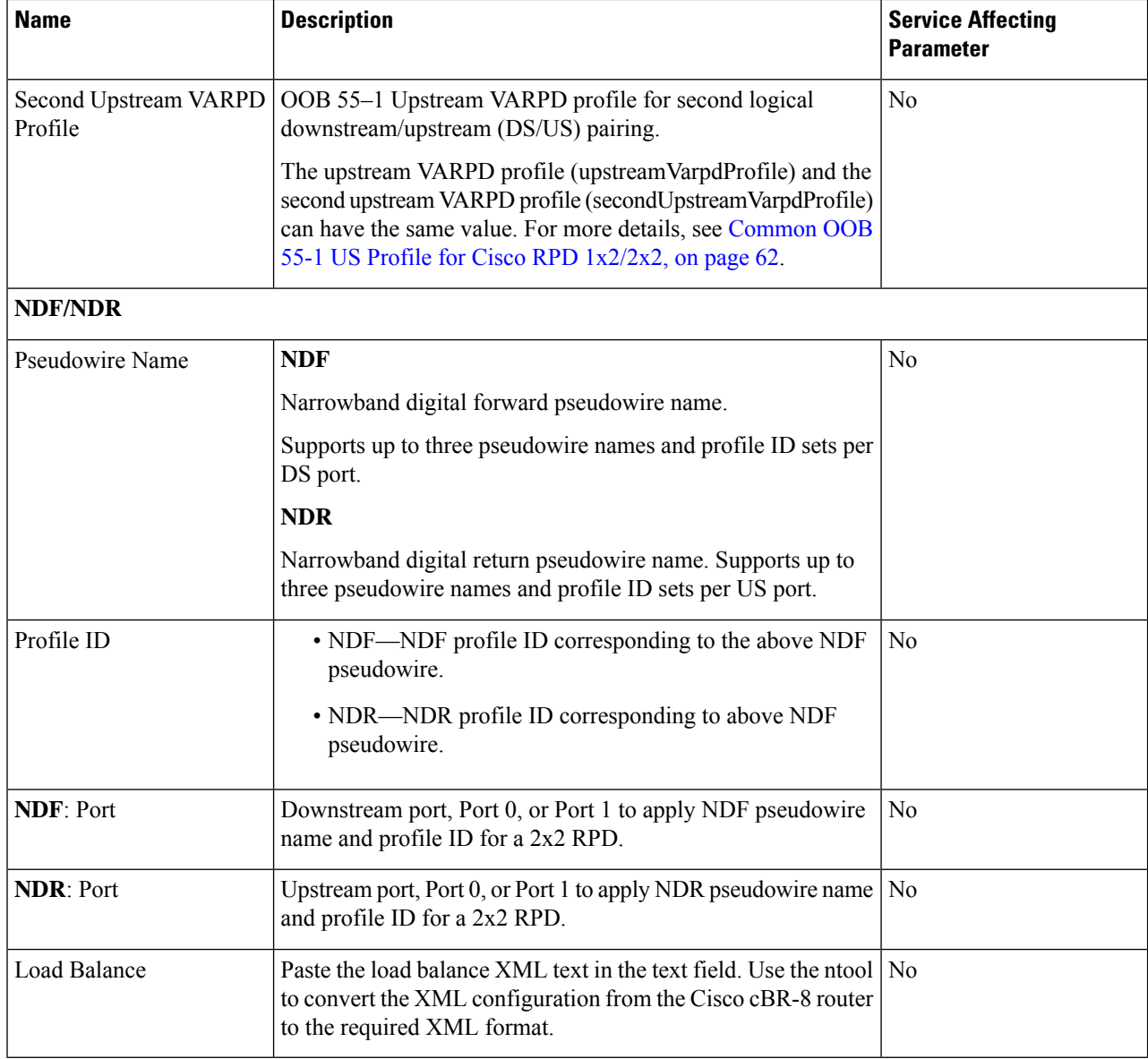

**Step 6** Click **Save** or **Save & Assign**.

## **Edit Service Definition**

You can edit service definition parameters dynamically even when RPDs are associated to those service definitions. You can then apply the changes to one or more RPDs already running that specific service definition.

However, you cannot apply the service definition parameters that lead to a service disruption or config push error in the Cisco cBR-8 router to RPDs that are already provisioned. You can save those service definitions in the Cisco Smart PHY application and apply them to new RPD associations.

When RPDs are associated to a service definition, you cannot apply some of the parameters to the existing RPDs, after updating them. For more details, see Table 3: Service Definition [Parameters,](#page-37-0) on page 32. Reprovision the RPDsif you want to apply the changes. In addition, if the Cisco cBR-8 router isin maintenance mode, you cannot propagate these changes to the RPDs. In these scenarios, configuration error messages appear in the **RPD Details** panel.

- **Step 1** Choose **RPD Automation** > **Service Definitions**.
- **Step 2** Click the service definition which you want to edit and update the required fields.
- **Step 3** Click **Save** or **Save & Assign**.

Save the changes to the Cisco Smart PHY database and then you can assign it to one or more RPDs running this service definition. The **Save & Assign** button is disabled when the service impacting parameters are updated.

# <span id="page-66-0"></span>**Provision RPD for Video Support**

Cisco Smart PHY can be configured to use distinct Cisco cBR-8 routers as the DOCSIS Principal core and auxiliary video core.

The DOCSIS configuration is pushed to the Principal core and the video configuration is pushed to the specified Video Auxiliary core. You can configure the OOB core to be either the Principal core or the Video Auxiliary core. The OOB 55-1 and NDF/NDR configurations are pushed to the OOB core through the OOB core interface. You can configure only the Pilot tone, SSD, and DLM on the Principal core.

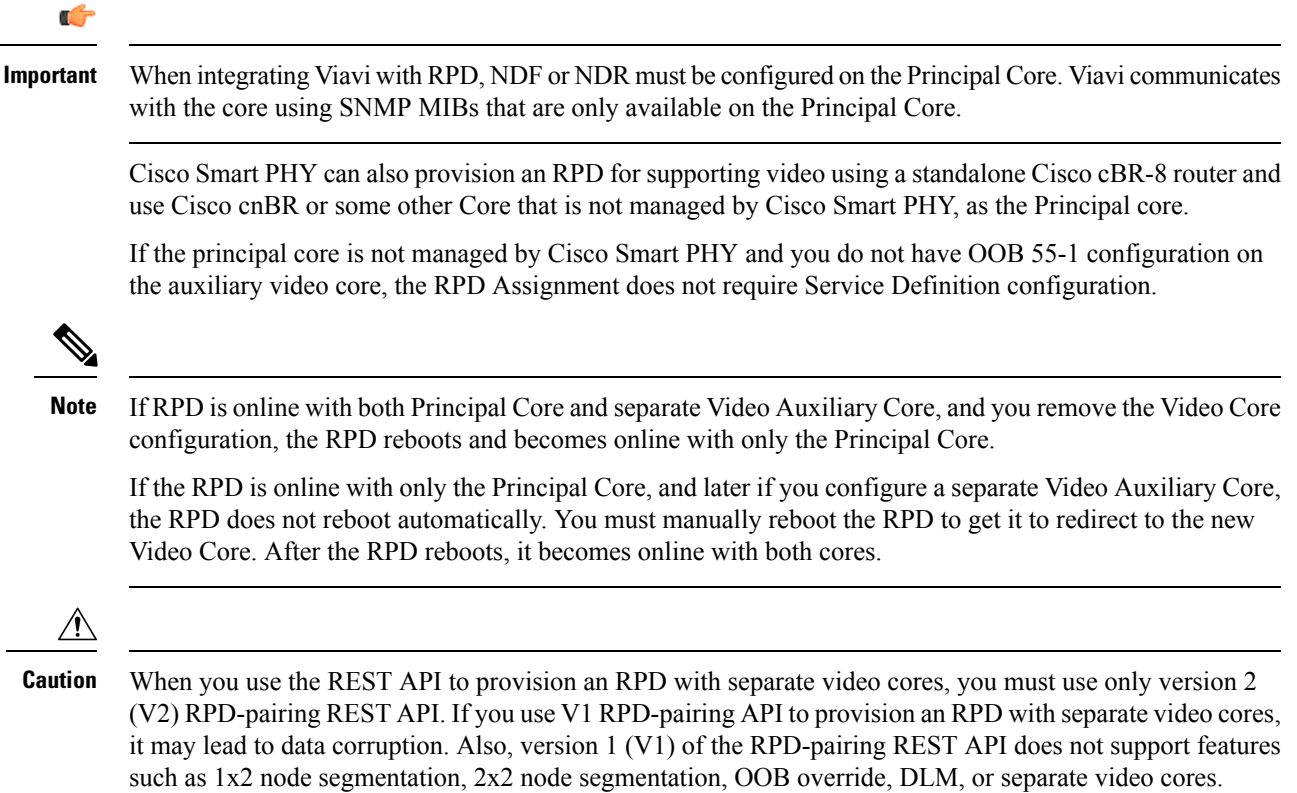

### <span id="page-67-0"></span>**Common OOB 55-1 US Profile for Cisco RPD 1x2/2x2**

The Cisco cBR-8 router supports configuring the same profile to both upstream physical RF ports in an RPD. Service providers can expand the OOB 55-1 service group on to the second US port without the need for extra hardware.

This feature is available only in the following versions of Cisco cBR-8 series routers:

- Cisco IOS XE Fuji 16.8.1 and earlier
- Cisco IOS XE Amsterdam 17.3.1x and later

### **Example**

```
cable rpd SAME_OOB_US_PROFILE
identifier 2222.5555.2323
core-interface Te6/1/2
principal
rpd-ds 0 downstream-cable 6/0/1 profile 1
rpd-us 0 upstream-cable 6/0/1 profile 1
rpd-us 1 upstream-cable 6/0/2 profile 1
core-interface Te6/1/2
rpd-ds 0 downstream-oob-vom 1 profile 100
rpd-us 0 upstream-oob-varpd 1 profile 101
rpd-us 1 upstream-oob-varpd 1 profile 101
r-dti 1
rpd-event profile 0
cable fiber-node 2
downstream Downstream-Cable 6/0/1
downstream sg-channel 0 23 downstream-Cable 6/0/1 rf-channel 0 23
upstream Upstream-Cable 6/0/1
upstream sg-channel 0 1 upstream-Cable 6/0/1 us-channel 0 1
upstream sg-channel 2 3 peer-node-us
service-group managed md 0 Cable 6/0/1
service-group profile ram_SG1
cable fiber-node 3
downstream Downstream-Cable 6/0/1
downstream sg-channel 0 23 downstream-Cable 6/0/1 rf-channel 0 23
upstream Upstream-Cable 6/0/2
upstream sg-channel 2 3 upstream-Cable 6/0/2 us-channel 0 1
upstream sg-channel 0 1 peer-node-us
service-group managed md 0 Cable 6/0/1
service-group profile ram_SG1
```
In REST API, the following restrictions are applicable:

- OOB is enabled only if the following four parameters are configured within the specified range:
	- downstreamVomId
	- downstreamVomProfile
	- upstreamVarpdId
	- upstreamVarpdProfile
- The NDF configuration is independent of the OOB downstream and upstream configurations.
- NDR configuration is independent of OOB downstream and upstream configurations.

#### **REST set-service-template**

Ш

```
{
  "autoAccept": false,
  "defaultFlag": false,
  "dlmMeasureOnly": false,
  "dsgTunnelGroupIDs": "1",
  "elementsList": [
    {
      "description": "Service profile with 1.5Gbps Data Service. 16x4 DS/US SG channels",
      "downstreamControllerProfile": 0,
      "downstreamVomId": 1,
      "downstreamVomProfile": 1,
      "eventProfile": 0,
      "mdSplitting": false,
      "rdtiConfig": 0,
      "serviceGroupName": "SGProfile",
      "serviceType": "Data",
      "svcNdfProfiles": [
        {
          "portNum": 0,
          "profileId": 100,
          "pwName": "name1"
        }
      \frac{1}{2},
      "svcNdrProfiles": [
        {
          "portNum": 0,
          "profileId": 100,
          "pwName": "name1"
        }
      \frac{1}{2}"upstreamControllerProfile": 0,
      "upstreamVarpdId": 1,
      "upstreamVarpdProfile": 1
    }
  \mathbb{I},
  "loadBalanceXml": "XML String",
  "name": "Gold",
  "networkDelayDlm": 10,
  "networkDelayStatic": "null",
  "pilotToneProfile": 0,
  "secondUpstreamVarpdProfile": 1
}
REST get-service-template Response Content Type
{
  "autoAccept": false,
  "defaultFlag": false,
  "dlmMeasureOnly": false,
  "dsgTunnelGroupIDs": "1",
  "elementsList": [
    {
      "description": "Service profile with 1.5Gbps Data Service. 16x4 DS/US SG channels",
      "downstreamControllerProfile": 0,
      "downstreamVomId": 1,
      "downstreamVomProfile": 1,
      "eventProfile": 0,
      "mdSplitting": false,
      "rdtiConfig": 0,
      "serviceGroupName": "SGProfile",
      "serviceType": "Data",
      "svcNdfProfiles": [
        {
          "portNum": 0,
          "profileId": 100,
```

```
"pwName": "name1"
       }
     ],
      "svcNdrProfiles": [
       {
          "portNum": 0,
          "profileId": 100,
          "pwName": "name1"
       }
     ],
      "upstreamControllerProfile": 0,
      "upstreamVarpdId": 1,
     "upstreamVarpdProfile": 1
   }
 ],
 "error": {
   "errorCode": "RecordNotFound",
   "errorMessage": "Record not found : <Record type> <identifier>",
   "errorTag": "Record not found",
   "errorType": "User"
 },
 "loadBalanceXml": "XML String",
 "name": "Gold",
 "networkDelayDlm": 10,
 "networkDelayStatic": "null",
 "pilotToneProfile": 0,
 "rpdsAssigned": 0,
 "rpdsProvisioned": false,
 "secondUpstreamVarpdProfile": 1,
 "status": "Success or Failure. If Failure check Error field for error details."
}
```
### **Configure Video Service**

You can configure video service in Cisco cBR-8 router through Cisco Smart PHY by wiring the video interfaces and video service groups (VSG).

Cisco Smart PHY provides a clear mapping between VSG and video interfaces. RPD node segmentation determines the number of VSGs that you can choose for a video interface.

To add a new video interface, choose Cisco Operations Hub main menu > **RPD Automation** > **RPD**

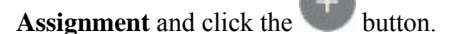

Ш

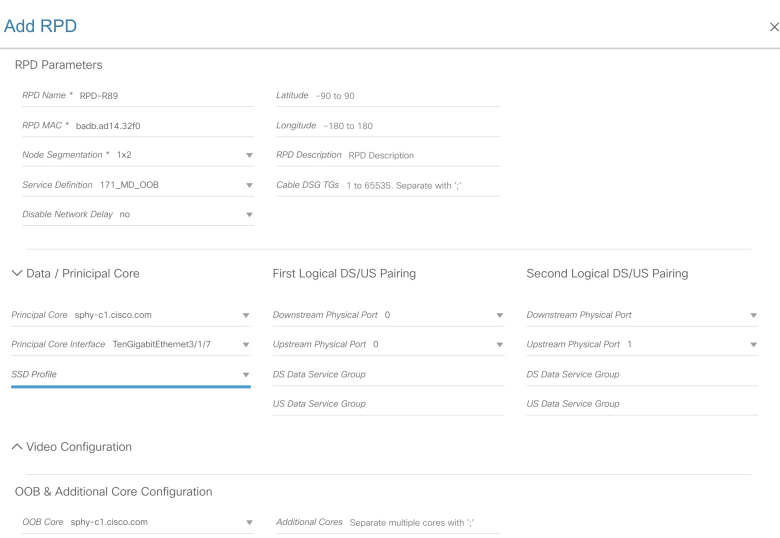

You can import CSV files from the previous versions of the Cisco Smart PHY application. You can also import a database that is exported from a previous version of the Cisco Smart PHY application.

### **Configure VSG using API**

{

You can also configure VSG using the Cisco Smart PHY API setrpdpairinglist.

This API is backward compatible. It has an extra videointerfaces field under port-config. The existing video service group mapping with the video interfaces remains without any changes.

### **Example: Sample RPD Pairing API**

```
"setrpdpairinglist": [
  {
    "name": "rpd03",
    "previousname": "rpd03",
    "macaddress": "00049f320825",
    "description": null,
    "approvalstate": "approved",
    "servicetemplate": "d8-sg-split-rdti1",
    "gpslocation": {
      "genericlocation": "",
      "latitude": "",
      "longitude": ""
    },
    "ssdprofileid": 1,
    "disablenetworkdelay": false,
    "preconfigure": true,
    "nodesegmentation": "rpd_1x1",
    "additionalcores": [
      "2004:172:30:0:2eab:a4ff:feff:f36c"
    \vert,
    "assignedcores": [
      {
        "servicetype": "data",
        "mgmtcore": "video-lwr-s-d8.cisco.com",
        "rpdconnectioninterface": "tengigabitethernet9/1/0",
      },
      {
        "servicetype": "video",
        "mgmtcore": "video-lwr-s-d8.cisco.com",
```

```
"rpdconnectioninterface": "tengigabitethernet9/1/0",
       },
       {
          "servicetype": "video",
          "mgmtcore": "video-lwr-s-d8.cisco.com",
          "rpdconnectioninterface": "tengigabitethernet9/1/6",
        },
        {
          "servicetype": "oob",
          "mgmtcore": "video-lwr-s-d8.cisco.com",
          "rpdconnectioninterface": "tengigabitethernet9/1/0",
        }
      ],
      "portconfigs": [
        {
          "dsport": 0,
          "usport": 0,
          "dsservicegroup": "sg-9-0-0",
          "usservicegroup": "sg-upstream-9-0-0",
          "videoservicegroups": [
            "vsg1", // Index 0 is read along with video interface index 0
            "vsg2", // Index 1 is read along with video interface index 1
            "vsg3" // Index 2 is read along with video interface index 2
          ],
          "videointerfaces":[
            "tengigabitethernet9/1/0", // Index 0 is read along with vsg index 0
            "tengigabitethernet9/1/6", // Index 1 is read along with vsg index 1
           "tengigabitethernet9/1/6" // Index 2 is read along with vsg index 2
          ]
       }
     ]
    }
 ]
}
```
### **Restrictions and Limitations**

- If you use the setrpdpairinglist API without the videoInterfaces attribute under port-configs, Cisco SmartPHY performs an ambiguity resolution. This process does not provide a clear one-to-one mapping.
- If two or more VSGs are configured under the same interface, the videointerfaces must repeat to match the one-to-one mapping.
- Add the video interfaces under port-config also in the assigned-cores. If not, the application shows an error.
- The size of the list of video interfaces and the VSGs must be the same.
- Map a VSG to only one interface. However, you can map it to the same interface in a different port.
- If you configure a video interface without mapping to a VSG, the application ignores the video interface.

# <span id="page-71-0"></span>**View RPD History**

**Step 1** Choose Cisco Operations Hub main menu > **Smart PHY** > **RPD Automation** > **RPD Assignment**.
**Step 2** Select the RPD and click the **Details** button.

The RPD window shows the RPD Summary, RPD State History, RPD CLI, and RPD Automation Errors.

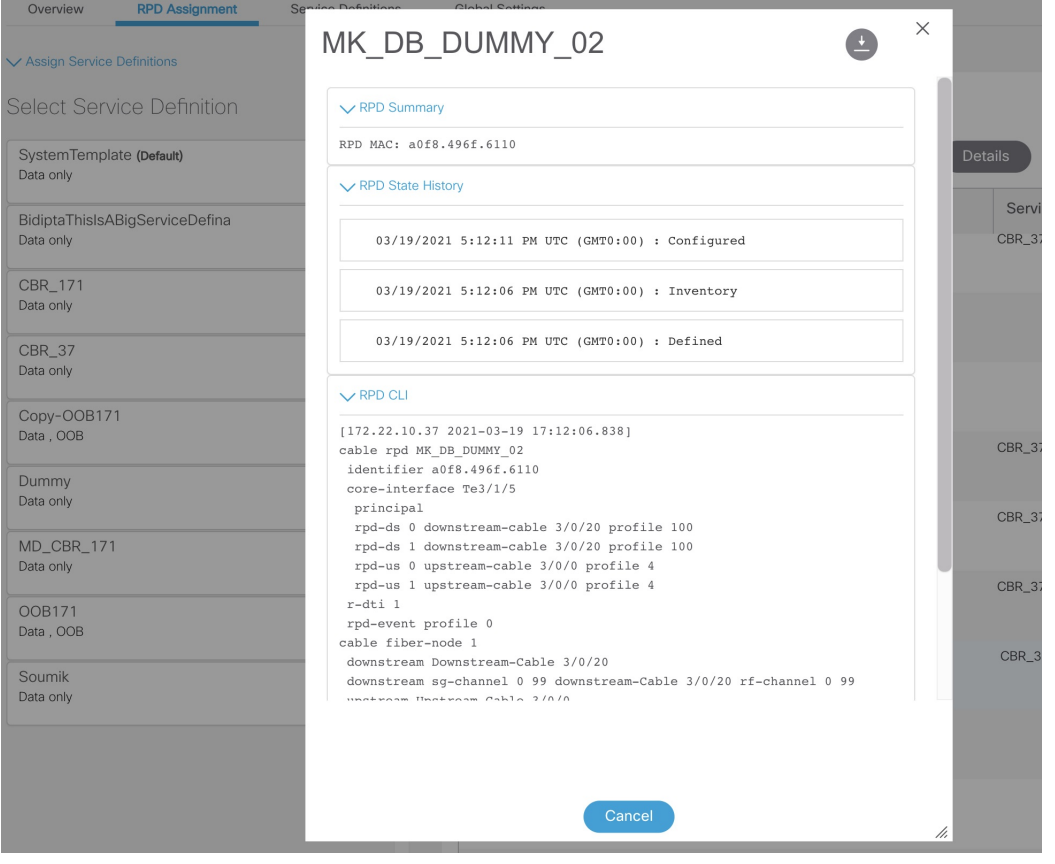

## **GCP Redirect Configuration**

Cisco Smart PHY application supports GCP-redirects in compliance with the I15 revision of the CableLabs Remote PHY specification. By default, the pre-I15 GCP-redirect behavior is applied to all RPDs. You must enable the I15 GCP-redirect behavior.

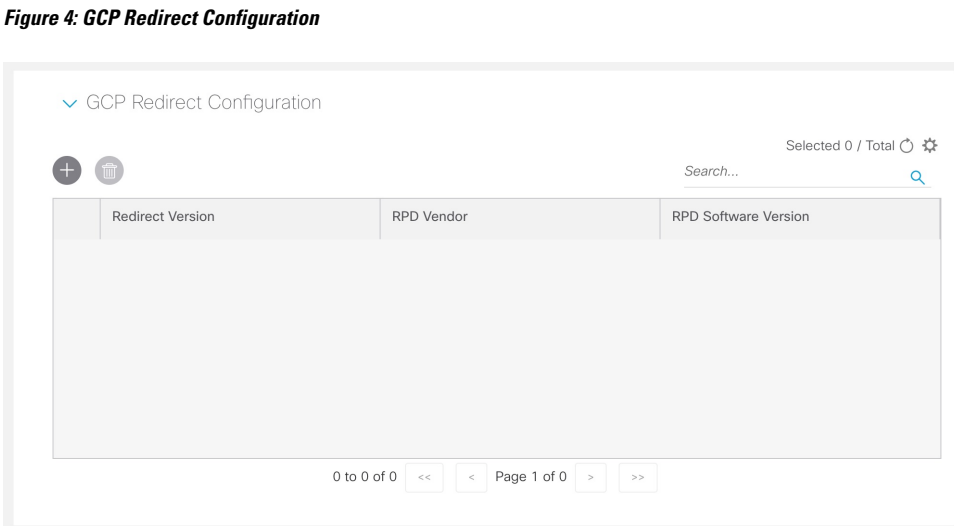

## **Configure I15 GCP Redirect**

CiscoSmartPHY providesthe flexibility to configure I15 compliant GCPredirect messages. I15 GCPredirect messages are enabled based on the RPD vendor and the RPD software version. If a matching pattern is available, Cisco Smart PHY initiates GCP redirect message in I15 format. Or the Cisco Smart PHY application continues to send pre-I15 GCP-redirect messages. In such environments, Cisco Smart PHY provides both exact pattern match and regex patterns.

Before configuring I15 GCP Redirect, ensure that your RPDs are compatible with I15 of the Remote PHY specification.

## **I15 GCP Redirect APIs**

Following are the I15 GCP Redirect APIs:

#### **set-redirect-version**

The API is used to add GCP redirect version details.

**API URL**: https:///rpd-service-manager/rpdorch/v2/gcp/set-redirect-version

Add the following fields in the request payload:

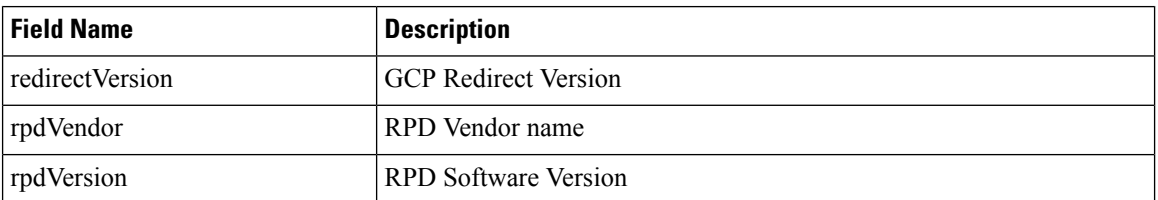

In the following example, Cisco Smart PHY searches for an exact match in the RPD vendor value, while evaluating the software version against a regex pattern:

```
{
 "redirectVersion": "I15",
 "rpdVendor": "**Cisco**",
```

```
"rpdVersion": "v9.*"
}
```
#### **remove-redirect-version**

The API is used to remove an already configured GCP redirect record from the Cisco Smart PHY application.

**API URL**: https:///rpd-service-manager/rpdorch/v2/gcp/remove-redirect-version

Add the following fields in the request payload:

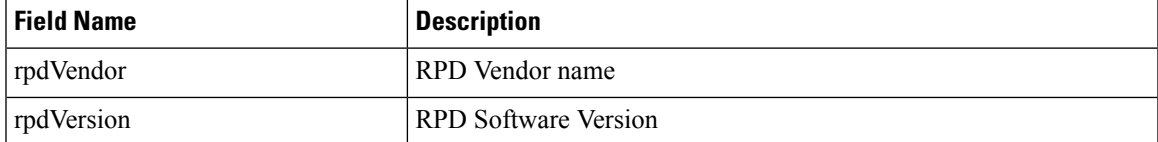

Example:

```
{
   "rpdVendor": "Cisco",
       "rpdVersion": "v9.*"
}
```
### **query-redirect-version**

The API is used to query all GCP-redirect version details from the Cisco Smart PHY application.

**API URL**: https:///rpd-service-manager/rpdorch/v2/gcp/query-redirect-version.

This API does not have any parameters.

## **I15 GCP-redirect Result Notification**

The Cisco Smart PHY application displays the result of the GCP Redirect Notification in the **Associate RPD Details** panel.

When redirect errors occur, Cisco Smart PHY displays the RPD status as  $GepRedirectError$ . The GcpRedirected state indicates that the redirect message is processed successfully by the RPD.

 $\mathbf I$ 

i.

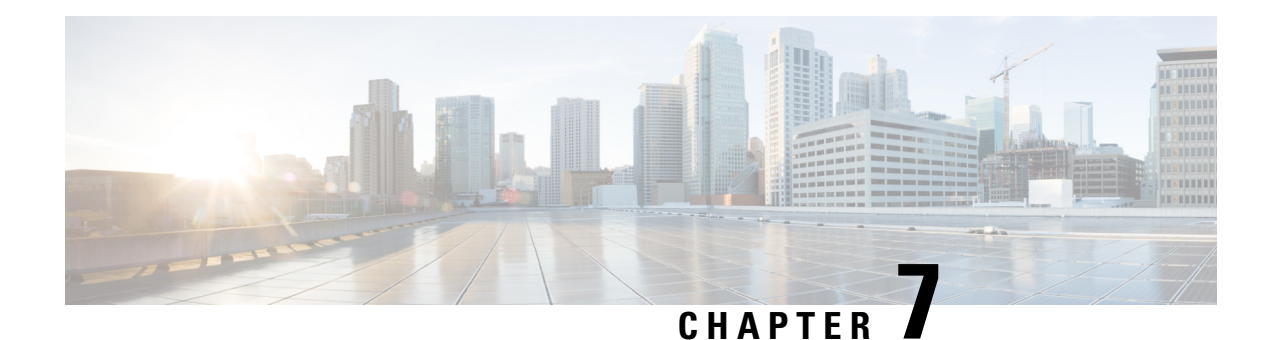

# **Security and Administration**

- [Configure](#page-76-0) Local Users, on page 71
- [Authentication,](#page-78-0) on page 73
- [Customize](#page-79-0) Login Banner, on page 74
- [Database](#page-79-1) Backup, on page 74
- Export and Import [Configuration,](#page-81-0) on page 76
- [Working](#page-82-0) with Logs, on page 77

## <span id="page-76-0"></span>**Configure Local Users**

Administrators can perform following user management actions from **Systems > Security > Users & Roles**.

**Note** For users other than admin, User & Roles page isn't visible.

## **Add User**

- **Step 1** On the Cisco Operations Hub, click **System > Users & Roles** to open the Users & Roles page.
- **Step 2** Click **Add User** in the Users & Roles page to open Add User side bar.
- **Step 3** Fill in the email, role, and password for the new user. Strictly follow the password requirement listed in the side bar.

**Force password change on next login** option is selected by default. Newly created user must change the password during the first login.

**Step 4** Click **Add User** button to confirm creating the new user.

## **Edit User**

**Step 1** On the Cisco Operations Hub, click **System > Users & Roles** to open the Users & Roles page.

**Step 2** Select a user and click **Edit User** in the Users & Roles page to open Edit User side bar.

- **Step 3** You can change the user role and password expiration period.
- **Step 4** Click **Save** when you finish editing.

### **Remove User**

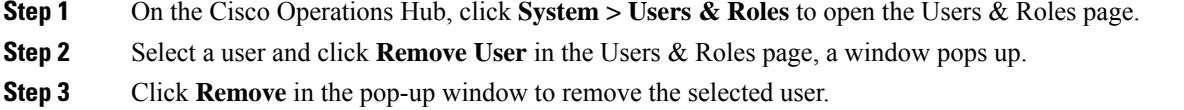

## **Export**

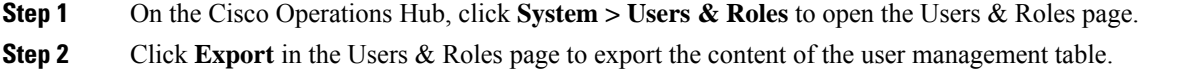

## **Filter Users in the User List**

You can use the **Focus** dropdown list and the **Role** buttons **Admin**, **Editor**, and **Viewer** to filter the users in the user list based on password status and user role.

## **View Session History**

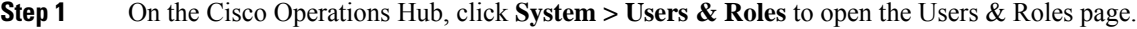

- **Step 2** Click a user name in the Users & Roles page to open User Details side bar.
- **Step 3** Select **Sessions History** tab to view the login/logout history of the user.

### **Change Password**

You can change the password:

- from the Cisco Operations Hub main menu by clicking the user name and updating the password in the My Account page.
- from the alert banner. Alert banner appears 30 days before password expiry. You can change your password by clicking the link in the alert banner. If your password expires, reset the password during next login.

## <span id="page-78-0"></span>**Authentication**

The Cisco Smart PHY application is hosted on a Cisco Operations Hub cluster. Cisco Operations Hub provides the following authentication services for Cisco Smart PHY:

- Basic authentication
- LDAP authentication

Switch the authentication method of Cisco Operations Hub from the default Basic authentication to LDAP authentication, and vice versa, through the Cisco Operations Hub main menu > **System** > **Authentication** page. The procedures for switching between the authentication methods are provided in this section.

### **Switch from Basic Authentication to LDAP Authentication**

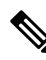

**Note** LDAP support is limited to Microsoft Active Directly (AD) only. Open LDAP is not supported.

**Step 1** Log in to any one of the control-plane nodes using the following command:

ssh -i <private-key-file> <smartphy-user>@<control-plane-node-ip>

#### **Step 2** Enter the following command.

kubectl get svc ops-center-smartphy-data-ops-center -n smartphy-data

Note the cluster IP address and TCP ports of the service ops-center-smartphy-data-ops-center.

```
Ops-center-smartphy-data-ops-center ClusterIP 10.x.x.x <none>
   8008/TCP,8080/TCP,2024/TCP,2022/TCP,7681/TCP 19d
```
**Step 3** Enter the following command to log in to the service resource using the password previously set by the deployer.

ssh admin@<cluster-ip-of-svc> -p <port-number>

#### **Example:**

```
smartphyuser: ~$ ssh admin@10.x.x.x -p 2024
Warning: Permanently added '[10.x.x.x]:2024' (RSA) to the list of known hosts.
admin@10.x.x.x's password:
Welcome to the smartphy CLI on user/data
admin connected from172.x.x.x using ssh on ops-center-smartphy-data-ops-center-774b8cc6fb-n6qmz
[user/data] smartphy#
```
**Step 4** Run the following command to enter the configuration mode and get a list of available commands.

config

Use the kong command and its sub-commands.

- **Step 5** Display a list of configuration options available to configure the LDAP authentication plugin using the following command. kong ldap\_plugin configure ?
- **Step 6** Enter the required details of the Active Directory you want to use with the LDAP authentication plugin and enter commit to save.

#### **Example:**

kong ldap plugin configure attribute cn ldap host ldap.example.com ldap port 309 base dn dc=example,dc=com

**Step 7** Enter the following command to enable the LDAP authentication plugin.

kong ldap\_plugin enable true commit

By default, the LDAP plugin is disabled. However, the Basic authentication plugin is enabled.

If you are using the LDAP authentication plugin for the first time, you should configure before enabling it.

**Step 8** Enter end to exit the config mode and exit to exit the service resource.

You can log in to the UI using an LDAP user credentials.

### **Switch from LDAP Authentication to Basic Authentication**

Local authentication is enabled by default in the Cisco Operations Hub.

- **Step 1** Go to the Cisco Operations Hub main menu > **Systems** > **Authentication** to change the authentication method to basic.
- **Step 2** If the LDAP authentication is enabled, click **Edit** and select the **Authentication Method** as **Local**.
- <span id="page-79-0"></span>**Step 3** Save your changes.

## **Customize Login Banner**

An administrator can create and customize a banner for the Cisco Operations Hub login page.

To customize the banner, use the following procedure:

- **Step 1** On the Cisco Operations Hub, click the Cisco Operations Hub main menu button.
- **Step 2** Choose **System** > **Login Banner Message**.
- <span id="page-79-1"></span>**Step 3** Enter the message in the text box and click Save. A maximum of 500 characters are allowed in the banner message text box.

## **Database Backup**

The *Database Backup* section includes the following entry fields:

- Server
- Username
- Password
- Directory
- Filename (Used exclusively for the Database Import function.)

The data that you enter in the **Server** field determines the location of the DB operation.

- Local backup—localhost
- Remote operation—IP address or hostname.domain.com

## **Local Backup**

Local backup files are saved to the /var/smartphy/backup directory on the local filesystem.

**Step 1** Go to Cisco Operations Hub main menu > **Smart PHY** > **RPD Automation** > **Global Settings** > **Database Backup**. **Step 2** In the **Server** field, enter **localhost**. Leave the remaining fields blank (Username, Password, Directory, and Filename).

**Step 3** Click **Export**.

### **Remote Backup**

Remote backup files are saved to the remote server at the specified file path.

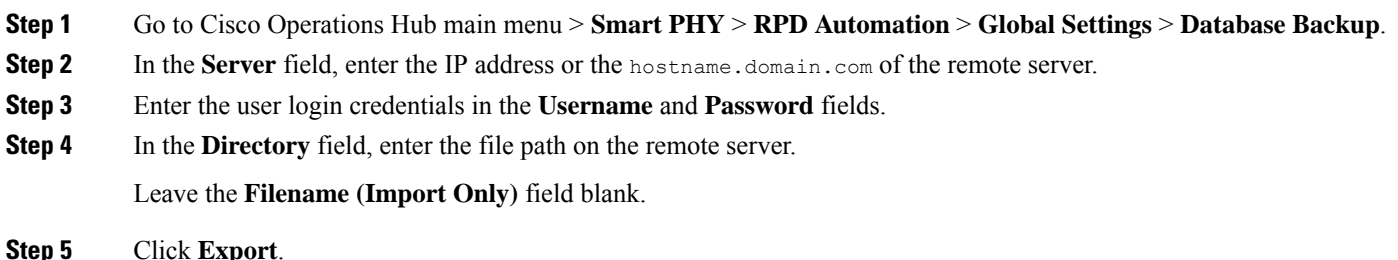

### **Import Database**

You can import local and remote backup files into the Cisco Smart PHY application.

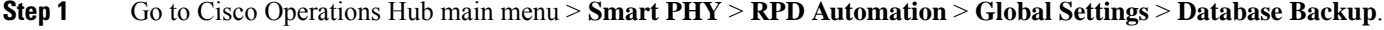

- **Step 2** In the **Server** field, enter the IP address or the hostname.domain.com of the remote server.
- **Step 3** Enter the following details in the **Filename (Import Only \*)** field:

• Local backup: Enter only the filename of the backup file. This backup file is available in the default directory: /data/smartphy/backup.

In this case, **Username**, **Password**, and **Directory** are disabled.

• Remote backup: Enter the file path (absolute path) of the remote server.

#### **Step 4** Click **Import**.

After importing the DB, Cisco Smart PHY takes a few minutes to synchronize all the database entities. After synchronizing the credential details, Cisco cBR-8 devices appear online in the Cisco Smart PHY application.

After Cisco cBR-8 devices are online, enable the CIN.

## <span id="page-81-0"></span>**Export and Import Configuration**

The system administrator performs the import and export of Cisco Operations Hub configurations using the Cisco Operations Hub UI or RESTful APIs. The system administrator can store the exported configuration at a secure location. For Disaster Recovery, the system administrator performs the import operation to restore the Cisco Operations Hub to their original configurations.

From Cisco Operations Hub cluster, you can import and export:

- User Management data
- LDAP configuration
- Tag information
- Login Banner content
- User created Grafana and Kibana dashboards

### **Export Cisco Operations Hub Configuration using Cisco Operations Hub**

To export the Cisco Operations Hub configuration, complete the following steps:

- **Step 1** Click the Cisco Operations Hub main menu button > **System** > **Import & Export** to open the Cisco Operations Hub Export/Import pane.
- **Step 2** Click **Export** in the **Export Configuration** section to download the file containing the configuration.
- **Step 3** Rename the file and save it to a secure location.

### **Import Cisco Operations Hub Configuration using Cisco Operations Hub**

To import the Cisco Operations Hub configuration, complete the following steps:

Ш

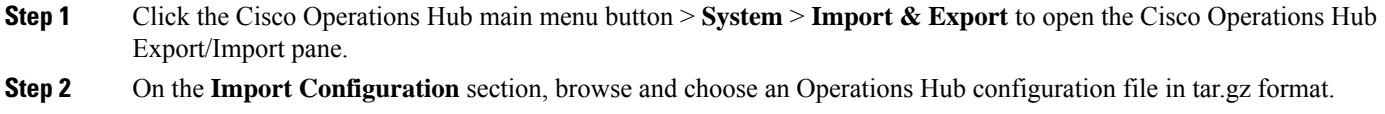

**Step 3** Click **Import**.

### **Update the User Password in the Exported User Management File**

User password is not exported when you export the Cisco Operations Hub configuration. Therefore you have to provide a password before importing any configuration file. Otherwise the user management data will not be imported.

To update the user password in the user management file, complete the following steps:

- **Step 1** Extract the exported Cisco Operations Hub configuration files.
- **Step 2** Add a password in the user management JSON file.

<span id="page-82-0"></span>**Step 3** Repack the files.

## **Working with Logs**

The Cisco Operations Hub provides you with a host of utilities that helps you to view, debug, visualize, and customise your log information.

### **View Audit Logs**

The Audit dashboard leverages Kibana to provide meaningful visualization and a search interface for the raw log data.

You can view the Audit Logs dashboard by completing these steps:

#### **Step 1** Click **Cisco Operations Hub** > **System** > **Logs**.

### **Step 2** Click **Audit Dashboard**.

The Audit Dashboard provides the following information:

- A visualization of the count of audit logs against time. You can view this as a histogram.
- All user initiated events from UI or using API interface are logged and available as audit logs.
- For every log file, the Audit Dashboard provides the following facets of information:
	- **Time**: The time of logging the event.
	- **User**: The user initiating the event.
	- **API**: The API call used.
- **Status**: The HTTP response status code that returns when API was called.
- **Response Time**: The time taken by the API to execute.
- **Method**: The HTTP method the API used.
- **Service Host**: The application that served the request.

### **View Debug Logs**

You can view the Debug logs dashboard by completing these steps:

#### **Step 1** Click **Cisco Operations Hub** > **System** > **Logs**.

### **Step 2** Click **Debug Dashboard**.

The Debug Dashboard provides the following information:

- A visualisation of the count of logs from different components against time is provided as a histogram.
- All internal application events logged by respective services or software components are captured as debug logs.
- For every log file, the Debug Dashboard provides the following facets of information:
	- **Time**: The time of logging the event.
	- **Source**: The application where the event happened.
	- **ContainerName**: The applications microservice that generated the event.
	- **LogLevel**: The log level.
	- **Message**: The entire log content.

## **Discover Logs**

The Discover option allows you to search and find logs based on custom search definitions.

You can view the Discover option by completing these steps:

- **Step 1** Enter the Cisco Operations Hub URL https://{Hostname} in the web browser.
- **Step 2** On the Cisco Operations Hub, click the Cisco Operations Hub main menu button.
- **Step 3** Choose **System** > **Logs** to open **Logs** page.
- **Step 4** Click **Advanced** > **Discover** from the left navigation menu.
- **Step 5** Search for the log files.

You can perform basic text search, or advanced search by using KQL (Kibana Query Language) or Lucene search. Alternatively, you can also customize your search query based on time, debug-log type, selected fields, inspect option, and so on.

You can choose to save the search for later use from the dashboard.

## **Visualize Logs**

You can create intuitive visualizations for your log data.

To create a visualization, complete these steps:

- **Step 1** Enter the Cisco Operations Hub URL https://{Hostname} in the web browser.
- **Step 2** On the Cisco Operations Hub, click the Cisco Operations Hub main menu button.
- **Step 3** Choose **System** > **Logs** to open **Logs** page.
- **Step 4** Click **Advanced** > **Visualize** from the left navigation menu.
- **Step 5** Click **Create visualisation**.
- **Step 6** Choose one of these visualization type:
	- Area
	- Control
	- Coordinate Map
	- Data Table
	- Gauge
	- Goal
	- Heat Map
	- Horizontal Bar
	- Line
	- Markdown
	- Metric
	- Pie
	- Region Map
	- TSVB
	- Tag Cloud
	- Timelion
	- Vega
	- Vertical Bar

Step 7 Choose a source type. You can choose from audit-log, debug-log, or logstash objects. You can choose to save the visualizations to generate panels when you Create [Dashboards](#page-85-0) , on page 80.

## <span id="page-85-0"></span>**Create Dashboards**

The Dashboard option allows you to create a new dashboard by adding panels from the saved Discover Logs option or Visualize Logs option. You can also create a new Dashboard from scratch.

Complete these steps to create a Dashboard:

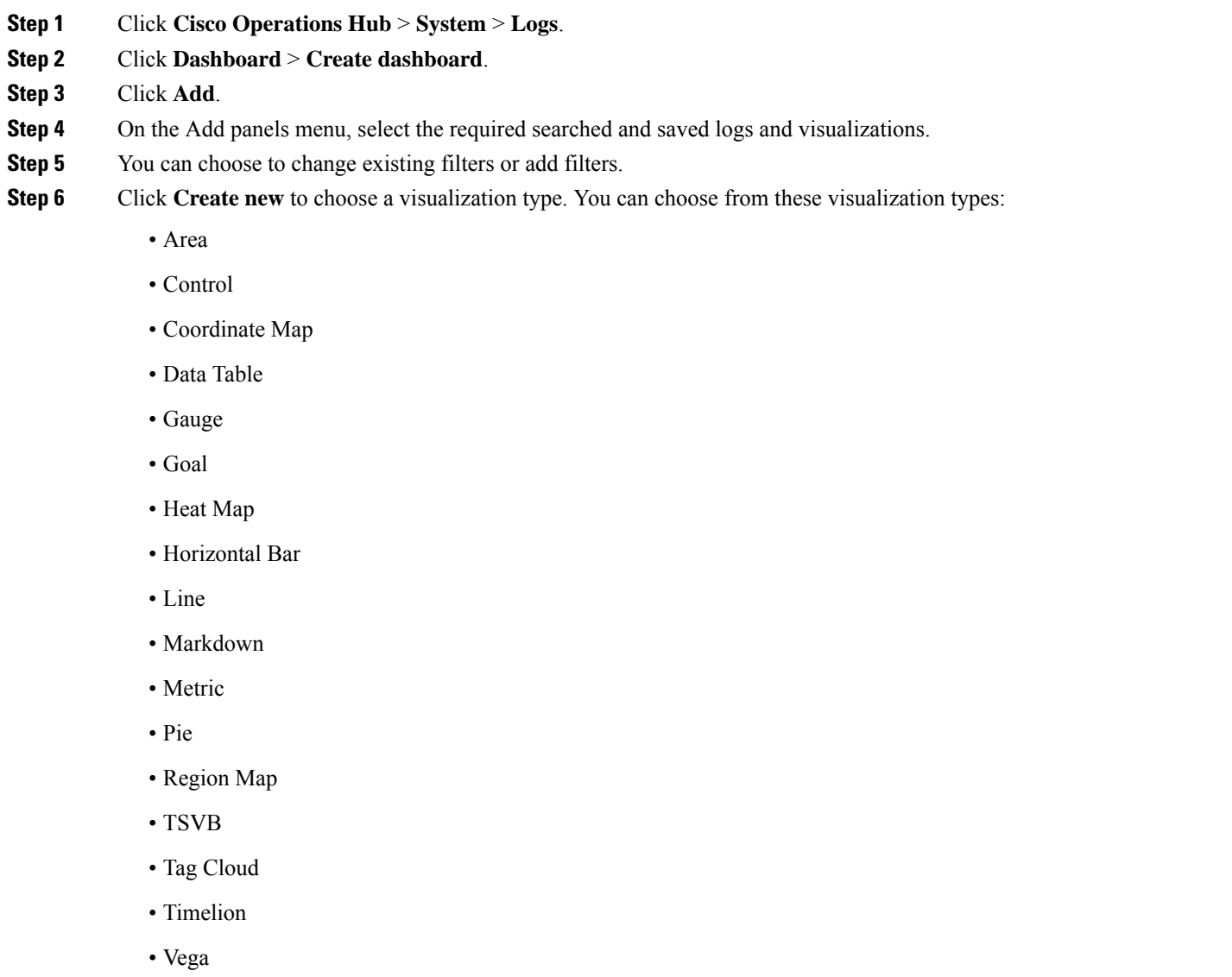

• Vertical Bar

**Step 7** Choose a source type. You can choose from audit-log, debug-log, or logstash objects. You can view the saved dashboards on the dashboard list.

 $\mathbf I$ 

#### **Cisco Smart PHY Application User Guide, Release 22.1**

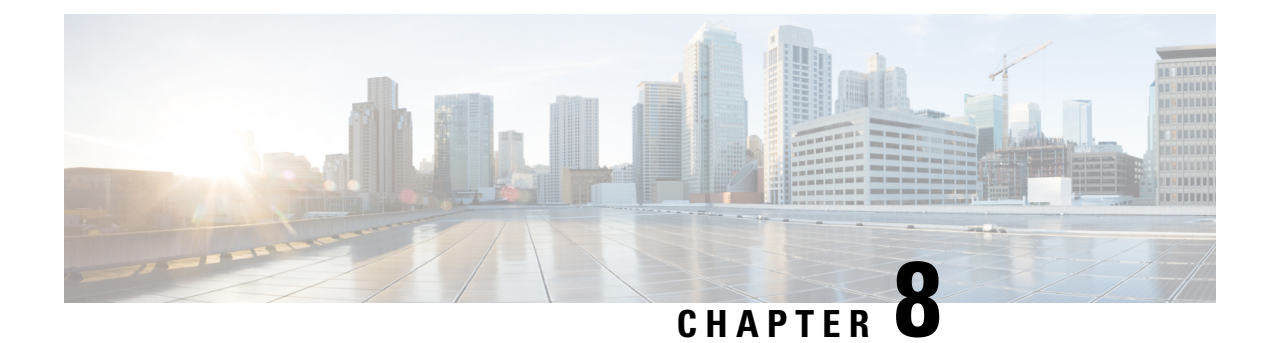

## **Monitor and Troubleshoot**

Following are some troubleshooting tips for installing and using the Cisco Smart PHY.

- Monitor Host [Resources,](#page-88-0) on page 83
- [Debug](#page-88-1) RPD SSD on Cisco Smart PHY, on page 83
- Debug SSD on Cisco [cBR-8,](#page-92-0) on page 87
- DEPI Latency [Measurement](#page-93-0) in Service Template, on page 88

## <span id="page-88-0"></span>**Monitor Host Resources**

Use the Grafana dashboard for monitoring host resources.

Go to Cisco Operations Hub main menu > **Dashboards**.

The **Gallery** page opens. The following two types of dashboards are available:

- Operations Hub Dashboard: Capturing Kubernetes, Open Source, Infrastructure, and KPI metrics.
- User Created Dashboards: Customized dashboards (if any).

## <span id="page-88-1"></span>**Debug RPD SSD on Cisco Smart PHY**

The SSD related logs in Cisco Smart PHY application are available at: /var/log/rpd-service-manager/rpd-service-manager.log.

## **Check SSD on NSO**

The Cisco Network Services Orchestrator (NSO) supports the SSD profile from the iosNed 6.28.

- **1.** Access the robot-cfgsvc container and check the SSD configuration on the NSO side.
- **2.** Wait until the device moves into in-sync.

```
router# devices device _DEVICE_20.5.30.13 check-sync
result out-of-sync
```

```
info got: 4a0ba9b4ecdaa8710a9202e8656bfe82 expected: c22a63a573c84e40c1ad5e735888461c
router# devices device _DEVICE_20.5.30.13 check-sync
result in-sync
show running-config devices device _DEVICE_20.5.30.13 | begin ssd
 ios:cable profile ssd 1
   ssd 12.2.2.2 tftp xxx
  !
  ios:cable profile ssd 2
   description ssd 2
   ssd 10.1.1.1 tftp abc
```
The SSD configuration on NSO must be the same as with the Cisco cBR-8 router.

### **Check SSD using RestAPI**

**1.** Get the SSD profiles, which are read by NSO from the Cisco cBR-8 router, use the **query-core-details** command.

```
https://{{controller}}:{{new-port}}/rpd-service-manager/rpdorch/v2/core-topology/query-core-details
Output:
```
SSD profile info must be the same as that with the Cisco cBR-8 router.

```
Input:
{
  "ipAddress": "10.0.0.1"
}
Result:
{
    "status": "Success",
    "coreList": [
        {
             "ipAddressList": [
                 "10.0.0.1"
            ],
             "uuid": "_DEVICE_10.0.0.1",
             "gpsLocation": {},
             "hostName": "NG03.cisco.com",
             "interfacesList": [...],
             "virtualSGs": [],
             "ndfProfiles": {},
            "ndrProfiles": {},
             "ssdProfiles": [
                 {
                     "id": 1,
                     "name": "xxx"
                 },
                 {
                     "id": 2,
                     "name": "abc"
                 },
                 {
                     "id": 3,
                     "name": "aaa"
                 },
                 {
                     "id": 4,
                     "name": "abcdef"
                 },
                 {
```
Ш

```
"id": 5,
             "name": "abbbc"
        },
         {
             "id": 6,
             "name": "acde"
        },
        {
             "id": 7,
             "name": "xxx"
        },
         {
             "id": 9,
             "name": null
        },
        {
             "id": 10,
             "name": "abcc"
        }
    ],
    "state": "ONLINE",
    "productType": "CBR-8-CCAP-CHASS",
    "swVersion": "16.10.1f",
    "vendorName": "Cisco",
    "protectedLC": -1
}
```
#### **2.** Check the RPD paring details, use the **query-rpd-pairing** command.

```
https://{{controller}}:{{new-port}}/rpd-service-manager/rpdorch/v2/rpd-pairing/query-rpd-pairing
```
Output:

]

}

The value of ssdProfileId must be correct.

```
Input:
{
}
Result:
{
    "status": "Success",
    "rpdPairingRspList": [
        {
            "macAddress": "aabb11112124",
            "name": "1",
            "serviceTemplate": "C02",
            "approvalState": "Approved",
            "assignedCores": [
                {
                    "serviceType": "Data",
                    "mgmtCore": "C02.cisco.com",
                    "rpdConnectionInterface": "TenGigabitEthernet7/1/0",
                    "primaryUsPort": 1
                }
            ],
            "pairingChangeTimestamp": 1563823890549,
            "description": "",
            "state": "ResourceAllocationError",
            "gpsLocation": {
                "latitude": 77,
                "longitude": 99,
                "genericLocation": "Shanghai"
```
}

```
},
         "ssdProfileId": 1
    }
],
"nextFrom": null
```
**3.** Verify the SSD profile ID and the image name in the **Edit** window of the RPD paring table.

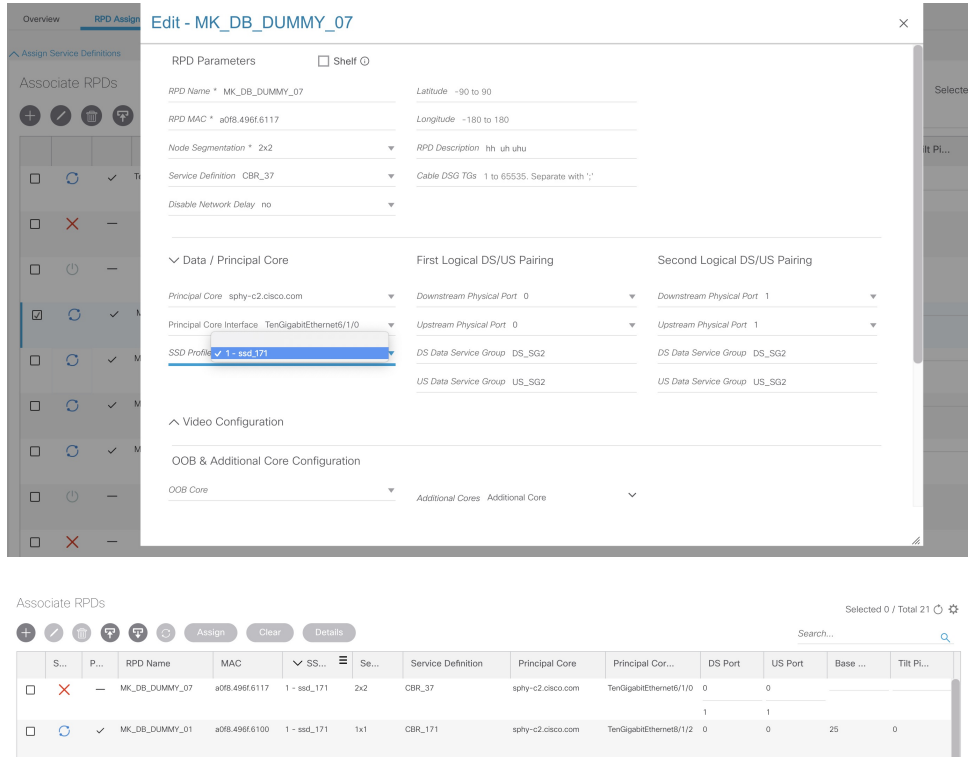

**4.** Verify whether the RPD Details contain the SSD command.

Ш

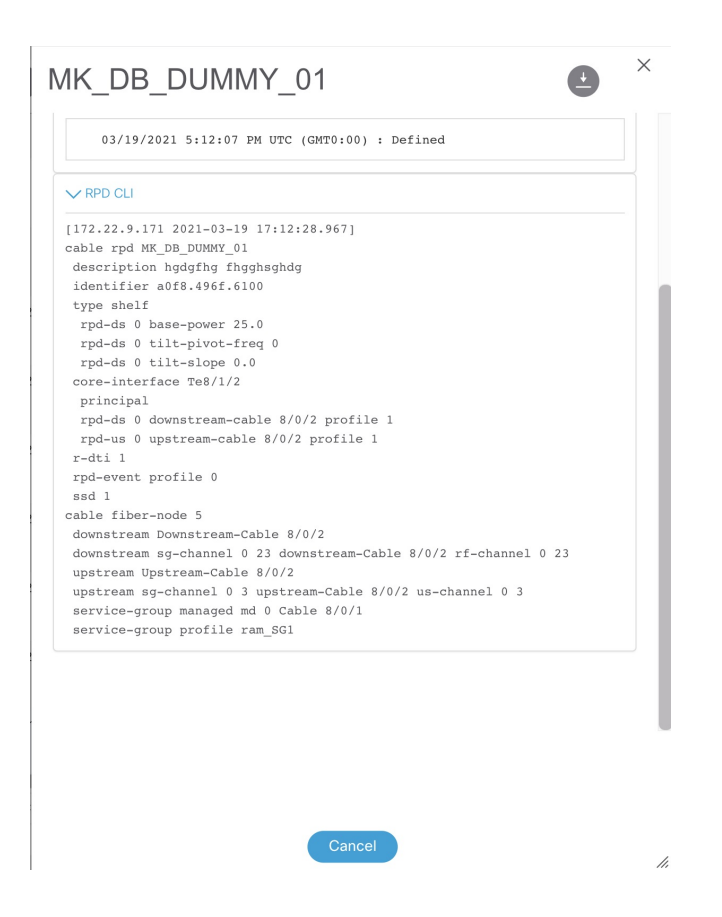

### **Check SSD on Cisco cBR-8**

Run the following command to check the SSD on the Cisco cBR-8 router.

```
cable rpd PRPD
identifier a0f8.496f.6506
type shelf
rpd-ds 0 base-power 25
rpd-ds 1 base-power 25
core-interface Te9/1/6
 principal
 rpd-ds 0 downstream-cable 9/0/16 profile 100
 rpd-us 0 upstream-cable 9/0/1 profile 4
r-dti 2
rpd-event profile 0
ssd 1
rpd-55d1-us-event profile 0
```
## <span id="page-92-0"></span>**Debug SSD on Cisco cBR-8**

Use the following command to check the upgrading state on the Cisco cBR-8 router.

cable rpd xxxx.xxxx.xxxx ssd status

## <span id="page-93-0"></span>**DEPI Latency Measurement in Service Template**

If a Service Template is already in use, you can update only the DLM fields (Static delay, DLM sampling value, Measure Only) and the existing behavior is maintained for all other fields.

Following operations are allowed when Service Template is already in use:

• If there is no existing DLM configuration in the service template, you can add network-delay static <delay-val>, network-delay dlm <interval>, and network-delay dlm <interval><measure-only>.

If the network-delay static <delay-val> is configured in the service template, the user can modify the <delay-val> for static.

If the network-delay dlm  $\leq$  interval> is configured in the service template, the user can modify the dlm <interval> and <measure-only> parameters.

If the network-delay dlm  $\leq$ interval $\geq$ measure-only $\geq$  is configured in the service template, the user can modify only the dlm  $\leq$ interval $\geq$ .

The RPD detailed information contains the DLM command.

Before you update a Service Definition, you should check whether any Cisco cBR-8 line cards are in a high availability state an active secondary line card.

The DLM configuration gets automatically applied to all RPDs assigned to the Service Definition. However, the RPD configuration is rejected if the Cisco cBR-8 line card for DOCSIS controllers is in high availability mode. In addition, because this operation might take more time, you may see a network connectivity issue.

After updating a Service Definition, you should check the RPD service manager logs for errors. To recover an RPD with a configuration rejection or error, do the following:

- If the secondary line card is active:
- **1.** Revert to the primary line card.
- **2.** Wait until the primary line card is active
- For each RPD with a configuration rejection or error:
- **1.** From the **RPD Assignment** page, click **Edit** for that RPD.
- **2.** On the **Edit** page, click **Save**.

### **Check New DLM Configuration on Cisco cBR-8**

```
cable rpd <RPD Name>
identifier a0f8.496f.6506
type shelf
rpd-ds 0 base-power 25
rpd-ds 1 base-power 25
core-interface Te9/1/6
 principal
 rpd-ds 0 downstream-cable 9/0/16 profile 100
 rpd-us 0 upstream-cable 9/0/1 profile 4
 network-delay dlm 100
 r-dti 2
rpd-event profile 0
```
 $\mathbf I$ 

ssd 1 rpd-55d1-us-event profile 0 !

L

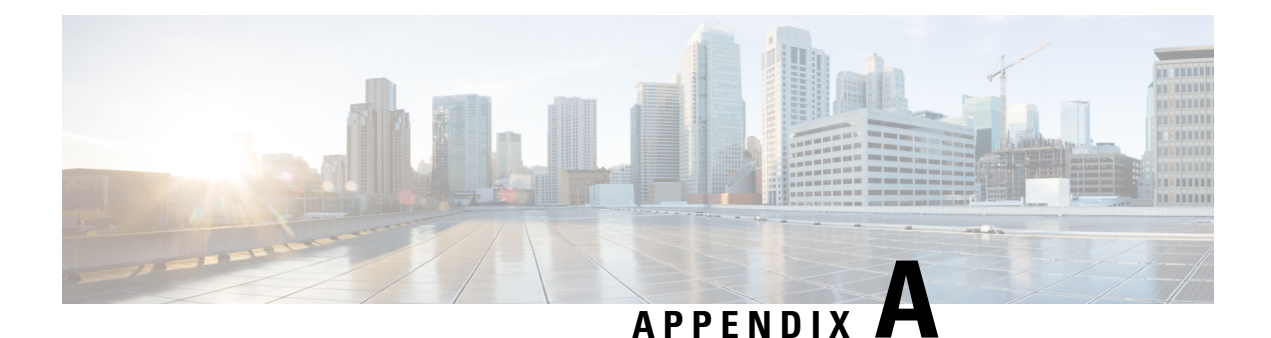

## **Best Practices**

This section provides some best practices that you can follow for configuring and using the Cisco Smart PHY application.

• Best [Practices,](#page-96-0) on page 91

## <span id="page-96-0"></span>**Best Practices**

#### **System and Cluster Recommendations**

On multinode installations, we recommend exporting DB data to a remote server. Do not export the DB data to a local host, because the local host may be any of the three worker nodes.

Do not use systemctl network restart or ifup and ifdown commands. keepalived does not monitor these Linux commands. Hence, use the following commands as keepalived monitors them:

- ip link set down dev <interface>
- ip link set up dev <interface>

#### **Smart PHY Application User Recommendations**

#### **Cisco cBR Router**

- The Cisco cBR router IP address used in the Cisco Smart PHY application should belong to the interface which the router uses to send SNMP traps.
- Use the following Cisco cBR router command to configure the SNMP trap source: snmp-server trap-source <interface>
- We recommend that you should not enter the Cisco cBR-8 hostname in the application. The Cisco Smart PHY application retrieves the hostname, after it connects to the Cisco cBR-8 router. Retrieving the hostname prevents any human errors due to incorrect entries of hostname or the IP address.
- In case of a network outage or loss of connectivity, make sure that the Cisco cBR-8 router is online on the Smart PHY application before modifying the RPD associations.
- Unprovision all RPDs assigned to a Cisco cBR-8 router before deleting the router from the Smart PHY application.

#### **RPD Provisioning**

- When MD splitting is enabled, clear RPDs in the RPD Assignment UI before making changes to the existing RPD assignments. Make sure that all cleared RPDs are in Installed, Inventory, or NotProvisioned state before provisioning them again. If the RPD status does not change, manually verify whether the RPD and fiber node configurations are cleared on the Cisco cBR-8 router.
- Modifications to RPDs provisioning do not require clear or delete. Except for the above mentioned scenario, RPD fields should be modified directly via API/UI/CSV uploads.
- In case of clear of RPDs, make sure that the RPDs have reached the Installed, Inventory, or the NotProvisioned state before provisioning them again. If you are deleting RPDs, make sure that the delete transactions are complete before provisioning them again.
- If pilot-tone is being configured for the RPDs, we recommend that not more than 10 RPDs be provisioned in one CSV upload or REST API call. The Cisco cBR-8 router needs more time to configure RPDs with the pilot-tone and it will reject all subsequent RPD configurations if there are more than 10 pending RPD transactions in the Cisco cBR-8 router internal queue.
- Any assignment or configuration change to an online RPD will result in the RPD service being interrupted. We recommend that you provision all needed parameters before the RPD is brought Online.